# <span id="page-0-0"></span>**Εγχειριδιο σέρβις Dell™ Vostro™ 1014/1015**

[Εκτέλεση εργασιών στον υπολογιστή σας](file:///C:/data/systems/vos1014/gk/SM/work.htm) [Προσθήκη και αντικατάσταση εξαρτημάτων](file:///C:/data/systems/vos1014/gk/SM/parts.htm) [Προδιαγραφές](file:///C:/data/systems/vos1014/gk/SM/specs.htm) [Διαγνωστικό πρόγραμμα](file:///C:/data/systems/vos1014/gk/SM/diags.htm) [Ρύθμιση συστήματος](file:///C:/data/systems/vos1014/gk/SM/bios.htm)

### **Σημειώσεις, ειδοποιήσεις και προσοχές**

**ΣΗΜΕΙΩΣΗ:** Η ΣΗΜΕΙΩΣΗ υποδεικνύει σημαντικές πληροφορίες που σας βοηθούν να χρησιμοποιείτε καλύτερα τον υπολογιστή σας..

**ΠΡΟΣΟΧΗ: Η ΠΡΟΣΟΧΗ υποδεικνύει ότι υπάρχει το ενδεχόμενο να προκληθεί ζημιά στο υλικό ή απώλεια δεδομένων, αν δεν ακολουθήσετε τις οδηγίες.** 

**ΕΙΔΟΠΟΙΗΣΗ: Η ΕΙΔΟΠΟΙΗΣΗ υποδηλώνει ότι υπάρχει το ενδεχόμενο να προκληθεί υλική ζημιά, τραυματισμός ή θάνατος.** 

Αν αγοράσατε υπολογιστή Dell™ της σειράς n, οι αναφορές που θα βρείτε στο παρόν έγγραφο για λειτουργικά συστήματα Microsoft® Windows® δεν ισχύουν.

#### **Οι πληροφορίες που περιλαμβάνει το παρόν έγγραφο μπορεί να αλλάξουν χωρίς σχετική ειδοποίηση. © 2009 Dell Inc. Με επιφύλαξη όλων των δικαιωμάτων.**

Απαγορεύεται αυστηρά η αναπαραγωγή του υλικού με οποιονδήποτε τρόπο αν δεν υπάρχει σχετική γραπτή άδεια της Dell Inc.

Eµnopκά σήματα nou χρησιμοποιούνται στο παρέν κείμενα στο προσταστο πολύ του και προσταστους παρασταστους που π<br>εμπορικά σήματα ή σήματα κατατεθέντα της Intel Corporation - Η οικονουκού του ανακτεθέντα της θεσματική προστ

Άλλα εμπορικά σήματα και εμπορικές ονομασίες μπορεύν στους απορού έγγραφο αναφερόμενα είτε στους κατόχους των σημάτων και των ονομάτων είτε στα προϊόντα<br>τους. Η Dell Inc. αποποιείται κάθε αξίωση ιδιοκτησίας επί των εμπορι

**Νοέμβριος 2009 Αναθ. A00**

#### <span id="page-1-0"></span>**Πλαίσιο πρόσβασης Εγχειρίδιο Σέρβις Dell™ Vostro™ 1014/1015**

ΕΙΔΟΠΟΙΗΣΗ: Διαβάστε τις οδηγίες για την ασφάλεια που παραλάβατε μαζί με τον υπολογιστή σας, προτού εκτελέσετε οποιαδήποτε εργασία στο<br>εσωτερικό του. Αν χρειάζεστε πρόσθετες πληροφορίες για τις βέλτιστες πρακτικές ασφαλεί

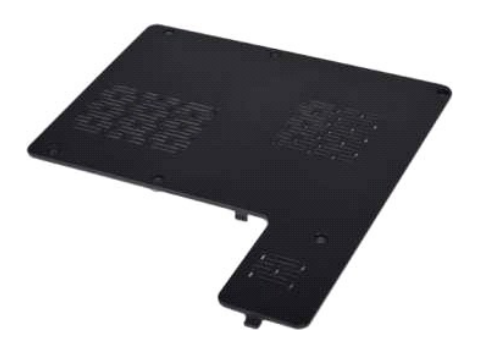

# **Αφαίρεση του πλαισίου πρόσβασης**

- 1. Ακολουθήστε τις διαδικασίες που περιγράφει η ενότητα <u>[Πριν από την εκτέλεση εργασιών στο εσωτερικό του υπολογιστή σας](file:///C:/data/systems/vos1014/gk/SM/work.htm#before)</u>.<br>2. Αφαιρέστε τη <u>μπαταρία</u> από τον υπολογιστή.
- 

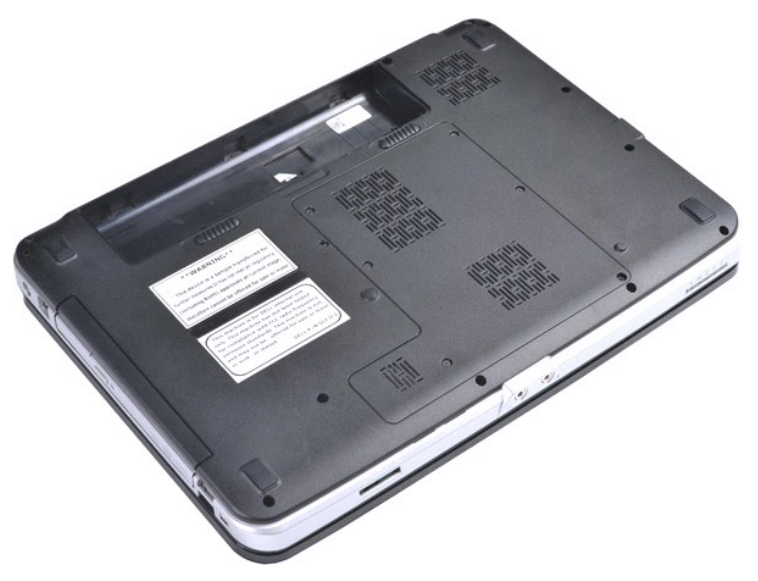

3. Αφαιρέστε τις έξι βίδες που ασφαλίζουν το πλαίσιο πρόσβασης στον υπολογιστή.

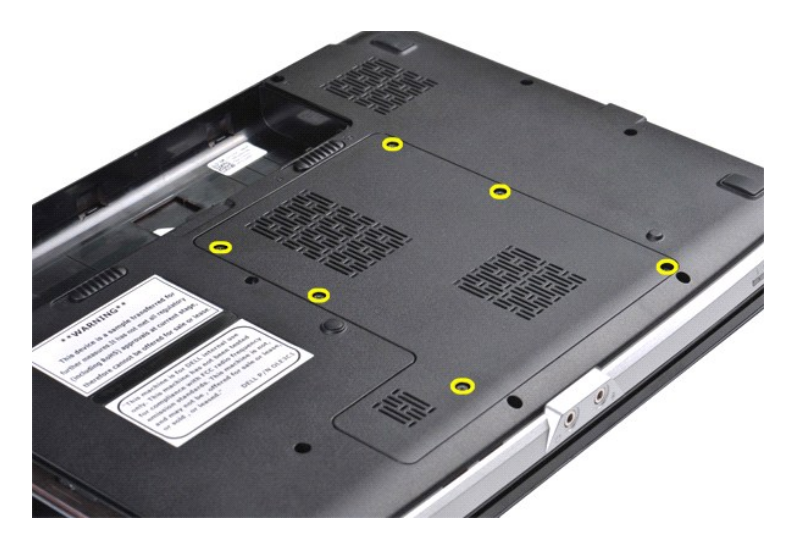

4. Αφαιρέστε το πλαίσιο πρόσβασης από τον υπολογιστή.

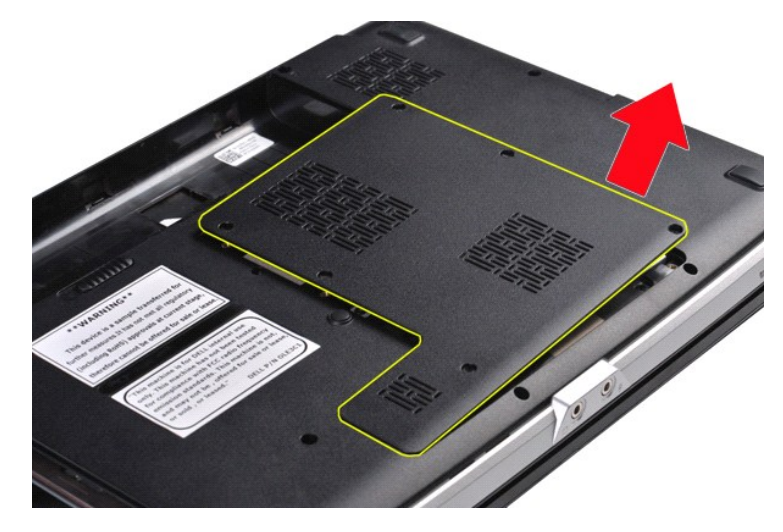

# **Αφαίρεση του πλαισίου πρόσβασης**

Εκτελέστε τα παραπάνω βήματα κατά την αντίστροφη σειρά για να επανατοποθετήσετε το πλαίσιο πρόσβασης.

#### <span id="page-3-0"></span>**Μπαταρία**

**Εγχειρίδιο Σέρβις Dell™ Vostro™ 1014/1015** 

ΕΙΔΟΠΟΙΗΣΗ: Διαβάστε τις οδηγίες για την ασφάλεια που παραλάβατε μαζί με τον υπολογιστή σας, προτού εκτελέσετε οποιαδήποτε εργασία στο<br>εσωτερικό του. Αν χρειάζεστε πρόσθετες πληροφορίες για τις βέλτιστες πρακτικές ασφαλεί

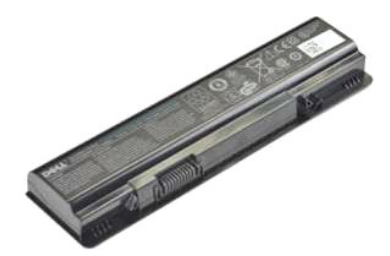

### **Αφαίρεση της μπαταρίας**

1. Ακολουθήστε τις διαδικασίες που περιγράφει η ενότητα [Πριν από την εκτέλεση εργασιών στο εσωτερικό του υπολογιστή σας](file:///C:/data/systems/vos1014/gk/SM/work.htm#before).

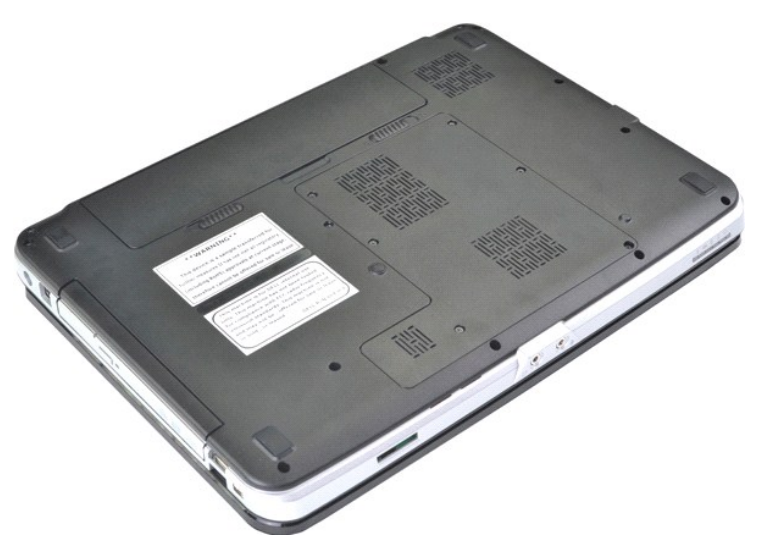

2. Γυρίστε τον υπολογιστή ανάποδα με το πίσω μέρος του υπολογιστή στραμμένο προς εσάς. 3. Σύρετε τα μάνδαλα της μπαταρίας στη θέση απασφάλισης.

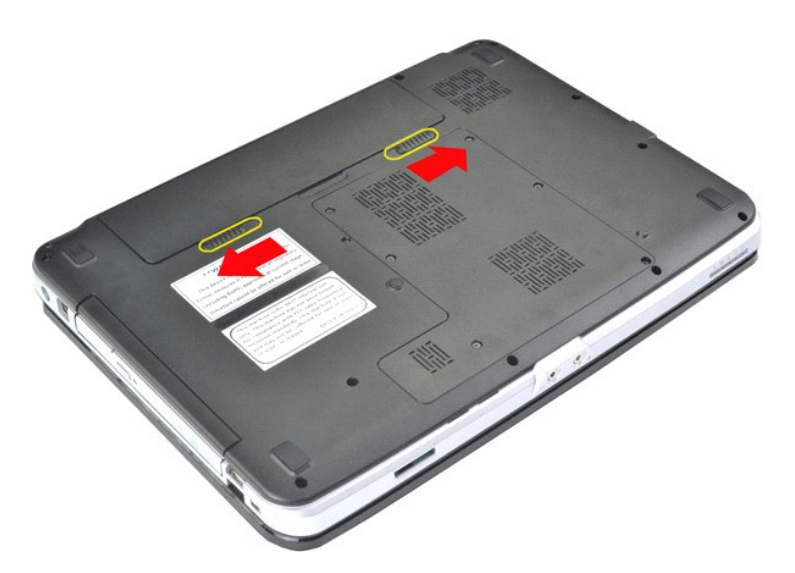

4. Ανασηκώστε τη μπαταρία έξω από τον υπολογιστή.

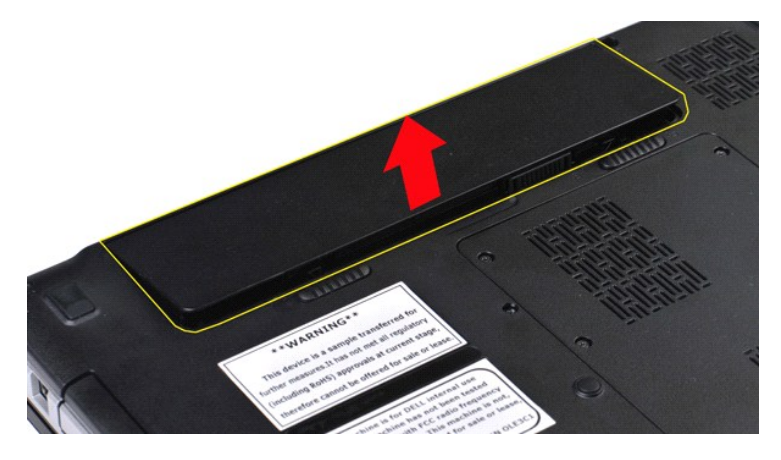

# **Αντικατάσταση της μπαταρίας**

Εκτελέστε τα παραπάνω βήματα κατά την αντίστροφη σειρά για να επανατοποθετήσετε τη μπαταρία.

# <span id="page-5-0"></span>**Εσωτερική κάρτα με ασύρματη τεχνολογία Bluetooth®**

**Εγχειρίδιο Σέρβις Dell™ Vostro™ 1014/1015** 

ΕΙΔΟΠΟΙΗΣΗ: Διαβάστε τις οδηγίες για την ασφάλεια που παραλάβατε μαζί με τον υπολογιστή σας, προτού εκτελέσετε οποιαδήποτε εργασία στο<br>εσωτερικό του. Αν χρειάζεστε πρόσθετες πληροφορίες για τις βέλτιστες πρακτικές ασφαλεί

## **Αφαίρεση της ασύρματης κάρτας Bluetooth**

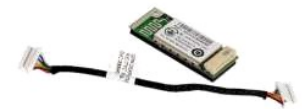

- 1. Ακολουθήστε τις διαδικασίες που περιγράφει η ενότητα <u>[Πριν από την εκτέλεση εργασιών στο εσωτερικό του υπολογιστή σας](file:///C:/data/systems/vos1014/gk/SM/work.htm#before)</u>.<br>2. Αφοιοέστε τη μπατροία
- 2. Αφαιρέστε τη <u>μπαταρία</u>.<br>3. Αφαιρέστε το <u>πλαίσιο πρόσβασης</u>.
- 
- 4. Αφαιρέστε τη <u>μονάδα σκληρού δίσκου</u>.<br>5. Αφαιρέστε την <u>κάρτα WLAN</u>.
- 6. Αφαιρέστε το <u>κάλυμμα του πίνακα ελέγχου</u>.<br>7. Αφαιρέστε τη <u>διάταξη οθόνης</u>.<br>8. Αφαιρέστε τη <u>διάταξη οθόνης</u>.<br>9. Αφαιρέστε την <u>πλακέτα Ι/O</u>.
- 
- 
- 

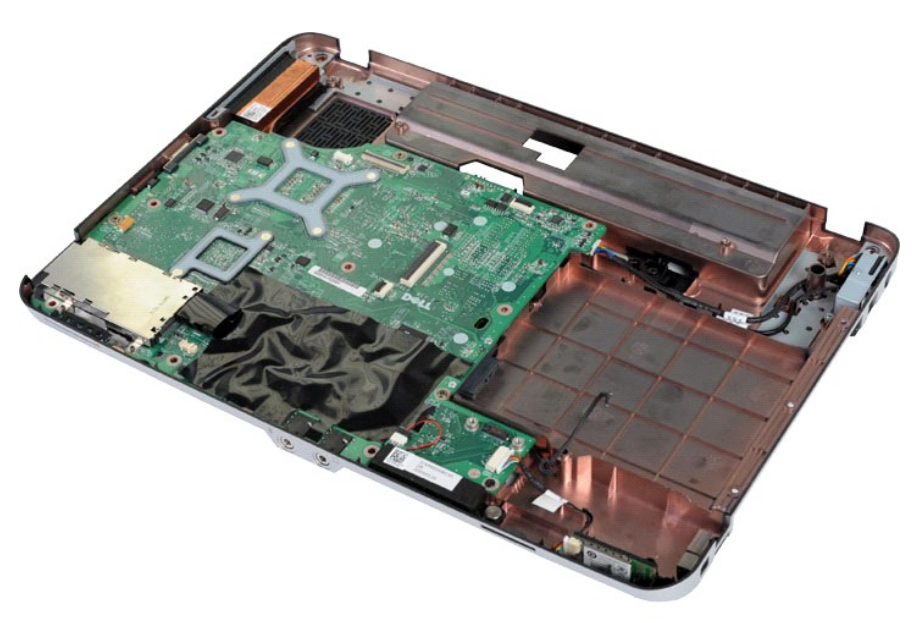

11. Αποσυνδέστε το καλώδιο της κάρτας Bluetooth από το σύνδεσμο στην πλακέτα συστήματος.

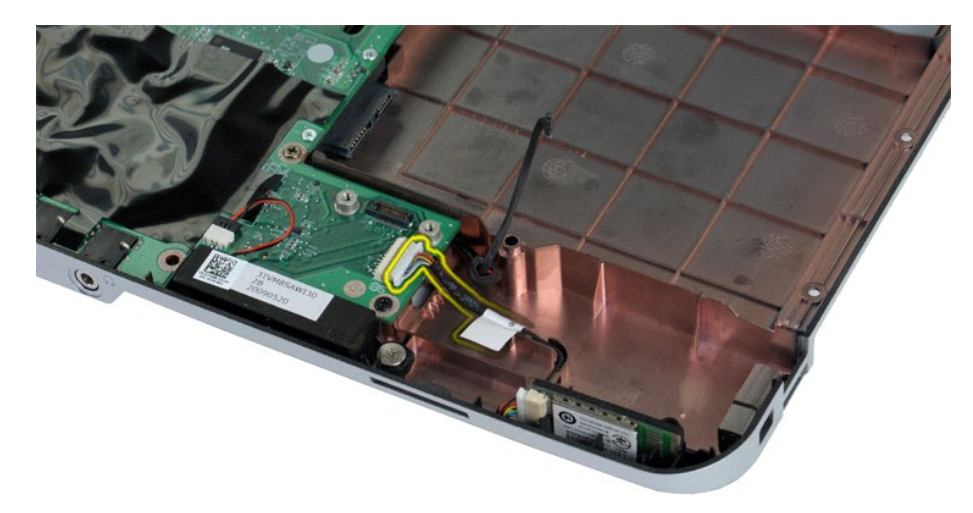

12. Ελευθερώστε το καλώδιο της κάρτας Bluetooth από την εγκοπή δρομολόγησής του και ανασηκώστε την κάρτα Bluetooth για να την αφαιρέσετε από τον υπολογιστή.

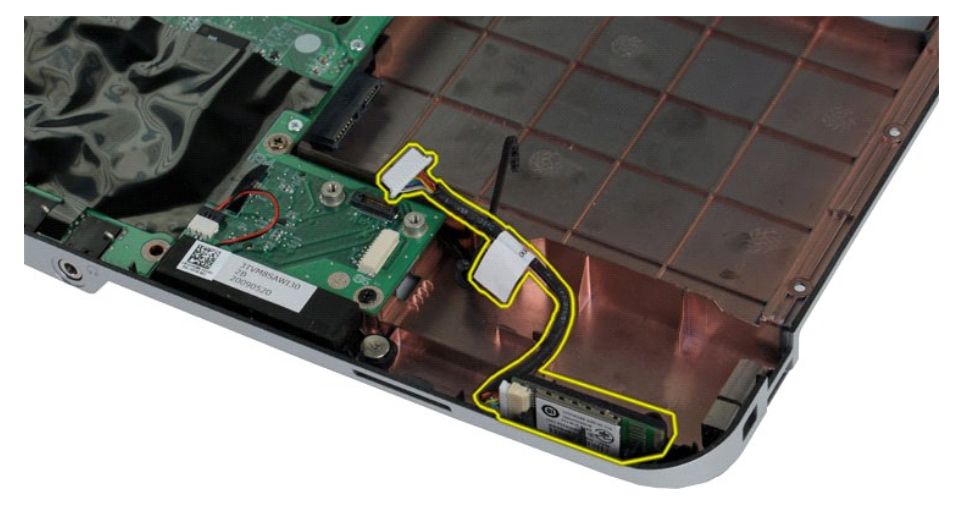

# **Επανατοποθέτηση της κάρτας Bluetooth**

Εκτελέστε τα παραπάνω βήματα κατά την αντίστροφη σειρά για να επανατοποθετήσετε την κάρτα Bluetooth.

# **Μπαταρία σε σχήμα νομίσματος**

**Εγχειρίδιο Σέρβις Dell™ Vostro™ 1014/1015** 

ΕΙΔΟΠΟΙΗΣΗ: Διαβάστε τις οδηγίες για την ασφάλεια που παραλάβατε μαζί με τον υπολογιστή σας, προτού εκτελέσετε οποιαδήποτε εργασία στο<br>εσωτερικό του. Αν χρειάζεστε πρόσθετες πληροφορίες για τις βέλτιστες πρακτικές ασφαλεί

# **Αφαίρεση της μπαταρίας σε σχήμα νομίσματος**

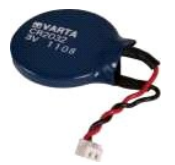

- 1. Ακολουθήστε τις διαδικασίες που περιγράφει η ενότητα <u>[Πριν από την εκτέλεση εργασιών στο εσωτερικό του υπολογιστή σας](file:///C:/data/systems/vos1014/gk/SM/work.htm#before)</u>.<br>2. Αφαιρέστε τη <u>μπαταρία.</u><br>3. Αφαιρέστε το <u>πλαίσιο πρόσβασης</u>.
- 
- 
- 
- 4. Αφαιρέστε τη <u>μονάδα σκληρού δίσκου</u>.<br>5. Αφαιρέστε την <u>κάρτα WLAN</u>.<br>6. Αφαιρέστε το <u>κάλυμμα του πίνακα ελέγχου</u>.<br>7. Αφαιρέστε το <u>πληκτρολόγιο</u>.
- 
- 8. Αφαιρέστε τη <u>διάταξη οθόνης</u>.<br>9. Αφαιρέστε το <u>στήριγμα παλάμης</u>.

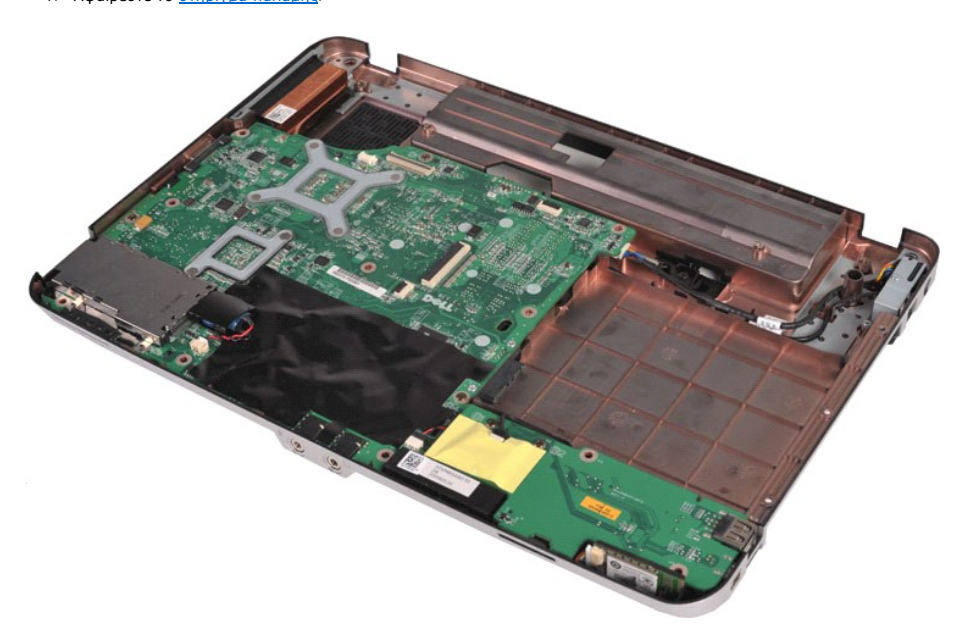

10. Τραβήξτε τη μπαταρία σε σχήμα νομίσματος από το πλαστικό χιτώνιο.

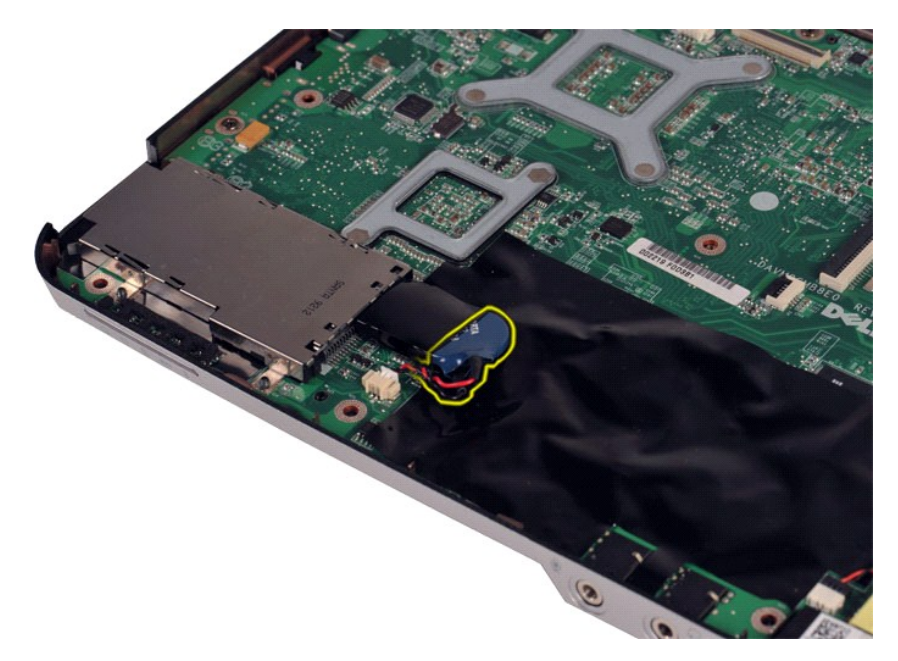

11. Αποσυνδέστε το καλώδιο της μπαταρίας σε σχήμα νομίσματος από το σύνδεσμο στην πλακέτα συστήματος και στη συνέχεια ανασηκώστε τη μπαταρία σε σχήμα νομίσματος για να την αφαιρέσετε από τον υπολογιστή.

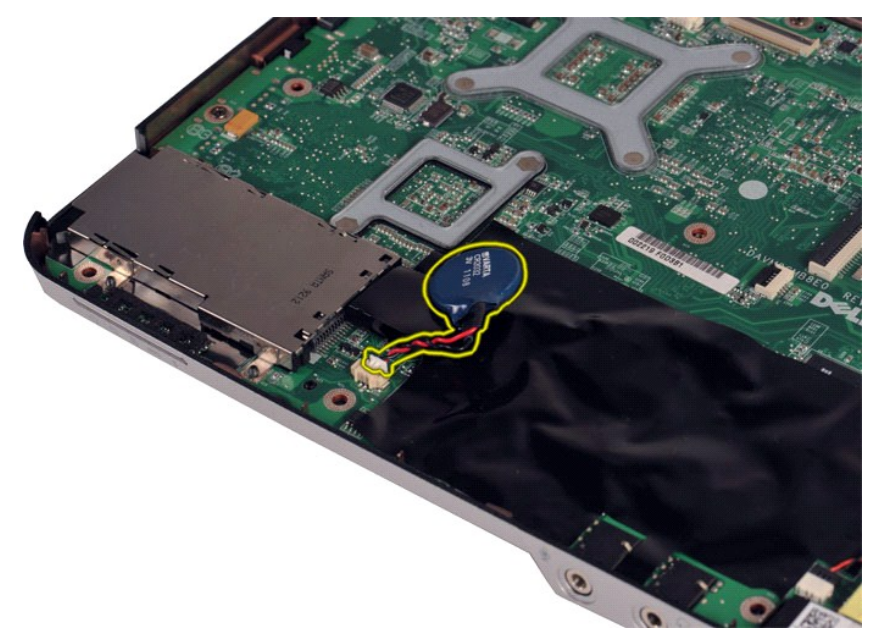

## **Επανατοποθέτηση της μπαταρίας σε σχήμα νομίσματος**

Εκτελέστε τα παραπάνω βήματα κατά την αντίστροφη σειρά για να επανατοποθετήσετε τη μπαταρία σε σχήμα νομίσματος.

#### <span id="page-9-0"></span>**Κάλυμμα πίνακα ελέγχου Εγχειρίδιο Σέρβις Dell™ Vostro™ 1014/1015**

ΕΙΔΟΠΟΙΗΣΗ: Διαβάστε τις οδηγίες για την ασφάλεια που παραλάβατε μαζί με τον υπολογιστή σας, προτού εκτελέσετε οποιαδήποτε εργασία στο<br>εσωτερικό του. Αν χρειάζεστε πρόσθετες πληροφορίες για τις βέλτιστες πρακτικές ασφαλεί

● <u>[Vostro 1014](#page-9-1)</u>

**[Vostro 1015](#page-10-0)** 

#### <span id="page-9-1"></span>**Vostro 1014**

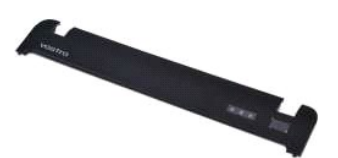

#### **Αφαίρεση του καλύμματος πίνακα ελέγχου**

- 1. Ακολουθήστε τις διαδικασίες που περιγράφει η ενότητα <u>[Πριν από την εκτέλεση εργασιών στο εσωτερικό του υπολογιστή σας](file:///C:/data/systems/vos1014/gk/SM/work.htm#before)</u>.<br>2. Αφαιρέστε τη <u>μπαταρία</u>.
- 

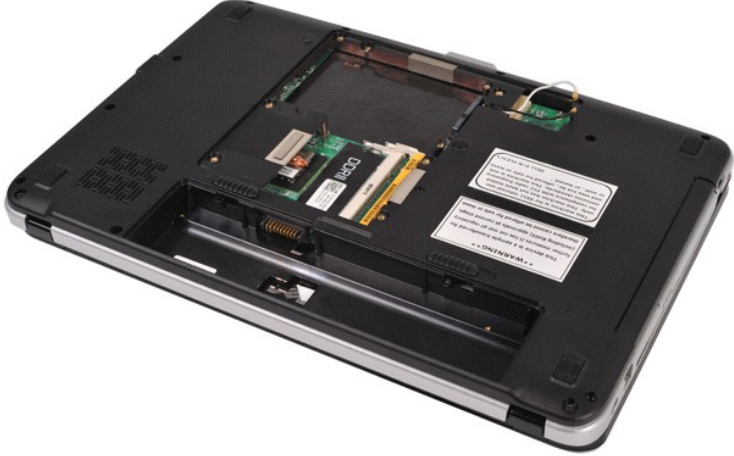

3. Αφαιρέστε τις τρεις βίδες του καλύμματος του πίνακα ελέγχου από το κάτω μέρος του υπολογιστή.

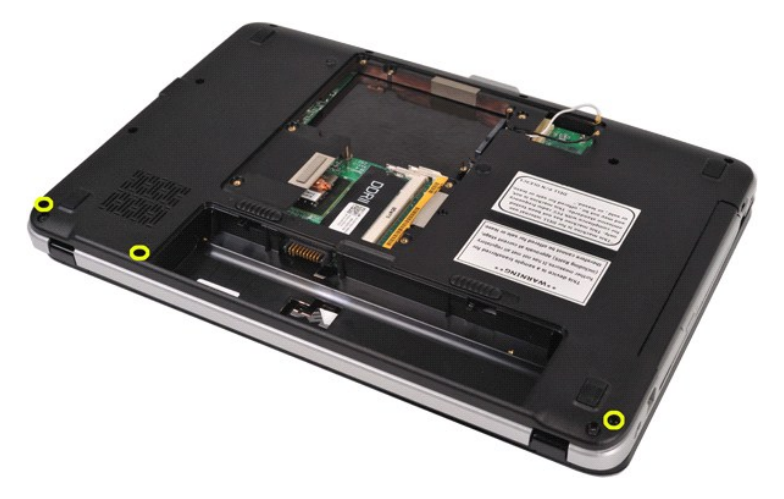

4. Εισάγετε ένα πλαστικό χαράκτη για να ελευθερώσετε τα τέσσερα κλιπ στο κάλυμμα του πίνακα ελέγχου που βρίσκονται στο εσωτερικό του ανοίγματος της μπαταρίας

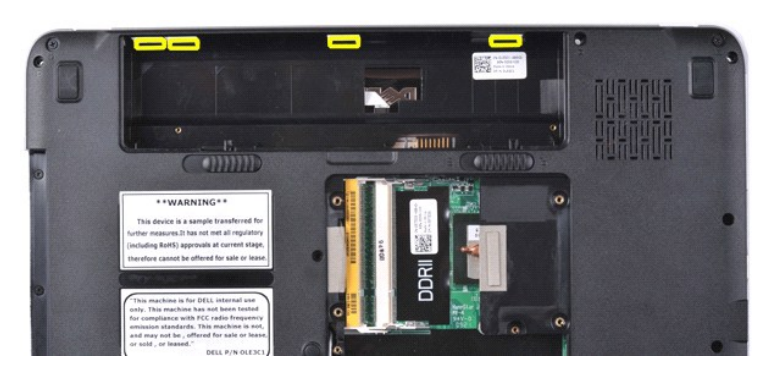

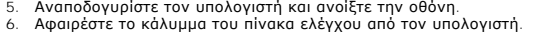

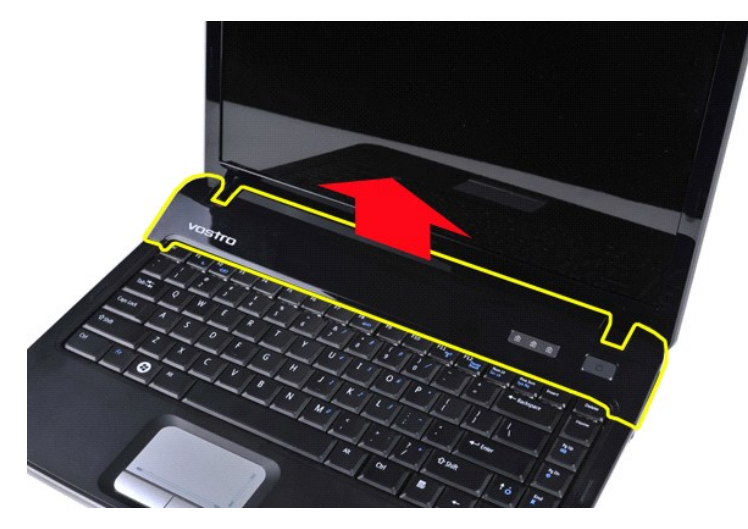

### **Αφαίρεση του καλύμματος πίνακα ελέγχου**

Εκτελέστε τα παραπάνω βήματα κατά την αντίστροφη σειρά για να επανατοποθετήσετε το κάλυμμα του πίνακα ελέγχου.

## <span id="page-10-0"></span>**Vostro 1015**

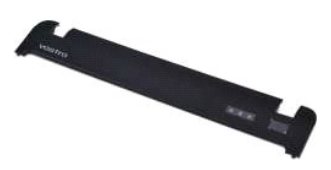

#### **Αφαίρεση του καλύμματος πίνακα ελέγχου**

1. Ακολουθήστε τις διαδικασίες που περιγράφει η ενότητα <u>[Πριν από την εκτέλεση εργασιών στο εσωτερικό του υπολογιστή σας](file:///C:/data/systems/vos1014/gk/SM/work.htm#before)</u>.<br>2. Αφαιρέστε την <u>μπαταρία.</u>

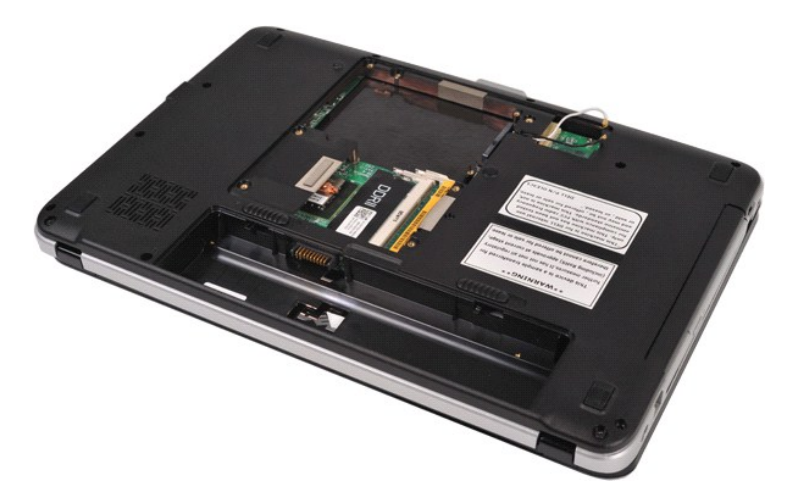

3. Αφαιρέστε τις οκτώ βίδες του καλύμματος του πίνακα ελέγχου από το κάτω μέρος του υπολογιστή.

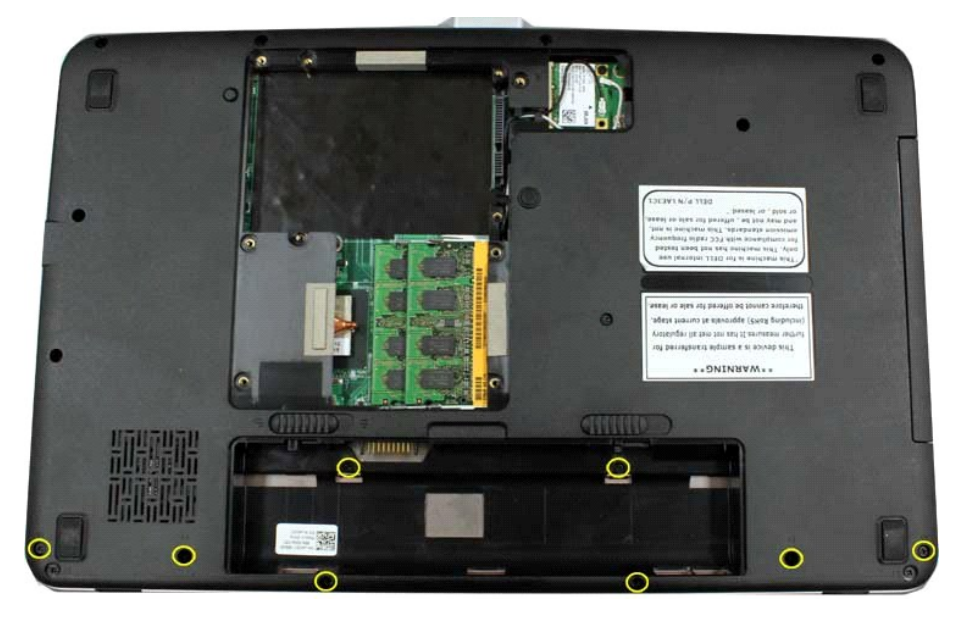

4. Αναποδογυρίστε τον υπολογιστή και ανοίξτε την οθόνη. 5. Αφαιρέστε το κάλυμμα του πίνακα ελέγχου από τον υπολογιστή.

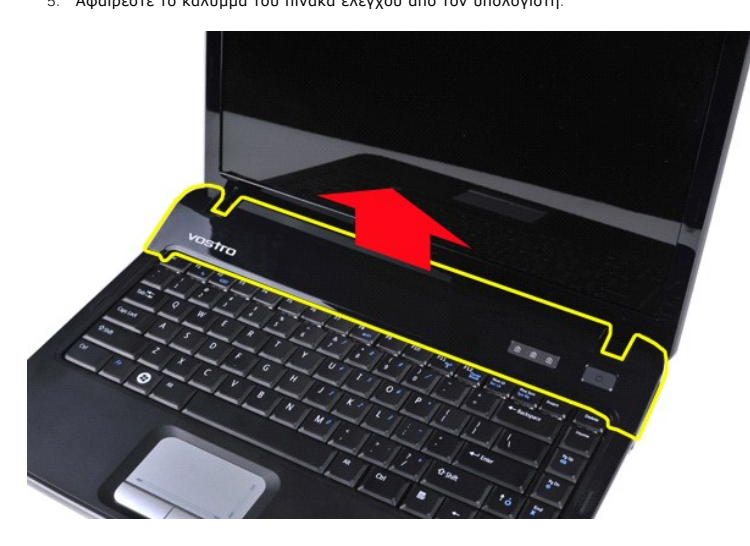

**Αφαίρεση του καλύμματος πίνακα ελέγχου**

Εκτελέστε τα παραπάνω βήματα κατά την αντίστροφη σειρά για να επανατοποθετήσετε το κάλυμμα του πίνακα ελέγχου.

# <span id="page-13-0"></span>**Ανεμιστήρας επεξεργαστή**

**Εγχειρίδιο Σέρβις Dell™ Vostro™ 1014/1015** 

ΕΙΔΟΠΟΙΗΣΗ: Διαβάστε τις οδηγίες για την ασφάλεια που παραλάβατε μαζί με τον υπολογιστή σας, προτού εκτελέσετε οποιαδήποτε εργασία στο<br>εσωτερικό του. Αν χρειάζεστε πρόσθετες πληροφορίες για τις βέλτιστες πρακτικές ασφαλεί

## **Αφαίρεση του ανεμιστήρα του επεξεργαστή**

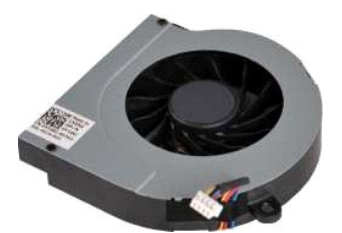

- 1. Ακολουθήστε τις διαδικασίες που περιγράφει η ενότητα <u>[Πριν από την εκτέλεση εργασιών στο εσωτερικό του υπολογιστή σας](file:///C:/data/systems/vos1014/gk/SM/work.htm#before)</u>.<br>2. Αφαιρέστε τη <u>μπαταρία</u>.<br>3. Αφαιρέστε το πλαίσιο πρόσβασης.
- 
- 2. Αφαιρέστε τη <u>μπαταρία</u>.<br>3. Αφαιρέστε το <u>πλαίσιο πρόσβασης</u>.<br>4. Αφαιρέστε τη <u>μονάδα σκληρού δίσκου</u>.
- 
- 5. Αφαιρέστε την <u>κάρτα WLAN</u>.<br>6. Αφαιρέστε το <u>κάλυμμα του πίνακα ελέγχου</u>.
- 7. Αφαιρέστε το <u>πληκτρολόγιο</u>.<br>8. Αφαιρέστε τη <u>διάταξη οθόνης</u>.<br>9. Αφαιρέστε το <u>στήριγμα παλάμης</u>.
- 
- 

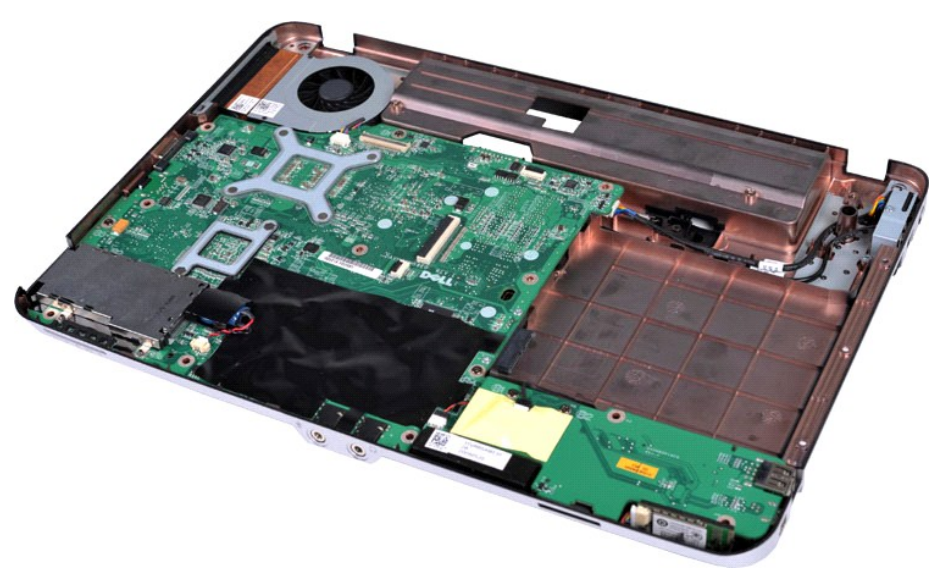

10. Αποσυνδέστε το καλώδιο του ανεμιστήρα επεξεργαστή από το σύνδεσμο στην πλακέτα συστήματος.

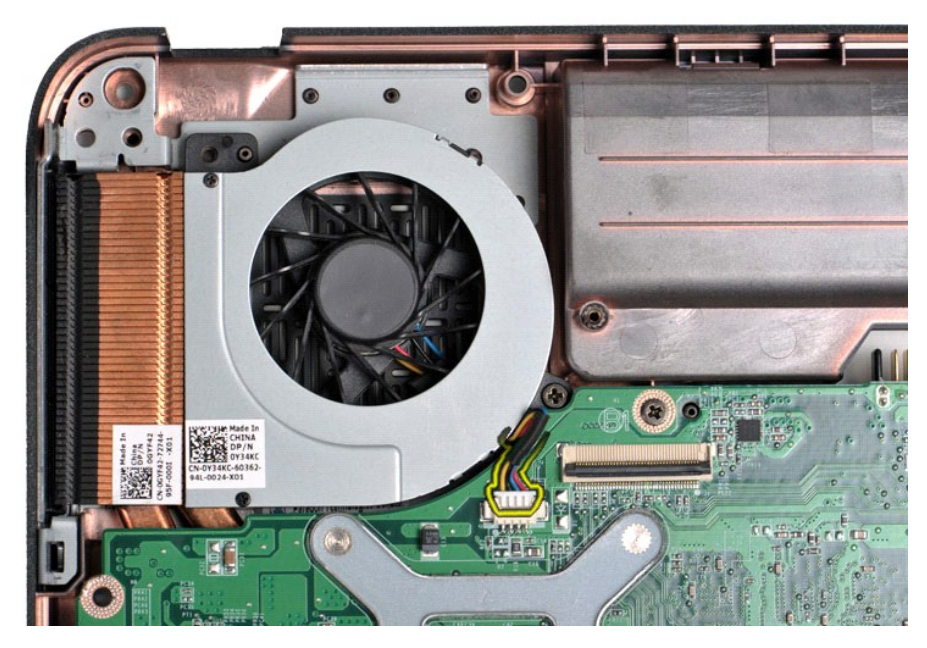

11. Αφαιρέστε τη βίδα που ασφαλίζει τον ανεμιστήρα επεξεργαστή στον υπολογιστή.

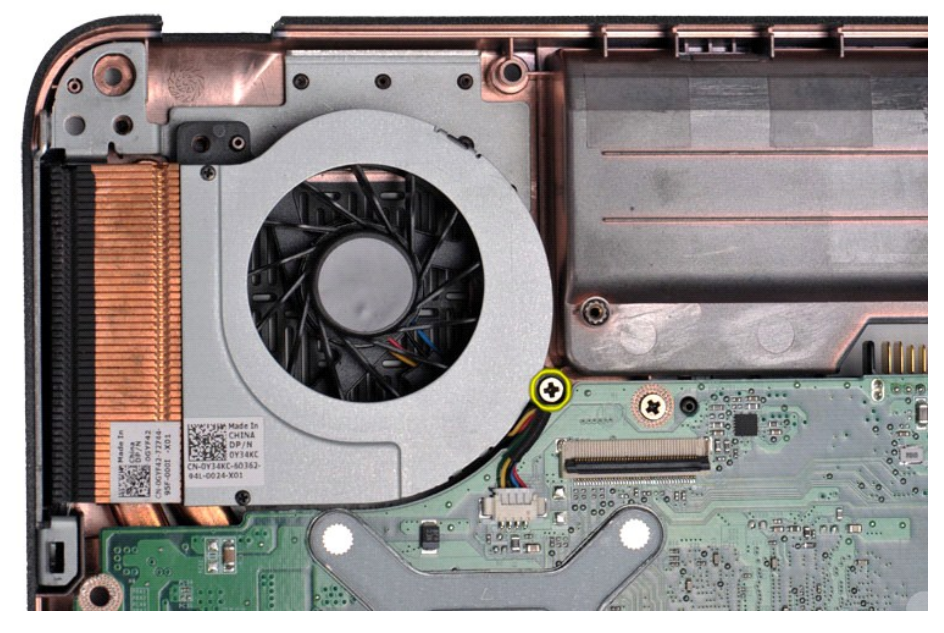

12. Ανασηκώστε τον ανεμιστήρα επεξεργαστή έξω από τον υπολογιστή.

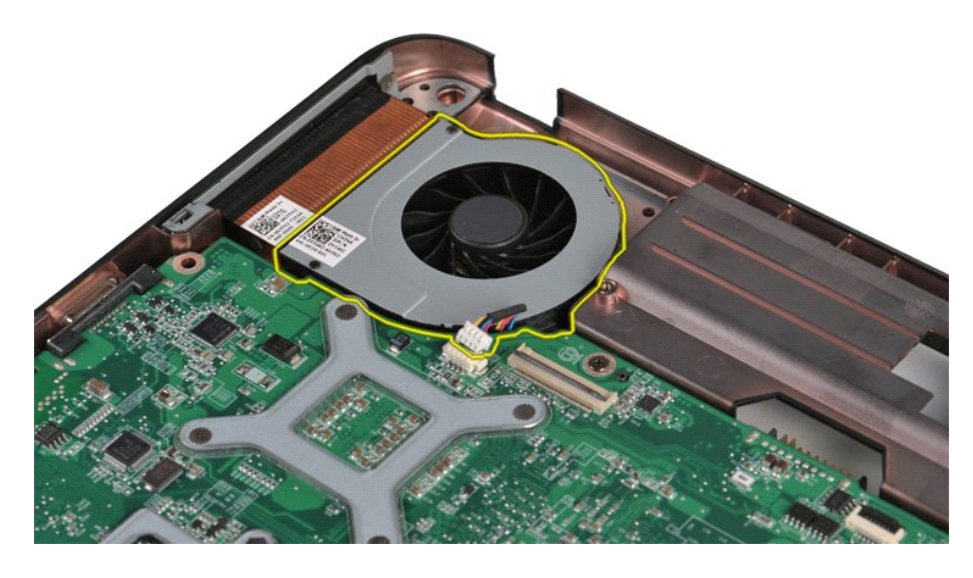

# **Αντικατάσταση του ανεμιστήρα επεξεργαστή**

Εκτελέστε τα παραπάνω βήματα κατά την αντίστροφη σειρά για να επανατοποθετήσετε τον ανεμιστήρα επεξεργαστή.

#### <span id="page-16-0"></span>**ExpressCard Εγχειρίδιο Σέρβις Dell™ Vostro™ 1014/1015**

ΕΙΔΟΠΟΙΗΣΗ: Διαβάστε τις οδηγίες για την ασφάλεια που παραλάβατε μαζί με τον υπολογιστή σας, προτού εκτελέσετε οποιαδήποτε εργασία στο<br>εσωτερικό του. Αν χρειάζεστε πρόσθετες πληροφορίες για τις βέλτιστες πρακτικές ασφαλεί

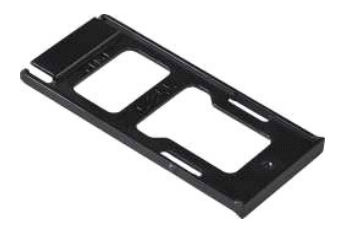

### **Αφαίρεση της κάρτας ExpressCard**

1. Ακολουθήστε τις διαδικασίες που περιγράφει η ενότητα [Πριν από την εκτέλεση εργασιών στο εσωτερικό του υπολογιστή σας](file:///C:/data/systems/vos1014/gk/SM/work.htm#before).

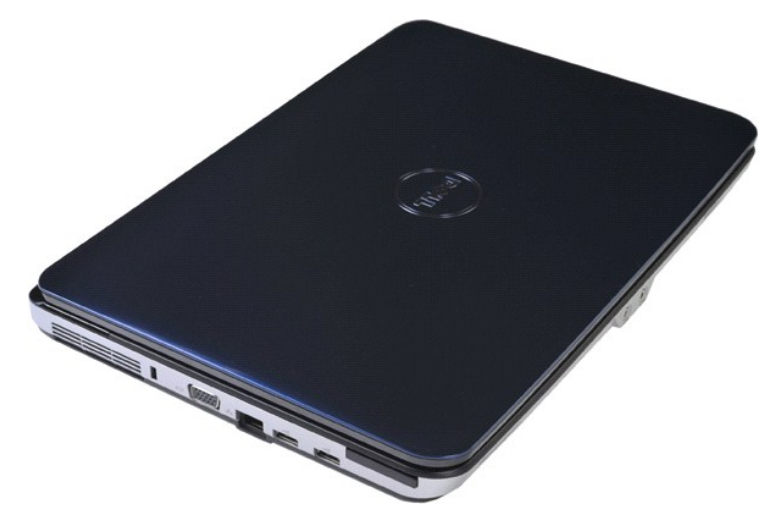

2. Πατήστε την κάρτα ExpressCard για να την ελευθερώσετε από την υποδοχή της στον υπολογιστή.

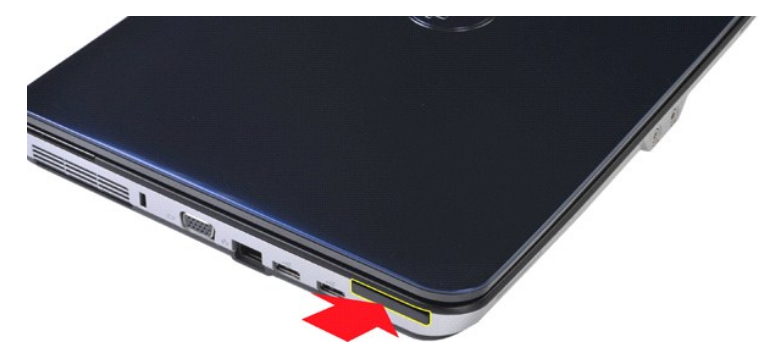

3. Σύρετε την κάρτα ExpressCard έξω από τον υπολογιστή.

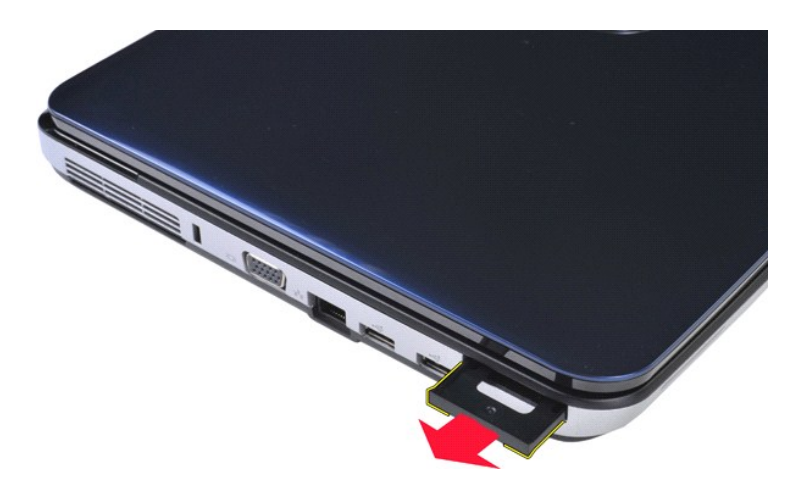

# **Αντικατάσταση της κάρτας ExpressCard**

Εκτελέστε τα παραπάνω βήματα κατά την αντίστροφη σειρά για να επανατοποθετήσετε την κάρτα ExpressCard.

# <span id="page-18-0"></span>**Μονάδα σκληρού δίσκου**

**Εγχειρίδιο Σέρβις Dell™ Vostro™ 1014/1015** 

- ΕΙΔΟΠΟΙΗΣΗ: Διαβάστε τις οδηγίες για την ασφάλεια που παραλάβατε μαζί με τον υπολογιστή σας, προτού εκτελέσετε οποιαδήποτε εργασία στο<br>εσωτερικό του. Αν χρειάζεστε πρόσθετες πληροφορίες για τις βέλτιστες πρακτικές ασφαλεί
- [Αφαίρεση της διάταξης της μονάδας σκληρού δίσκου](#page-18-1)
- [Επανατοποθέτηση της διάταξης της μονάδας σκληρού δίσκου](#page-19-0)
- [Αφαίρεση του στηρίγματος της μονάδας σκληρού δίσκου](#page-19-1)
- [Επανατοποθέτηση του στηρίγματος της μονάδας σκληρού](#page-20-0)
- δίσκου
- [Αφαίρεση του παρεμβολέα της μονάδας σκληρού δίσκου](#page-21-0)
- [Επανατοποθέτηση του παρεμβολέα της μονάδας σκληρού](#page-21-1)  δίσκου

#### <span id="page-18-1"></span>**Αφαίρεση της διάταξης της μονάδας σκληρού δίσκου**

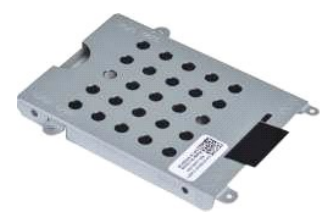

- 1. Ακολουθήστε τις διαδικασίες που περιγράφει η ενότητα <u>[Πριν από την εκτέλεση εργασιών στο εσωτερικό του υπολογιστή σας](file:///C:/data/systems/vos1014/gk/SM/work.htm#before)</u>.<br>.
- 2. Αφαιρέστε τη <u>μπαταρία</u>.<br>3. Αφαιρέστε το <u>πλαίσιο πρόσβασης</u>.

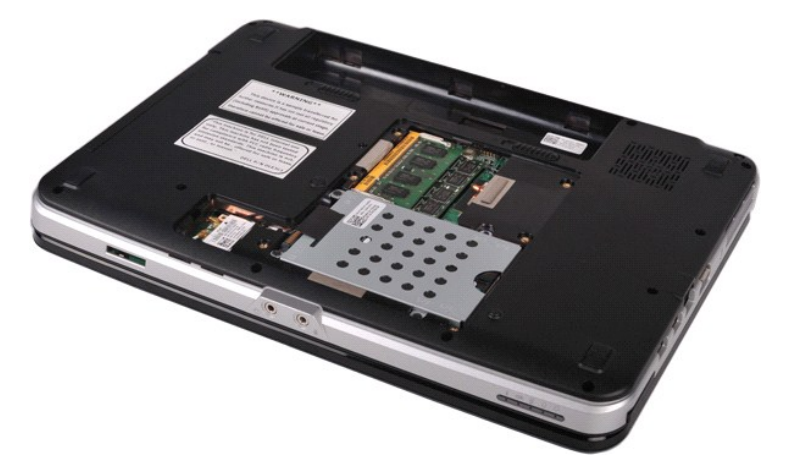

4. Αφαιρέστε τις τέσσερις βίδες που ασφαλίζουν τη διάταξη της μονάδας σκληρού δίσκου στον υπολογιστή.

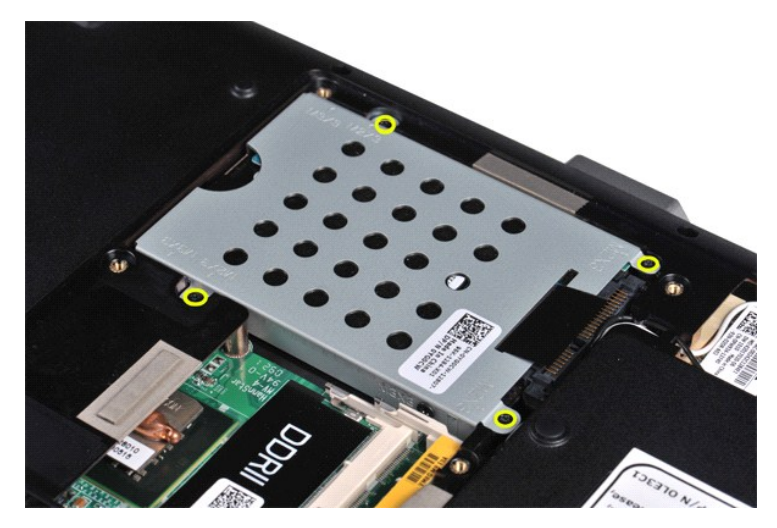

- 5. Τραβήξτε τη λεπτή γλωττίδα πολυεστέρα προς τη διάταξη της μονάδας σκληρού δίσκου για να ελευθερώσετε τον παρεμβολέα της μονάδας σκληρού<br>- δίσκου από το σύνδεσμο της πλακέτας συστήματος.<br>6. Ανασηκώστε τη διάταξη της μον
- 

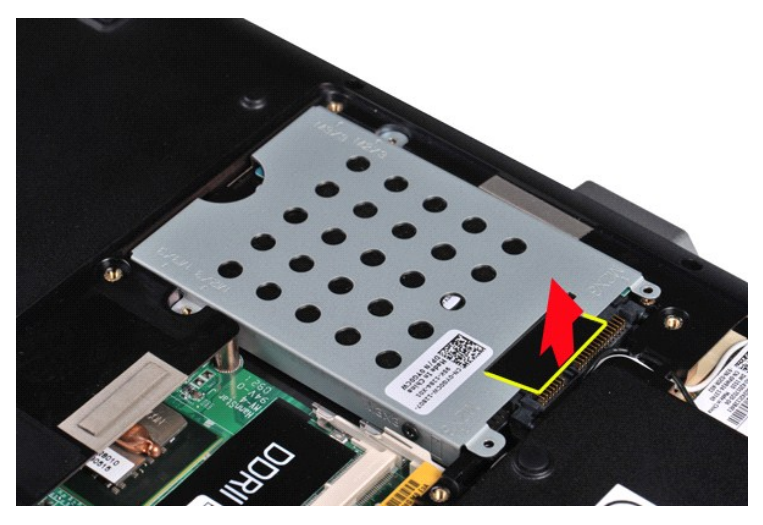

### <span id="page-19-0"></span>**Επανατοποθέτηση της διάταξης της μονάδας σκληρού δίσκου**

Εκτελέστε τα παραπάνω βήματα κατά την αντίστροφη σειρά για να επανατοποθετήσετε τη διάταξη της μονάδας σκληρού δίσκου στον υπολογιστή.

## <span id="page-19-1"></span>**Αφαίρεση του στηρίγματος της μονάδας σκληρού δίσκου**

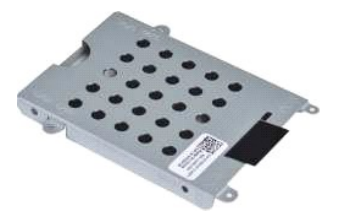

1. Ακολουθήστε τις διαδικασίες που περιγράφει η ενότητα [Πριν από την εκτέλεση εργασιών στο εσωτερικό του υπολογιστή σας](file:///C:/data/systems/vos1014/gk/SM/work.htm#before).

- 
- 2. Αφαιρέστε τη <u>μπαταρία</u>.<br>3. Αφαιρέστε το <u>πλαίσιο πρόσβασης</u>.<br>4. Αφαιρέστε τη [μονάδα σκληρού δίσκου](file:///C:/data/systems/vos1014/gk/SM/AD_HDD.htm).

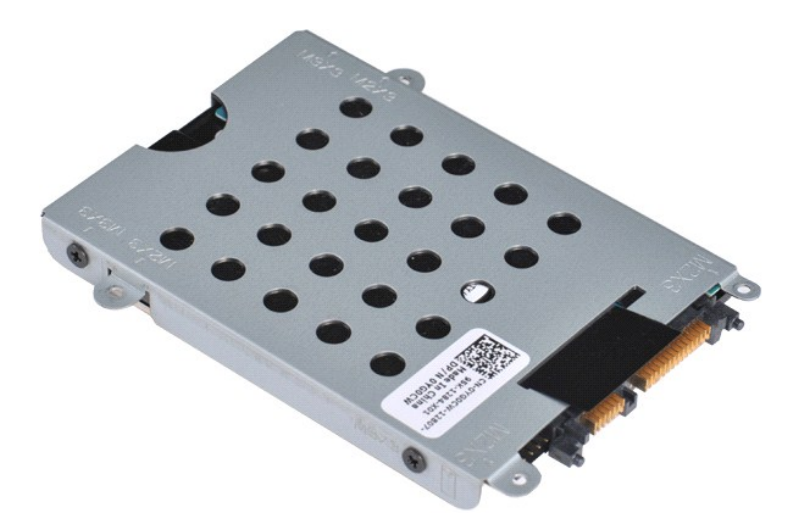

5. Αφαιρέστε τις τέσσερις βίδες, δύο σε κάθε πλευρά του στηρίγματος που ασφαλίζουν τη μονάδα σκληρού δίσκου στο στήριγμα της μονάδας σκληρού δίσκου.

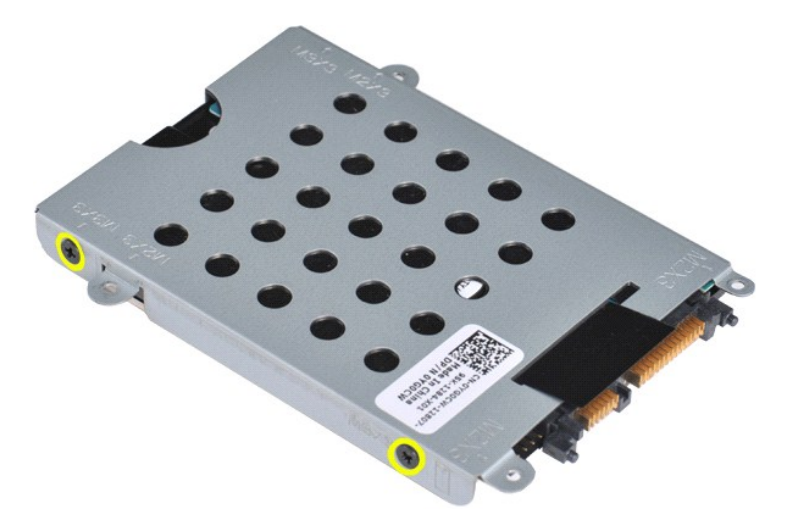

6. Ανασηκώστε το στήριγμα από τη μονάδα σκληρού δίσκου.

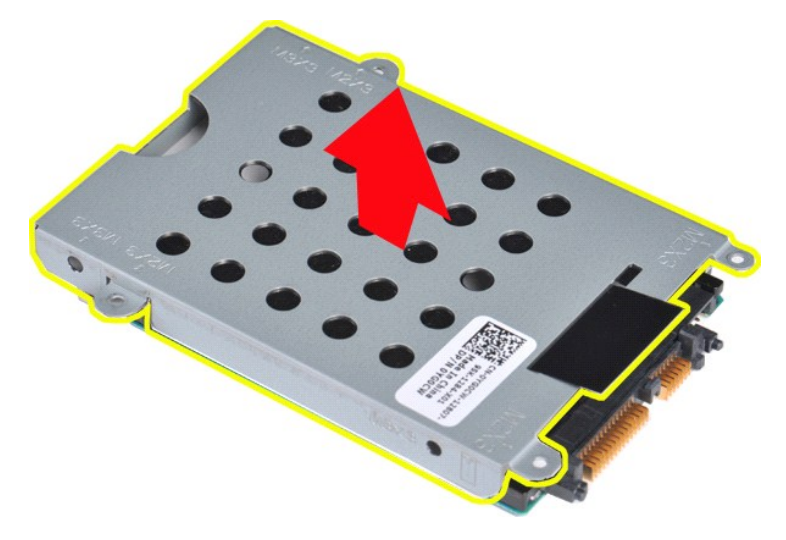

<span id="page-20-0"></span>**Επανατοποθέτηση του στηρίγματος της μονάδας σκληρού δίσκου**

Εκτελέστε το παραπάνω βήμα κατά την αντίστροφη σειρά για να επανατοποθετήσετε τη μονάδα σκληρού δίσκου μέσα στο στήριγμα της μονάδας σκληρού<br>δίσκου.

# <span id="page-21-0"></span>**Αφαίρεση του παρεμβολέα της μονάδας σκληρού δίσκου**

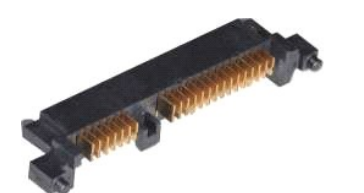

1. Ακολουθήστε τις διαδικασίες που περιγράφει η ενότητα <u>[Πριν από την εκτέλεση εργασιών στο εσωτερικό του υπολογιστή σας](file:///C:/data/systems/vos1014/gk/SM/work.htm#before)</u>.<br>2. Αφαιρέστε τη <u>μπαταρία.</u><br>3. Αφαιρέστε τη <u>πλαίσιο πρόσβασης</u>.<br>4. Αφαιρέστε τη <u>μονάδα σ</u>

- 
- 

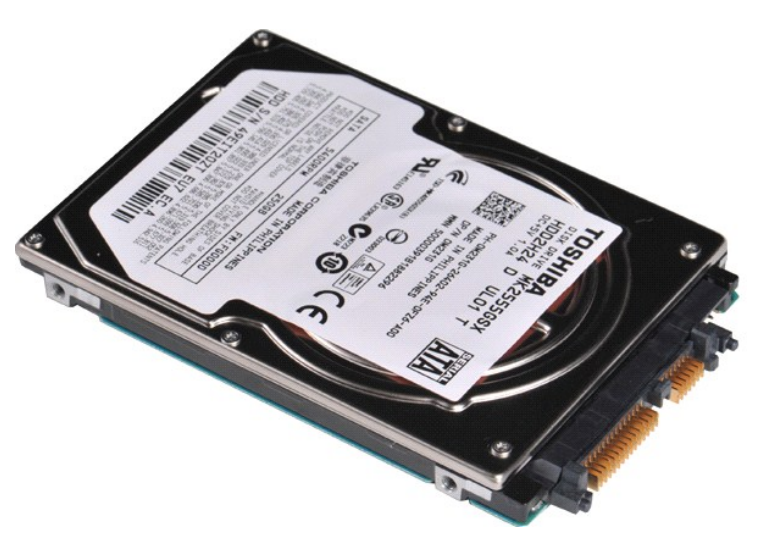

5. Τραβώντας ελαφρά, αφαιρέστε τον παρεμβολέα της μονάδας σκληρού δίσκου από τη μονάδα σκληρού δίσκου.

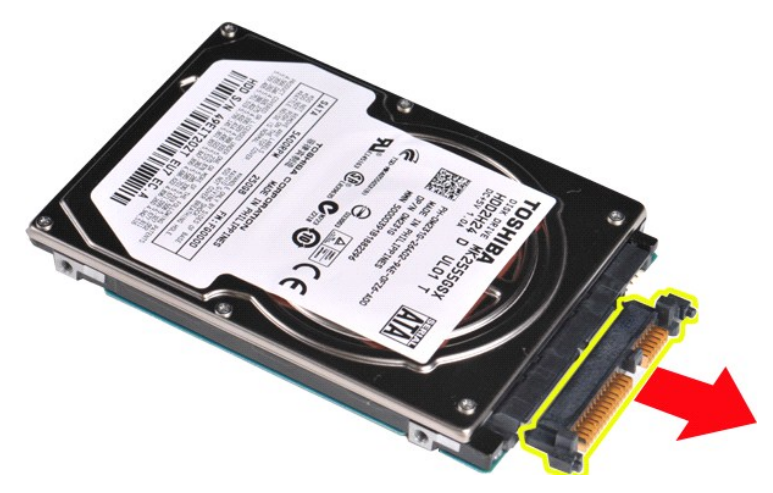

#### <span id="page-21-1"></span>**Επανατοποθέτηση του παρεμβολέα της μονάδας σκληρού δίσκου**

Εκτελέστε τα παραπάνω βήματα κατά την αντίστροφη σειρά για να επανατοποθετήσετε τον παρεμβολέα της μονάδας σκληρού δίσκου.

#### **Αποδέκτης θερμότητας Εγχειρίδιο Σέρβις Dell™ Vostro™ 1014/1015**

ΕΙΔΟΠΟΙΗΣΗ: Διαβάστε τις οδηγίες για την ασφάλεια που παραλάβατε μαζί με τον υπολογιστή σας, προτού εκτελέσετε οποιαδήποτε εργασία στο<br>εσωτερικό του. Αν χρειάζεστε πρόσθετες πληροφορίες για τις βέλτιστες πρακτικές ασφαλεί

# **Αφαίρεση της ψύκτρας**

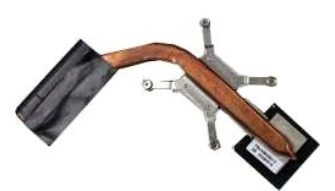

- 1. Ακολουθήστε τις διαδικασίες που περιγράφει η ενότητα <u>[Πριν από την εκτέλεση εργασιών στο εσωτερικό του υπολογιστή σας](file:///C:/data/systems/vos1014/gk/SM/work.htm#before)</u>.<br>2. Αφαιρέστε την κάρτα <u>ExpressCard</u> (αν υπάρχει).
- 
- 3. Αφαιρέστε την <u>κάρτα μνήμης (</u>αν υπάρχει).<br>4. Αφαιρέστε τη <u>μπαταρία</u>.
- 
- 
- 
- 5. Αφαιρέστε το <u>πλαίσιο πρόσβασης.</u><br>6. Αφαιρέστε τη <u>[μονάδες μνήμης](file:///C:/data/systems/vos1014/gk/SM/AD_Memory.htm).</u><br>7. Αφαιρέστε την <u>κάρτα WLAN.</u><br>9. Αφαιρέστε το <u>κάλυμμα του πίνακα ελέγχου</u>.
- 
- 10. Αφαιρέστε το <u>πληκτρολόγιο</u>.<br>11. Αφαιρέστε τη <u>διάταξη οθόνης</u>.<br>12. Αφαιρέστε το <u>στήρινμα παλάμης</u>.
- 
- 13. Αφαιρέστε τον <u>ανεμιστήρα επεξεργαστή</u>.<br>14. Αφαιρέστε την <u>πλακέτα Ι/Ο</u>.
- 
- 15. Αφαιρέστε την <u>ασύρματη κάρτα Bluetooth</u>.<br>16. Αφαιρέστε την <u>πλακέτα συστήματος</u> και τοποθετήστε την [πλακέτα συστήματος](file:///C:/data/systems/vos1014/gk/SM/AD_Mainboard.htm) σε μια καθαρή, στεγνή επιφάνεια.

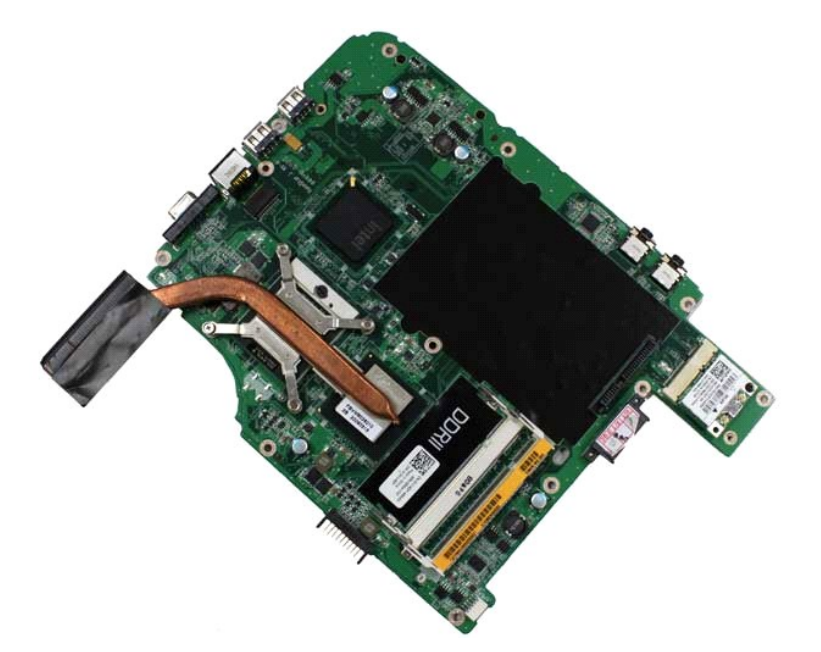

17. Χρησιμοποιήστε την επισημαινόμενη ακολουθία της παρακάτω απεικόνισης για να λύσετε τις τέσσερις βίδες που ασφαλίζουν τον αποδέκτη θερμότητας στην πλακέτα συστήματος.

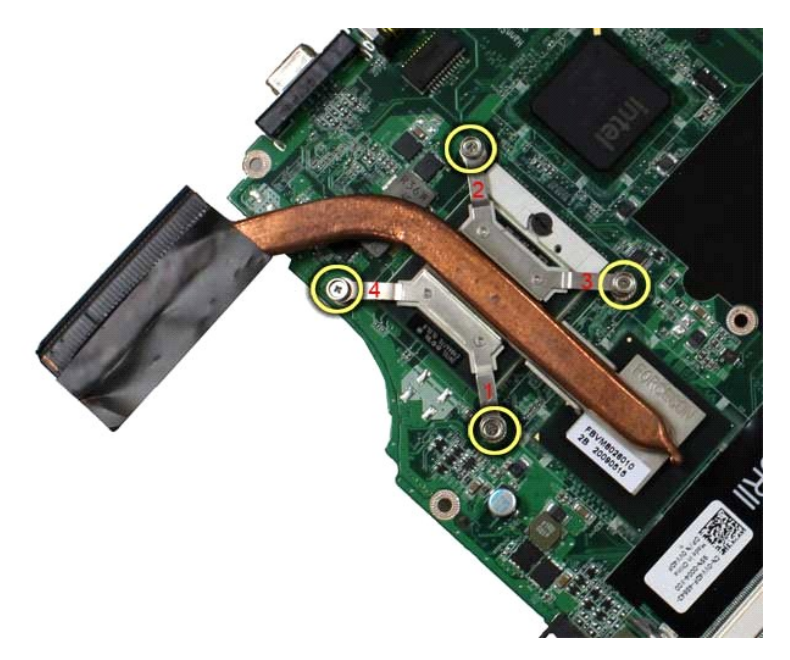

18. Αφαιρέστε τον αποδέκτη θερμότητας από την πλακέτα συστήματος.

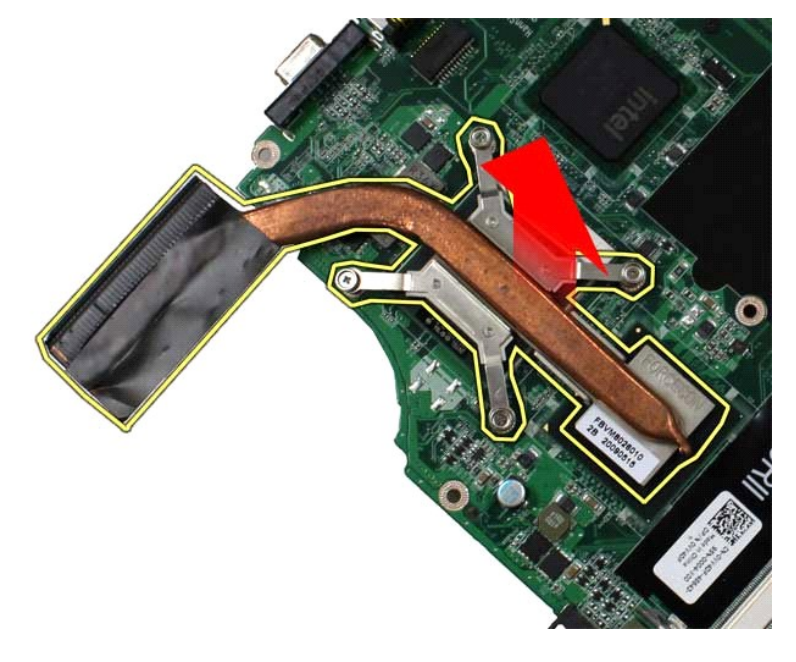

# **Αντικατάσταση του αποδέκτη θερμότητας**

Εκτελέστε τα παραπάνω βήματα κατά την αντίστροφη σειρά για να επανατοποθετήσετε τον αποδέκτη θερμότητας.

#### <span id="page-24-0"></span>**Πλακέτα I/O Εγχειρίδιο Σέρβις Dell™ Vostro™ 1014/1015**

ΕΙΔΟΠΟΙΗΣΗ: Διαβάστε τις οδηγίες για την ασφάλεια που παραλάβατε μαζί με τον υπολογιστή σας, προτού εκτελέσετε οποιαδήποτε εργασία στο<br>εσωτερικό του. Αν χρειάζεστε πρόσθετες πληροφορίες για τις βέλτιστες πρακτικές ασφαλεί

# **Αφαίρεση της πλακέτας I/O**

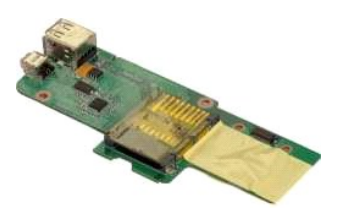

- 1. Ακολουθήστε τις <mark>διαδικασίες που περιγρά</mark>φει η ενότητα <u>[Πριν από την εκτέλεση εργασιών στο εσωτερικό του υπολογιστή σας](file:///C:/data/systems/vos1014/gk/SM/work.htm#before)</u>.<br>2. Αφαιρέστε το <u>πλαίσιο πρόσβασης.</u><br>3. Αφαιρέστε τη <u>μονάδα σκληρού δίσκου</u>.
- 
- 2. Αφαιρέστε τη <u>μπαταρία</u>.<br>3. Αφαιρέστε το <u>πλαίσιο πρόσβασης</u>.<br>4. Αφαιρέστε τη <u>μονάδα σκληρού δίσκου</u>.
- 5. Αφαιρέστε την <u>κάρτα WLAN</u>. Αφαιρέστε την <u>κάρτα WLAN</u>.<br>Αφαιρέστε το <u>κάλυμμα του πίνακα ελέγχου</u>.
- 
- 
- 7. Αφαιρέστε το <u>πληκτρολόγιο</u>.<br>8. Αφαιρέστε τη <u>διάταξη οθόνης</u>.<br>9. Αφαιρέστε το <u>στήριγμα παλάμης</u>.

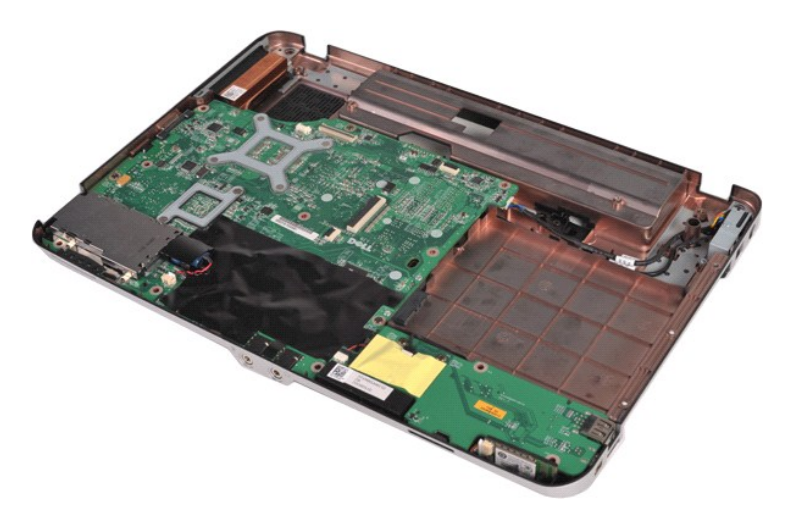

10. Αφαιρέστε τις δύο βίδες που ασφαλίζουν την πλακέτα I/O στο πλαίσιο του υπολογιστή.

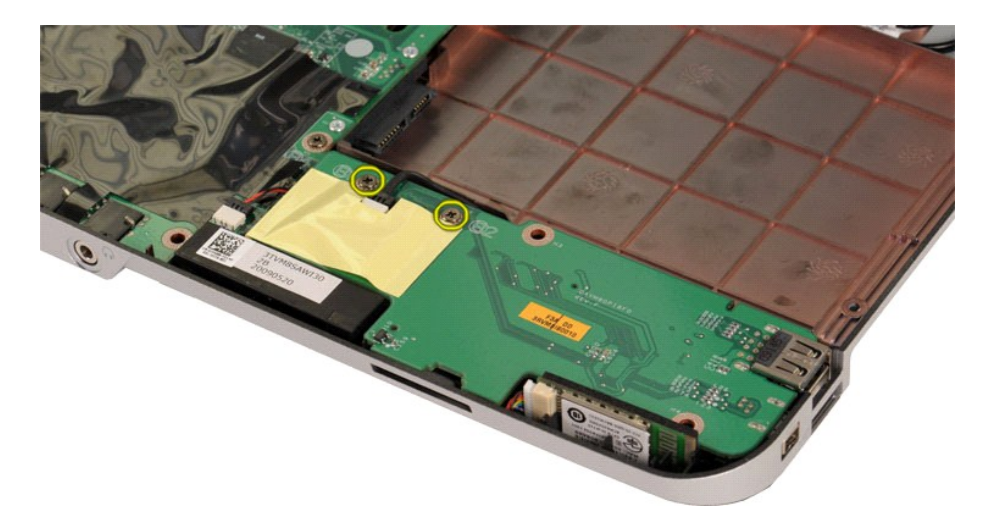

11. Αποσυνδέστε το καλώδιο μόντεμ από το σύνδεσμο στην πλακέτα I/O.

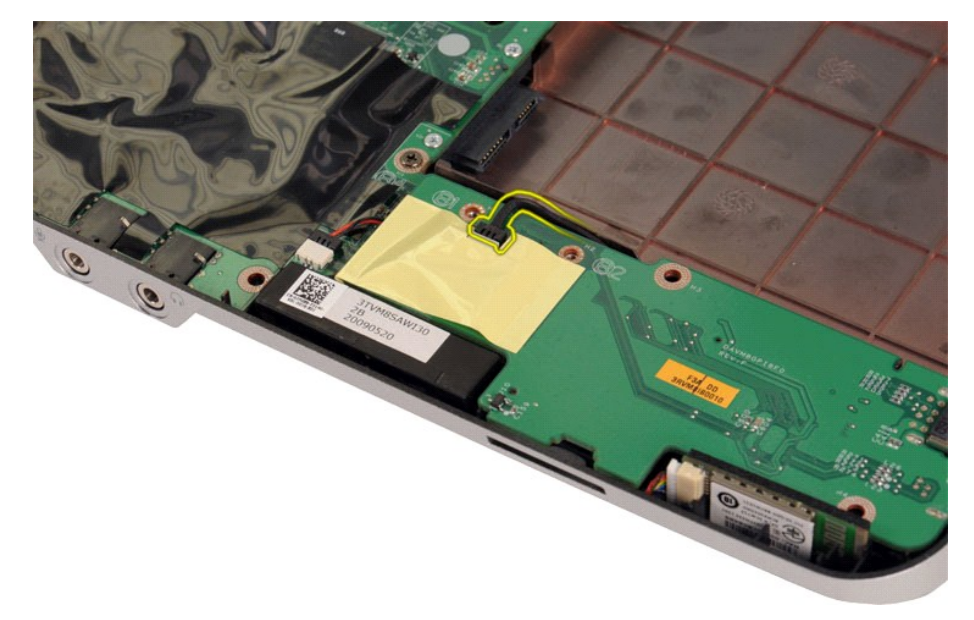

12. Ανασηκώστε την πλακέτα I/O για να την αφαιρέσετε από τον υπολογιστή.

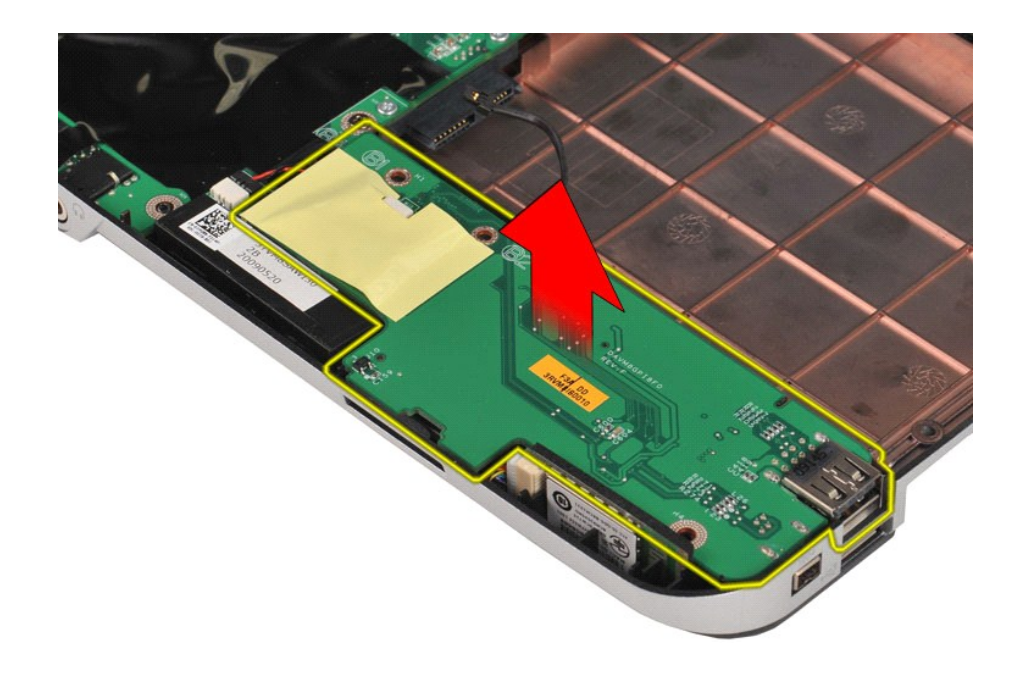

# **Επανατοποθέτηση της πλακέτας I/O**

Εκτελέστε τα παραπάνω βήματα κατά την αντίστροφη σειρά για να επανατοποθετήσετε την πλακέτα I/O.

### <span id="page-27-0"></span>**Πληκτρολόγιο**

**Εγχειρίδιο Σέρβις Dell™ Vostro™ 1014/1015** 

ΕΙΔΟΠΟΙΗΣΗ: Διαβάστε τις οδηγίες για την ασφάλεια που παραλάβατε μαζί με τον υπολογιστή σας, προτού εκτελέσετε οποιαδήποτε εργασία στο<br>εσωτερικό του. Αν χρειάζεστε πρόσθετες πληροφορίες για τις βέλτιστες πρακτικές ασφαλεί

### **Αφαίρεση του πληκτρολογίου**

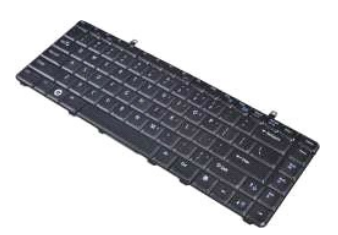

- 1. Ακολουθήστε τις διαδικασίες που περιγράφει η ενότητα <u>[Πριν από την εκτέλεση εργασιών στο εσωτερικό του υπολογιστή σας](file:///C:/data/systems/vos1014/gk/SM/work.htm#before)</u>.<br>2. Αφαιρέστε τη <u>μπαταρία.</u><br>3. Αφαιρέστε το <u>κάλυμμα του πίνακα ελέγχου</u>.
- 

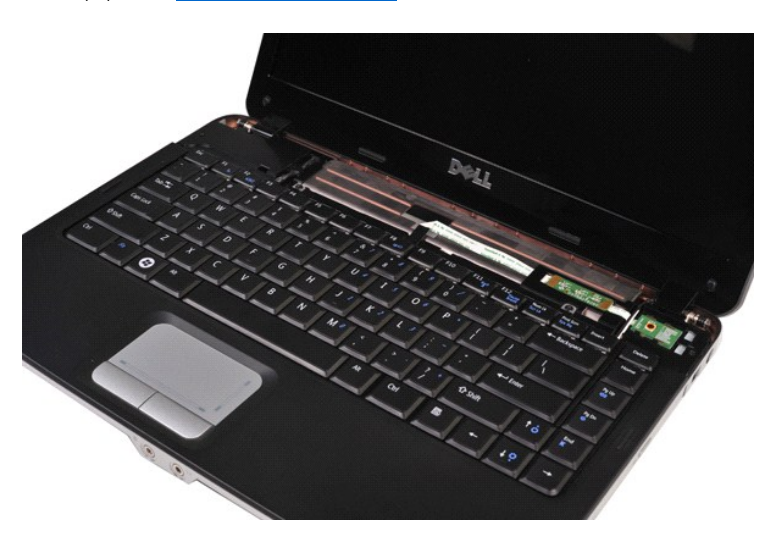

4. Αφαιρέστε τις δύο βίδες που ασφαλίζουν το πληκτρολόγιο στον υπολογιστή.

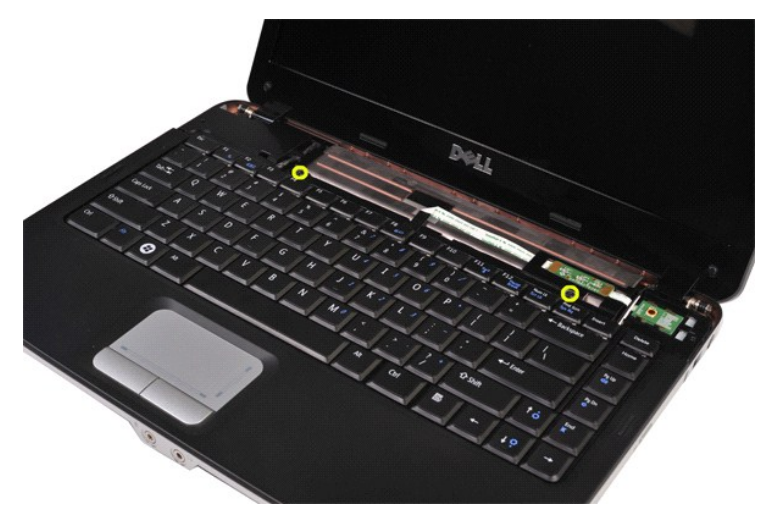

5. Αναποδογυρίστε το πληκτρολόγιο και εναποθέστε το στο στήριγμα παλάμης.

**ΣΗΜΕΙΩΣΗ:** Ανασηκώστε προσεκτικά το πληκτρολόγιο για να διασφαλίσετε ότι δεν τραβάτε το καλώδιο του πληκτρολογίου.

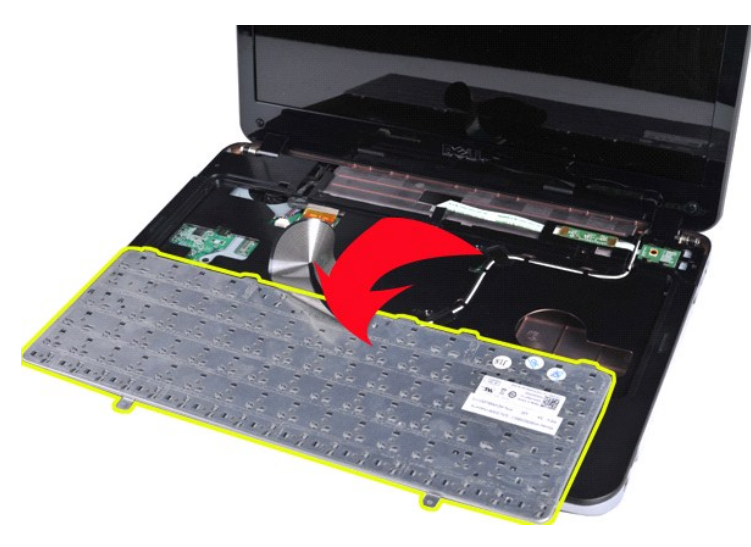

6. Περιστρέψτε το κλιπ δεδομένων πληκτρολογίου για να ελευθερώσετε το καλώδιο πληκτρολογίου από το σύνδεσμο στην πλακέτα συστήματος.

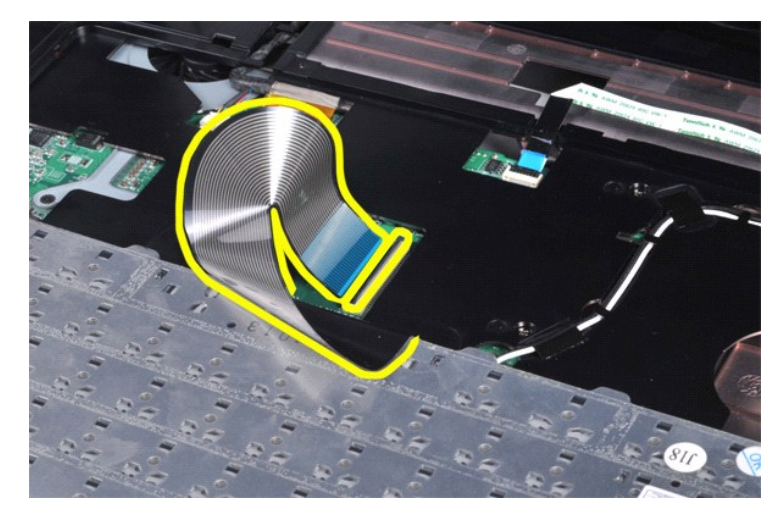

7. Αφαιρέστε το πληκτρολόγιο από τον υπολογιστή.

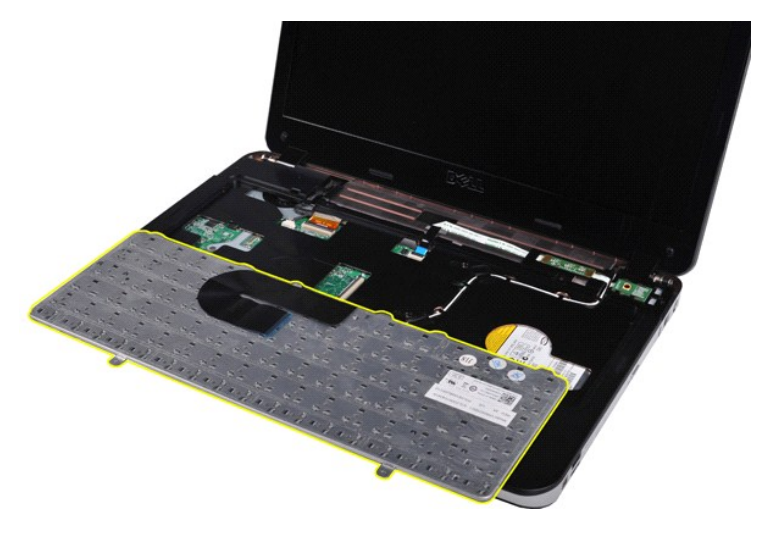

# **Επανατοποθέτηση του πληκτρολογίου**

Εκτελέστε τα παραπάνω βήματα κατά την αντίστροφη σειρά για να επανατοποθετήσετε το πληκτρολόγιο.

### <span id="page-30-0"></span>**Οθόνη**

#### **Εγχειρίδιο Σέρβις Dell™ Vostro™ 1014/1015**

- ΕΙΔΟΠΟΙΗΣΗ: Διαβάστε τις οδηγίες για την ασφάλεια που παραλάβατε μαζί με τον υπολογιστή σας, προτού εκτελέσετε οποιαδήποτε εργασία στο<br>εσωτερικό του. Αν χρειάζεστε πρόσθετες πληροφορίες για τις βέλτιστες πρακτικές ασφαλεί
- [Αφαίρεση της διάταξης οθόνης](#page-30-1)  [Επανατοποθέτηση της διάταξης οθόνης](#page-33-0)

  [Αφαίρεση της στεφάνης της οθόνης](#page-33-1)  [Επανατοποθέτηση της στεφάνης της οθόνης](#page-35-0)  [Αφαίρεση του πλαισίου](#page-35-1) LED οθόνης

- [Επανατοποθέτηση του πλαισίου](#page-37-0) LED οθόνης [Αφαίρεση της κάμερας οθόνης](#page-37-1)
- [Ενανατοποθέτησης της κάμερας οθόνης](#page-38-0)
- 
- [Αφαίρεση του καλωδίου αναστροφέα οθόνης](#page-38-1)
- [Επανατοποθέτηση του καλωδίου αναστροφέα οθόνης](#page-39-0)

# <span id="page-30-1"></span>**Αφαίρεση της διάταξης οθόνης**

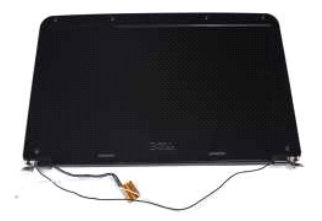

- 1. Ακολουθήστε τις διαδικασίες που περιγράφει η ενότητα <u>[Πριν από την εκτέλεση εργασιών στο εσωτερικό του υπολογιστή σας](file:///C:/data/systems/vos1014/gk/SM/work.htm#before)</u>.<br>2. Αφαιρέστε την <u>μπαταρία.</u><br>3. Αφαιρέστε τη <u>μονάδα σκληρού δίσκου</u>.
- 
- 2. Αφαιρέστε την <u>μπαταρία.</u><br>3. Αφαιρέστε το <u>πλαίσιο πρόσβασης</u>.<br>4. Αφαιρέστε τη <u>μονάδα σκληρού δίσκου</u>.
- 
- 5. Αφαιρέστε την <u>κάρτα WLAN</u>.<br>6. Αφαιρέστε το <u>κάλυμμα του πίνακα ελέγχου</u>.
- 7. Αφαιρέστε το [πληκτρολόγιο](file:///C:/data/systems/vos1014/gk/SM/AD_Keyboard.htm).

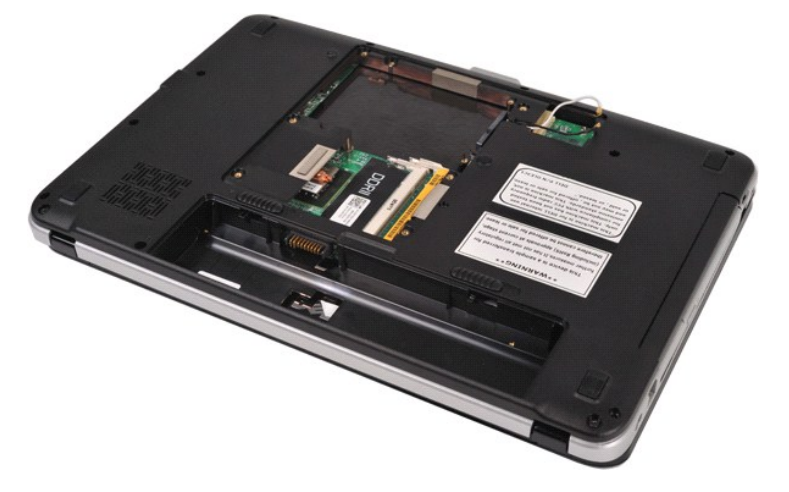

8. Αποσυνδέστε τα ασύρματα καλώδια.

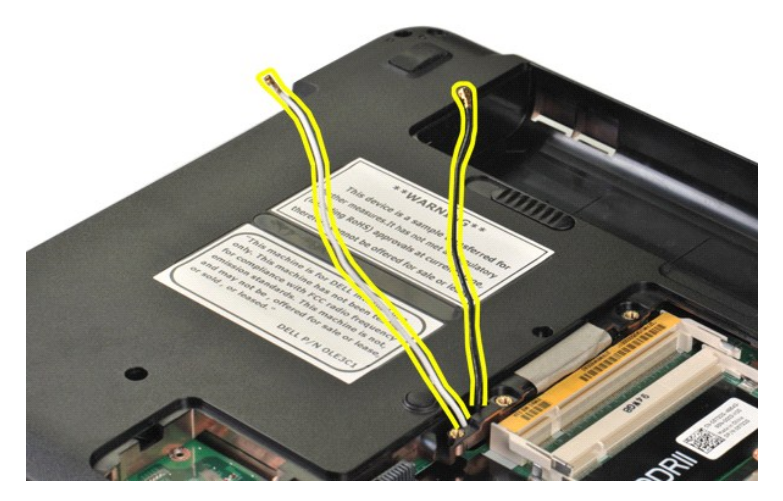

9. Αφαιρέστε τις δύο βίδες που ασφαλίζουν τη διάταξη οθόνης στο κάτω μέρος της βάσης του υπολογιστή.

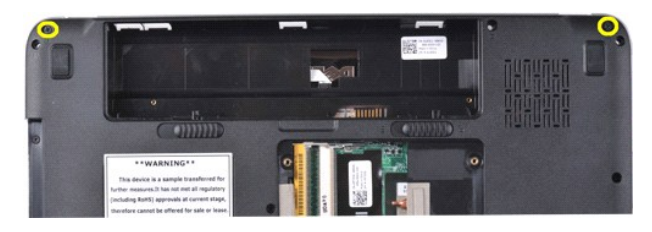

10. Γυρίστε τον υπολογιστή με τη δεξιά πλευρά πάνω και ανοίξτε την οθόνη.

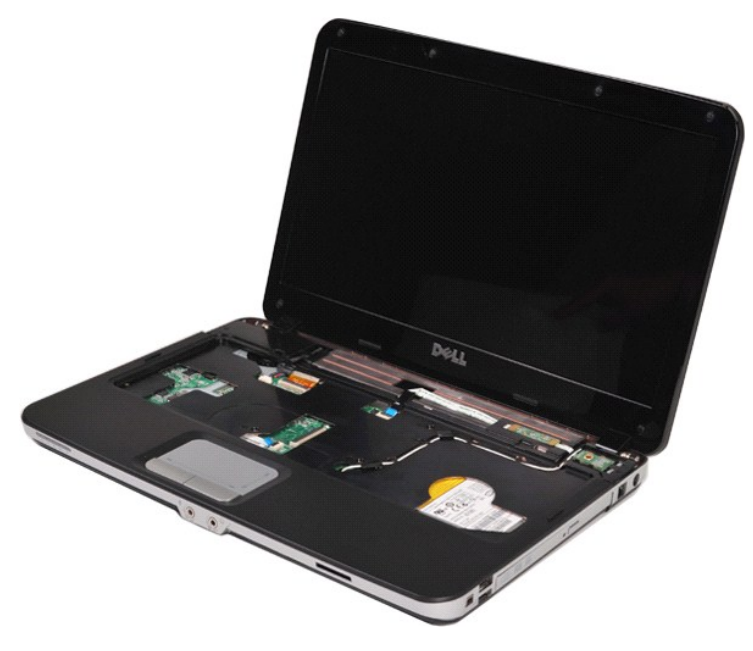

11. Αφαιρέστε το ασύρματο καλώδιο από τους οδηγούς δρομολόγησης.

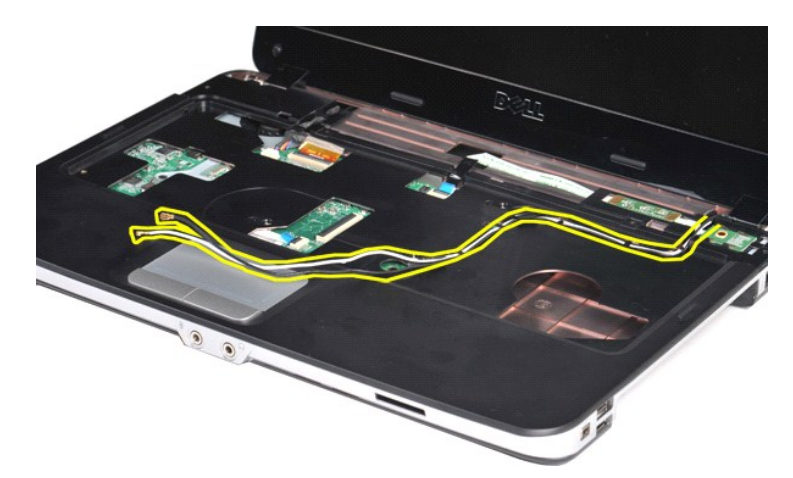

12. Περιστρέψτε το κλιπ καλωδίου αναστροφέα οθόνης για να αποσυνδέσετε το καλώδιο αναστροφέα οθόνης.

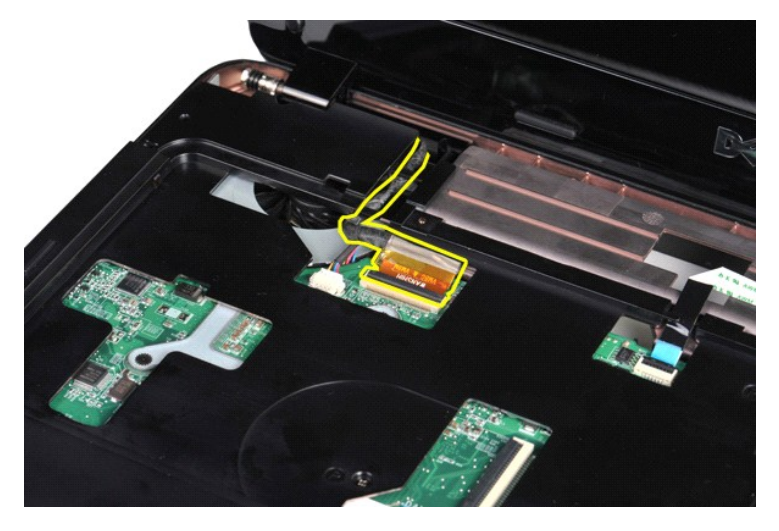

13. Αφαιρέστε τις δύο βίδες που ασφαλίζουν τη διάταξη οθόνης στο πάνω μέρος της βάσης του υπολογιστή.

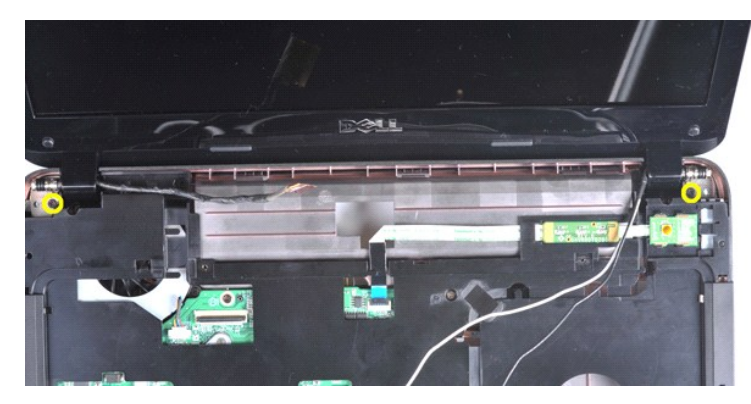

14. Ανασηκώστε τη διάταξη της οθόνης από τον υπολογιστή. Διασφαλίστε ότι όλα τα καλώδια αφαιρούνται προσεκτικά από τον υπολογιστή.

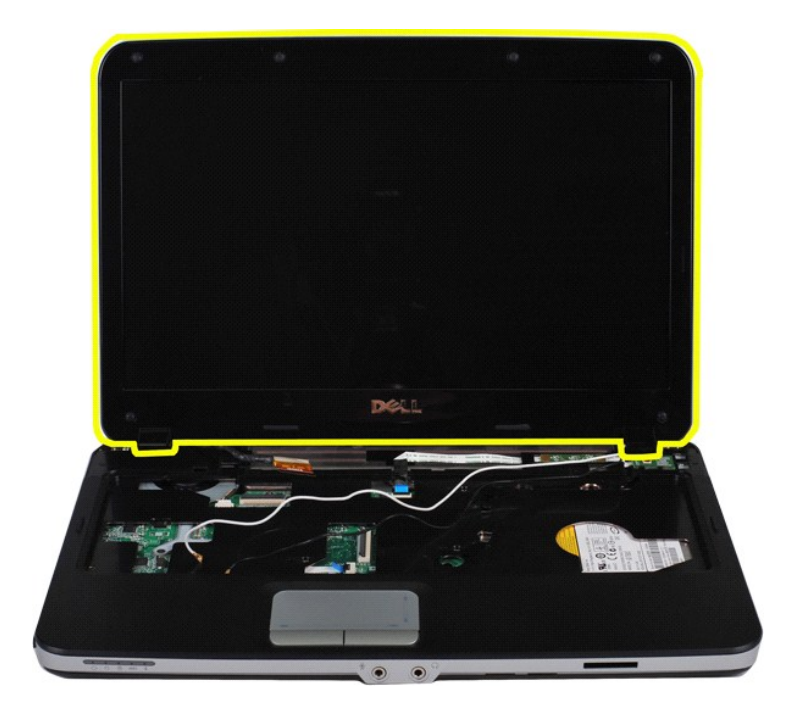

# <span id="page-33-0"></span>**Επανατοποθέτηση της διάταξης οθόνης**

Εκτελέστε τα παραπάνω βήματα κατά την αντίστροφη σειρά για να επανατοποθετήσετε τη διάταξη οθόνης.

# <span id="page-33-1"></span>**Αφαίρεση της στεφάνης της οθόνης**

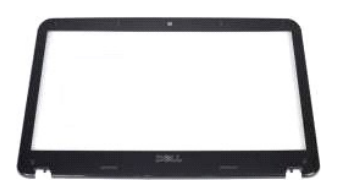

- 1. Ακολουθήστε τις διαδικασίες που περιγράφει η ενότητα [Πριν από την εκτέλεση εργασιών στο εσωτερικό τού υπολογιστή σας](file:///C:/data/systems/vos1014/gk/SM/work.htm#before).
- 
- 
- 
- 2. Αφαιρέστε την <u>μπαταρία.</u><br>3. Αφαιρέστε το <u>πλαίσιο πρόσβασης</u>.<br>4. Αφαιρέστε τη <u>μονάδα σκληρού δίσκου</u>.<br>5. Αφαιρέστε το <u>κάλυμμα του πίνακα ελέγχου</u>.<br>6. Αφαιρέστε τ<u>[η διάταξη οθόνης](#page-30-1).</u><br>8. Αφαιρέστε τ<u>η διάταξη οθόνης.</u>
- 
- 

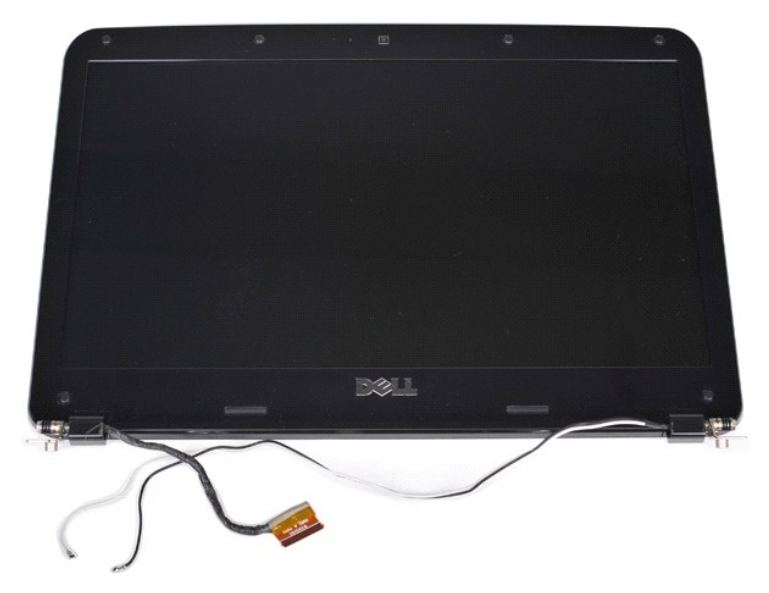

9. Χρησιμοποιώντας ένα πλαστικό χαράκτη, αφαιρέστε τα καλύμματα των έξι λαστιχένων βιδών από τη διάταξη οθόνης.

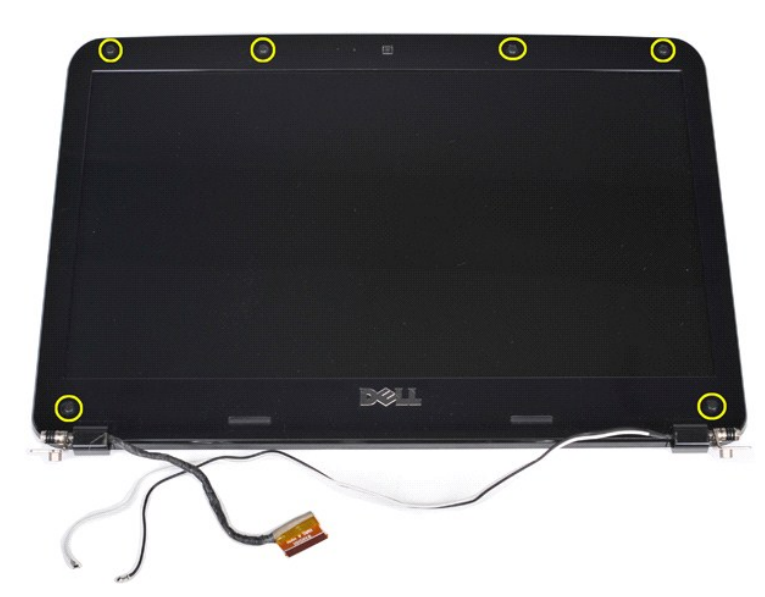

10. Αφαιρέστε τις έξι βίδες από τη διάταξη οθόνης.

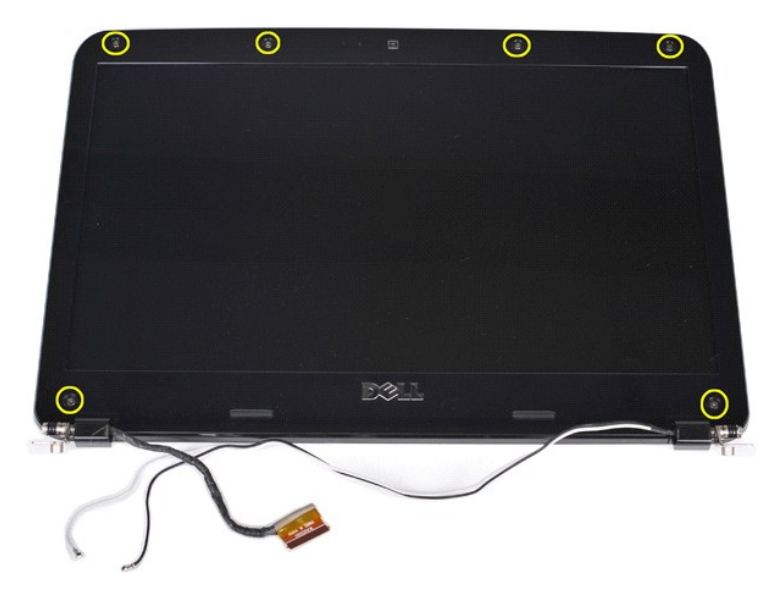

11. Αφαιρέστε τη στεφάνη της οθόνης.

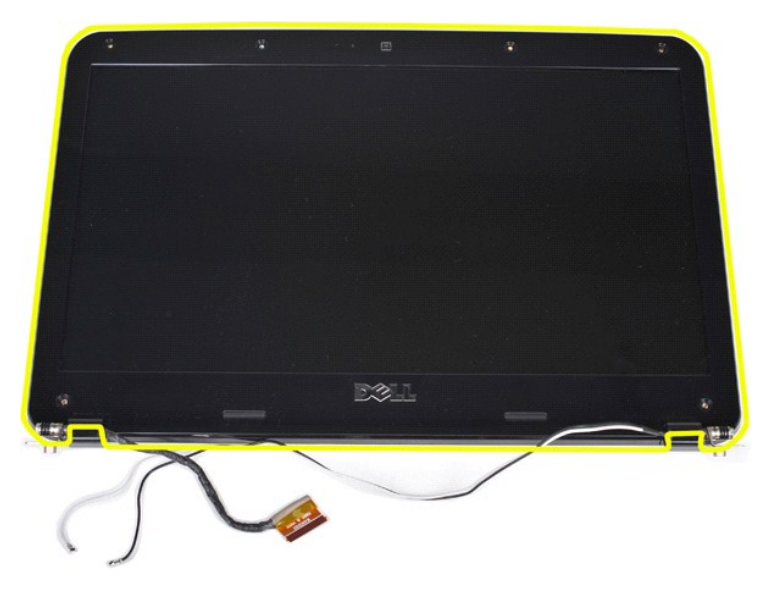

# <span id="page-35-0"></span>**Επανατοποθέτηση της στεφάνης της οθόνης**

Εκτελέστε τα παραπάνω βήματα κατά την αντίστροφη σειρά για να επανατοποθετήσετε τη στεφάνη της οθόνης στην αντίστοιχη διάταξη.

# <span id="page-35-1"></span>**Αφαίρεση του πλαισίου LED οθόνης**

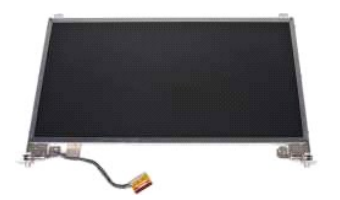

- 1. Ακολουθήστε τις διαδικασίες που περιγράφει η ενότητα <u>[Πριν από την εκτέλεση εργασιών στο εσωτερικό του υπολογιστή σας](file:///C:/data/systems/vos1014/gk/SM/work.htm#before)</u>.<br>2. Αφαιρέστε τη <u>μπατορία.</u><br>3. Αφαιρέστε το <u>πλαίσιο πρόσβασης</u>.<br>4. Αφαιρέστε τη <u>πλαίσιο πρόσβαση</u>
- 
- 
- 
- 
-
8. Αφαιρέστε τ<u>[η διάταξη οθόνης](#page-30-0).</u><br>9. Αφαιρέστε τη <u>στεφάνη της οθόνης.</u>

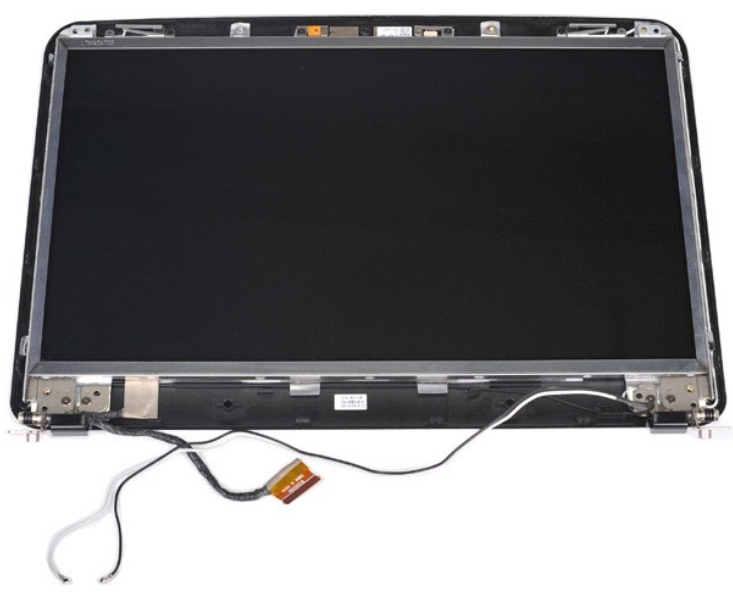

10. Αφαιρέστε τις τέσσερις βίδες που συγκρατούν το πλαίσιο οθόνης στη διάταξη οθόνης.

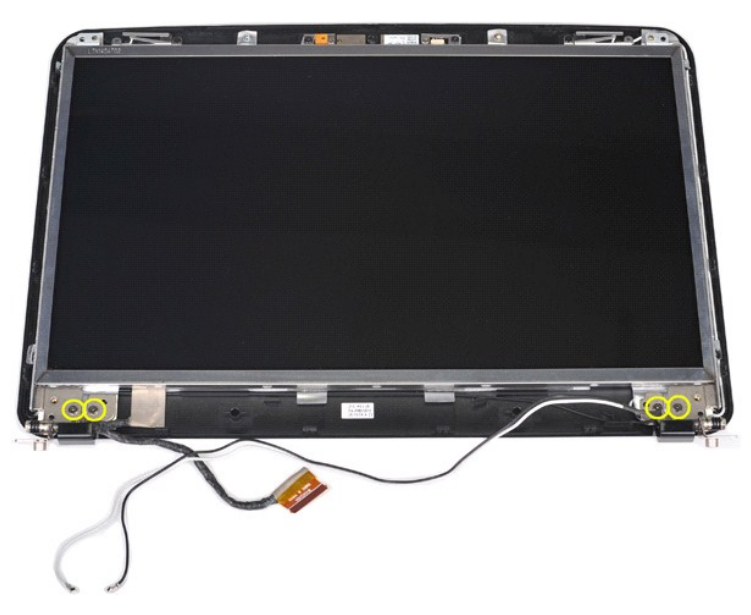

11. Αποσυνδέστε το καλώδιο κάμερας οθόνης.

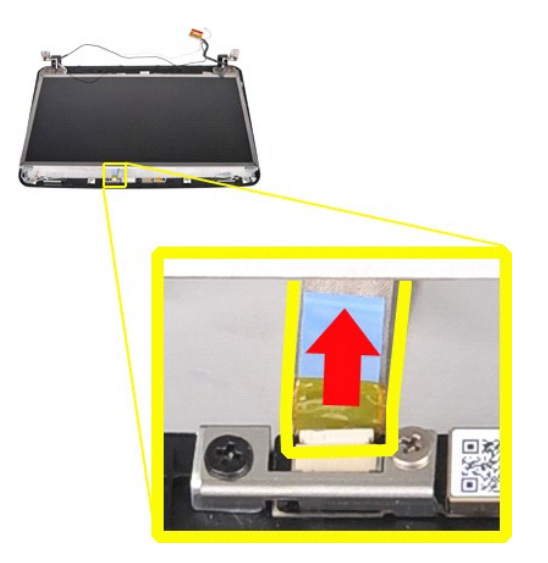

12. Ανασηκώστε το πλαίσιο LED της οθόνης από τη διάταξη της οθόνης.

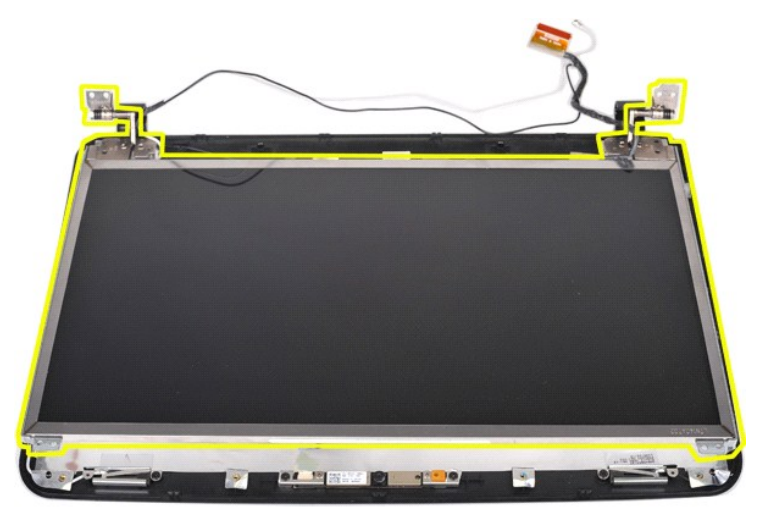

# **Επανατοποθέτηση του πλαισίου LED οθόνης**

Εκτελέστε τα παραπάνω βήματα κατά την αντίστροφη σειρά για να επανατοποθετήσετε το πλαίσιο LED οθόνης.

# **Αφαίρεση της κάμερας οθόνης**

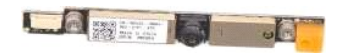

1. Ακολουθήστε τις διαδικασίες που περιγράφει η ενότητα [Πριν από την εκτέλεση εργασιών στο εσωτερικό του υπολογιστή σας](file:///C:/data/systems/vos1014/gk/SM/work.htm#before).

- 
- 
- 
- 2. Αφαιρέστε τη <u>μπαταρία,</u><br>3. Αφαιρέστε το <u>πλαίσιο πρόσβασης</u>,<br>4. Αφαιρέστε τη <u>μονάδα σκληρού δίσκου</u>.<br>5. Αφαιρέστε την <u>κάρτα WLAN</u>.<br>6. Αφαιρέστε το <u>κλήγμμα του πίνακα ελέγχου</u>.<br>7. Αφαιρέστε τη <u>σιέαδανη της οθόνης</u>.
- 
- 
- 

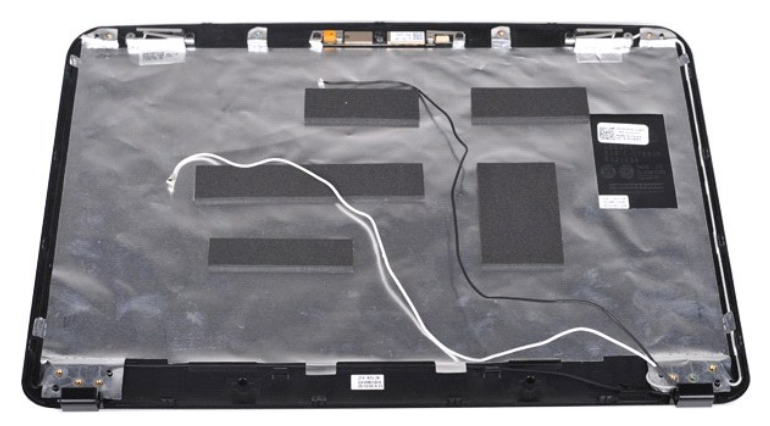

11. Αφαιρέστε τις δύο βίδες που ασφαλίζουν την κάμερα οθόνης στη διάταξη οθόνης.

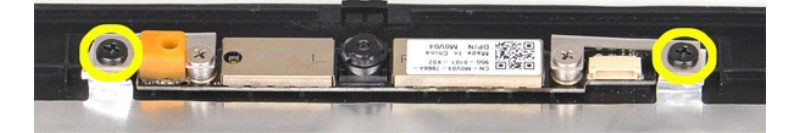

12. Ανασηκώστε την κάμερα οθόνης από τη διάταξη της οθόνης.

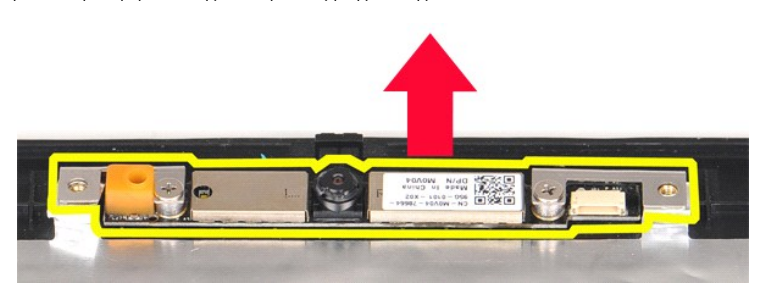

13. Αφαιρέστε τις δύο βίδες που ασφαλίζουν το στήριγμα στην κάμερα οθόνης.

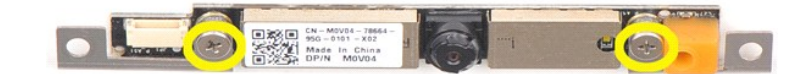

### **Ενανατοποθέτησης της κάμερας οθόνης**

Εκτελέστε τα παραπάνω βήματα κατά την αντίστροφη σειρά για να επανατοποθετήσετε την κάμερα οθόνης μέσα στο στήριγμα και από εκεί στη διάταξη της<br>οθόνης.

# **Αφαίρεση του καλωδίου αναστροφέα οθόνης**

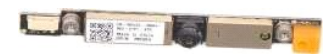

1. Ακολουθήστε τις διαδικασίες που περιγράφει η ενότητα [Πριν από την εκτέλεση εργασιών στο εσωτερικό του υπολογιστή σας](file:///C:/data/systems/vos1014/gk/SM/work.htm#before).

- 
- 2. Αφαιρέστε τη <u>μπαταρία.</u><br>3. Αφαιρέστε το <u>πλαίσιο πρόσβασης</u>.<br>4. Αφαιρέστε την <u>κάρτα WLAN</u>.<br>5. Αφαιρέστε την <u>κάρτα WLAN</u>.
- 
- 6. Αφαιρέστε το <u>κάλυμμα του πίνακα ελέγχου</u>.<br>7. Αφαιρέστε το <u>πληκτρολόγιο.</u>
- 
- 
- 8. Αφαιρέστε τη<u> διάταξη οθόνης.</u><br>- 9. Αφαιρέστε τη <u>στεφάνη της οθόνης.</u><br>10. Αφαιρέστε το <u>πλαίσιο LED οθόνης</u>.

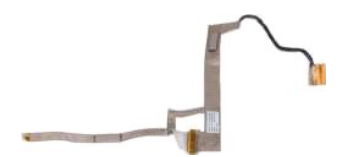

11. Αφαιρέστε τις δύο βίδες που ασφαλίζουν την κάμερα οθόνης στο πλαίσιο LED οθόνης.

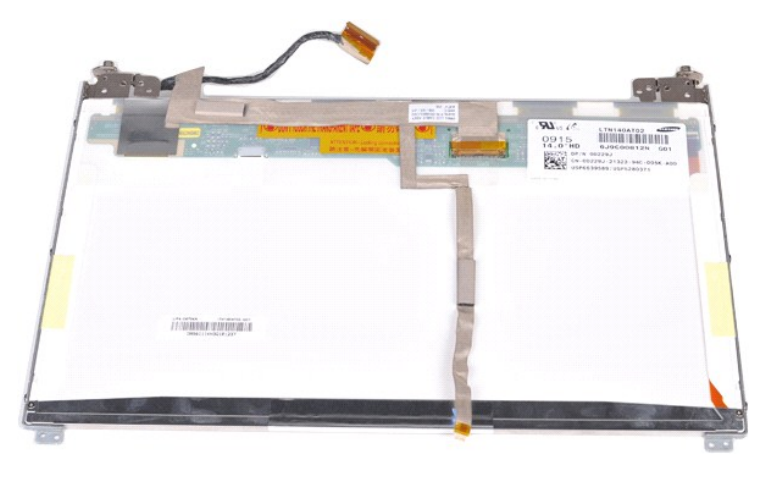

12. Αποσυνδέστε προσεκτικά και αφαιρέστε το καλώδιο αναστροφέα οθόνης από το πλαίσιο LED οθόνης.

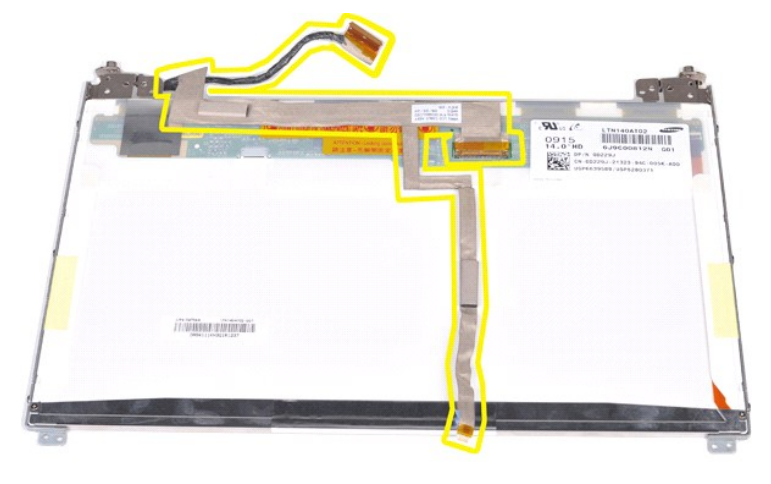

# **Επανατοποθέτηση του καλωδίου αναστροφέα οθόνης**

Εκτελέστε τα παραπάνω βήματα κατά την αντίστροφη σειρά για να επανατοποθετήσετε το καλώδιο αναστροφέα οθόνης.

#### <span id="page-40-1"></span>**Πλακέτα συστήματος Εγχειρίδιο Σέρβις Dell™ Vostro™ 1014/1015**

ΕΙΔΟΠΟΙΗΣΗ: Διαβάστε τις οδηγίες για την ασφάλεια που παραλάβατε μαζί με τον υπολογιστή σας, προτού εκτελέσετε οποιαδήποτε εργασία στο<br>εσωτερικό του. Αν χρειάζεστε πρόσθετες πληροφορίες για τις βέλτιστες πρακτικές ασφαλεί

**O** [Vostro 1014](#page-40-0)

#### ● <u>[Vostro 1015](#page-42-0)</u>

<span id="page-40-0"></span>**Vostro 1014**

### **Αφαίρεση της πλακέτας συστήματος**

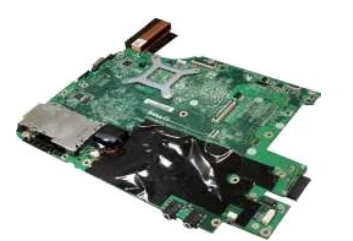

- 1. Ακολουθήστε τις διαδικασίες που περιγράφει η ενότητα <u>[Πριν από την εκτέλεση εργασιών στο εσωτερικό του υπολογιστή σας](file:///C:/data/systems/vos1014/gk/SM/work.htm#before)</u>.<br>2. Αφαιρέστε την κάρτα <u>ExpressCard</u>.<br>3. Αφαιρέστε την <u>κάρτα μνήμης</u>.
- 2. Αφαιρέστε την κάρτα <u>ExpressCard</u>.<br>3. Αφαιρέστε την <u>κάρτα μνήμης</u>.
- 
- 4. Αφαιρέστε τη <u>μπαταρία</u>.<br>5. Αφαιρέστε το <u>πλαίσιο πρόσβασης</u>.
- 6. Αφαιρέστε τη <u>μονάδα σκληρού δίσκου</u>.<br>7. Αφαιρέστε τις <u>μονάδες μνήμης</u>.<br>8. Αφαιρέστε την <u>κάρτα WLAN</u>.
- 7. Αφαιρέστε τις <u>[μονάδες μνήμης](file:///C:/data/systems/vos1014/gk/SM/AD_Memory.htm)</u>.<br>8. Αφαιρέστε την <u>κάρτα WLAN</u>.
- 
- -9. Αφαιρέστε το <u>κάλυμμα του πίνακα ελέγχου</u>.<br>10. Αφαιρέστε το <u>πληκτρολόγιο.</u>
- 11. Αφαιρέστε τη <u>διάταξη οθόνης</u>.<br>12. Αφαιρέστε το <u>στήριγμα παλάμης</u>.
- 
- 
- 13. Αφαιρέστε τον <u>ανεμιστήρα επεξεργαστή</u>.<br>14. Αφαιρέστε την <u>πλακέτα Ι/Ο.</u><br>15. Αφαιρέστε την <u>ασύρματη κάρτα Bluetooth</u>.

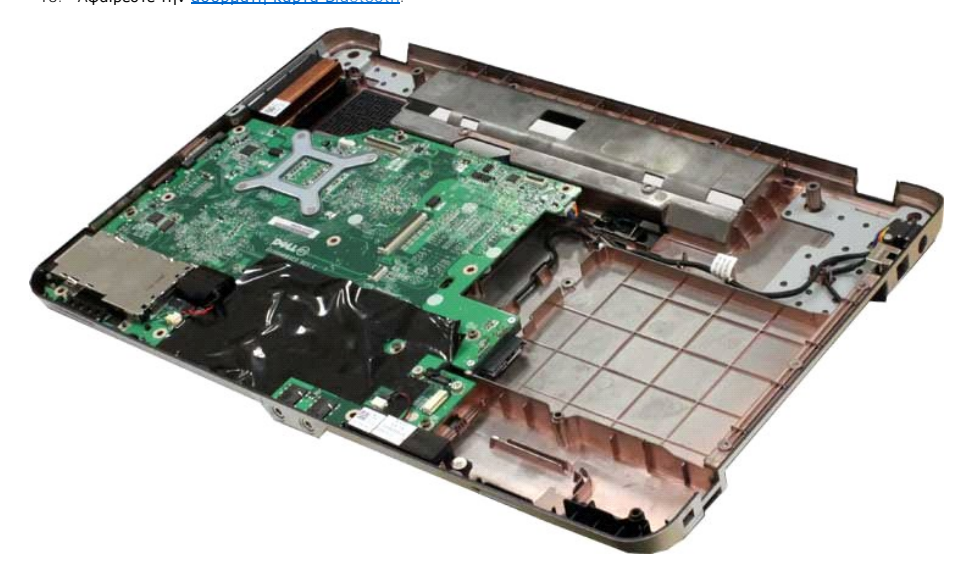

16. Αποσυνδέστε το καλώδιο των ηχείων από την πλακέτα συστήματος.

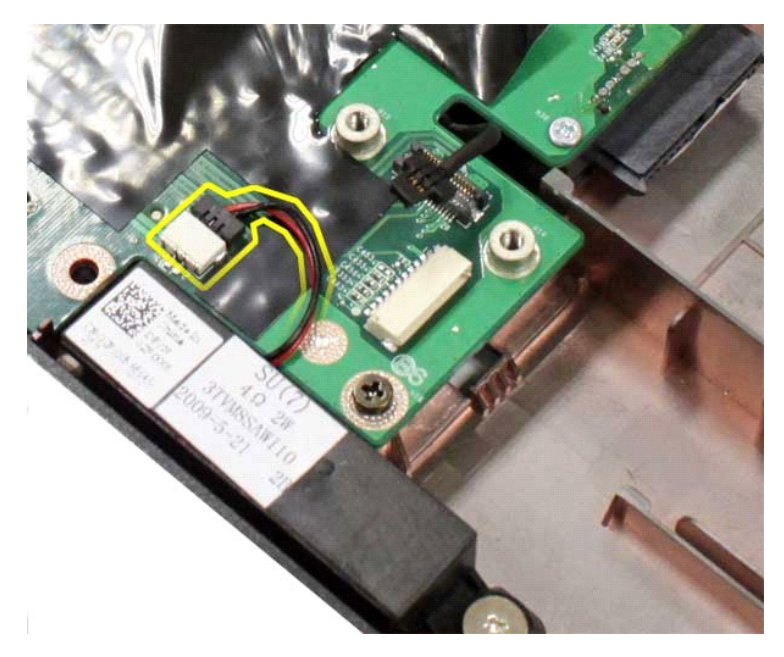

17. Αποσυνδέστε το καλώδιο τροφοδοσίας από την πλακέτα συστήματος.

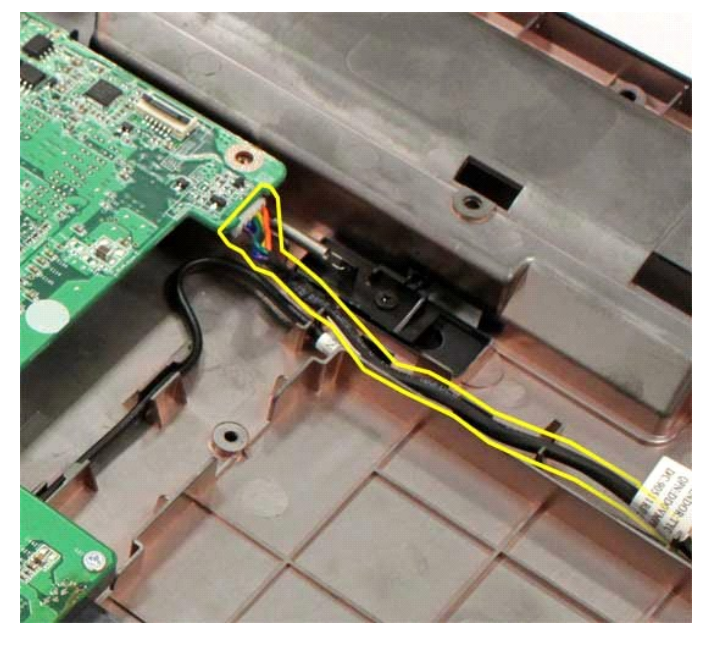

18. Αφαιρέστε τις έξι βίδες που ασφαλίζουν την πλακέτα του συστήματος στο πλαίσιο του υπολογιστή.

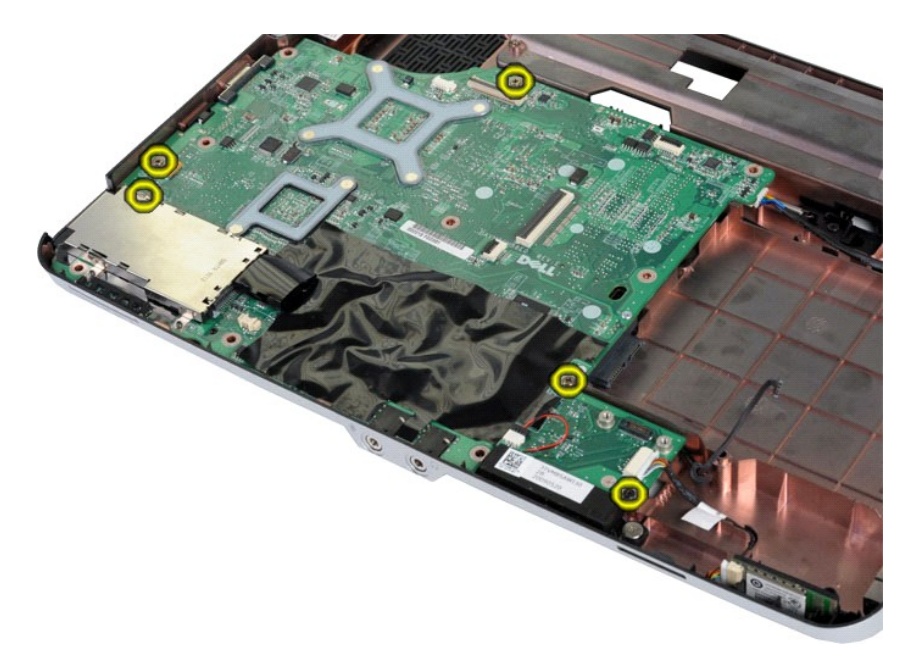

19. Ανασηκώστε την πλακέτα συστήματος και αφαιρέστε την από το πλαίσιο του υπολογιστή.

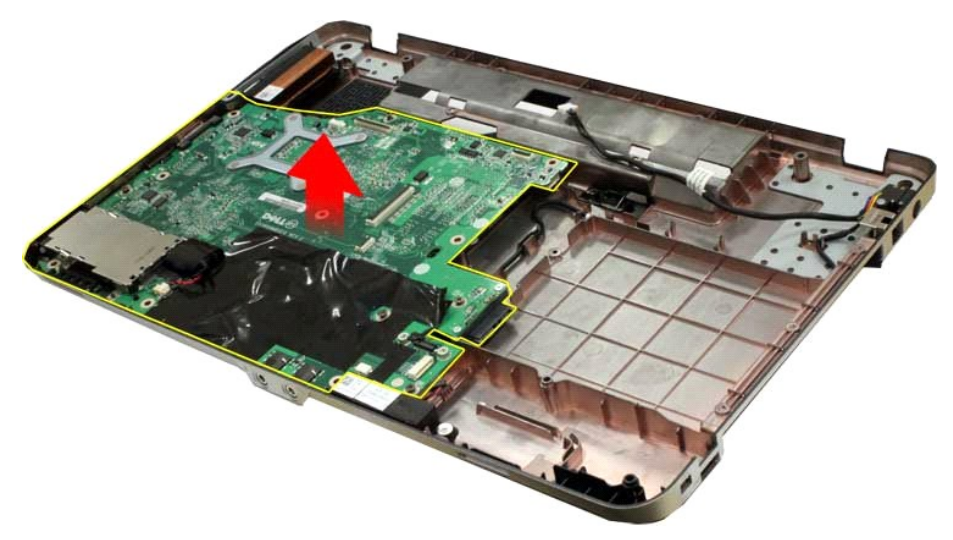

## **Επανατοποθέτηση της πλακέτας συστήματος**

Εκτελέστε τα παραπάνω βήματα κατά την αντίστροφη σειρά για να επανατοποθετήσετε την πλακέτα συστήματος.

# <span id="page-42-0"></span>**Vostro 1015**

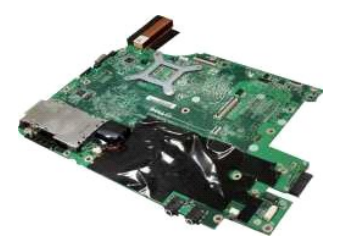

## **Αφαίρεση της πλακέτας συστήματος**

1. Ακολουθήστε τις διαδικασίες που περιγράφει η ενότητα [Πριν από την εκτέλεση εργασιών στο εσωτερικό του υπολογιστή σας](file:///C:/data/systems/vos1014/gk/SM/work.htm#before).

- 2. Αφαιρέστε την [κάρτα](file:///C:/data/systems/vos1014/gk/SM/AD_WLAN_Card.htm) <u>εχρεεsCard</u>.<br>3. Αφαιρέστε την <u>κάρτα μνήμης</u>.<br>5. Αφαιρέστε τη <u>μπαταρία.</u><br>5. Αφαιρέστε τη <u>μουνάδα σκληρού δίσκου</u>.<br>7. Αφαιρέστε τη <u>μονάδα σκληρού δίσκου.</u><br>7. Αφαιρέστε την <u>κάρτα WLAN.</u><br>9. Αφαιρέ
- 
- 

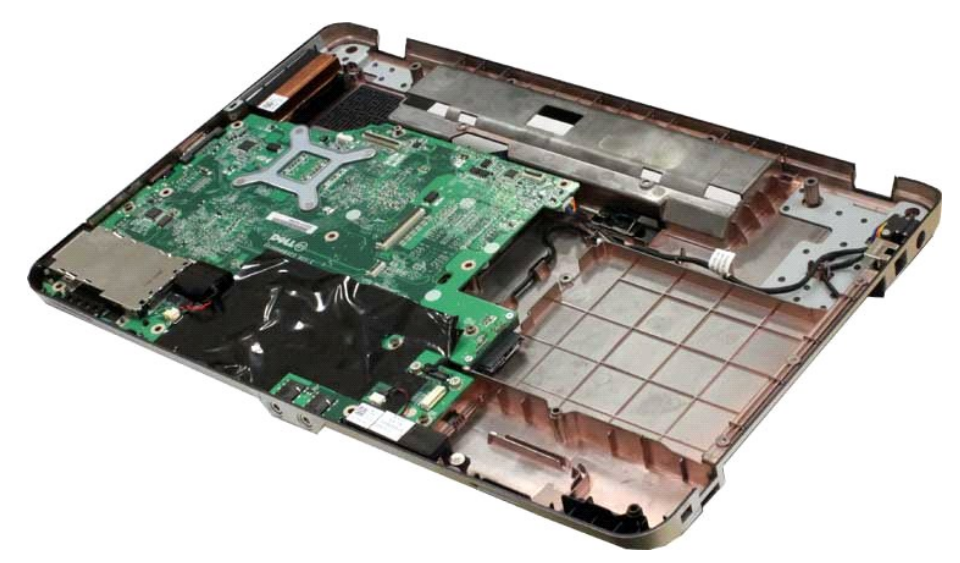

16. Αποσυνδέστε το καλώδιο των ηχείων από την πλακέτα συστήματος.

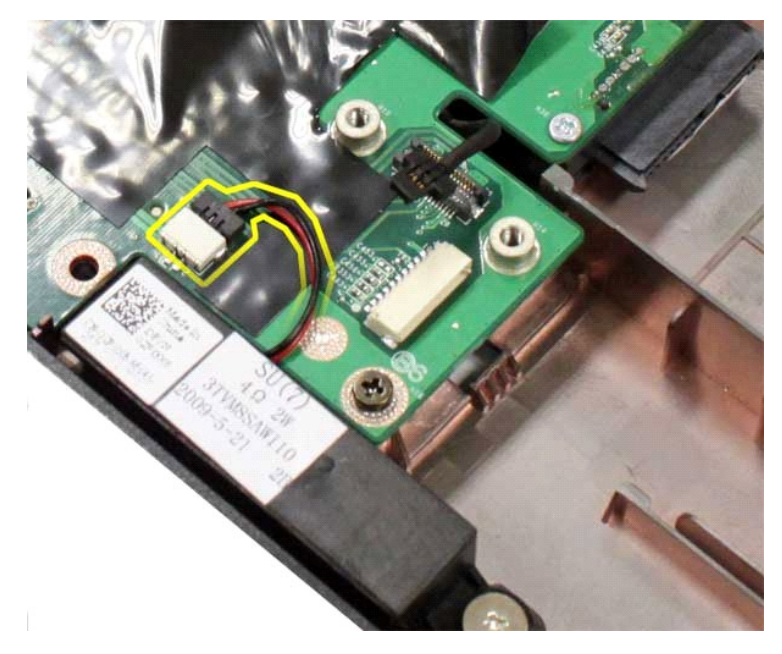

17. Αποσυνδέστε το καλώδιο τροφοδοσίας από την πλακέτα συστήματος.

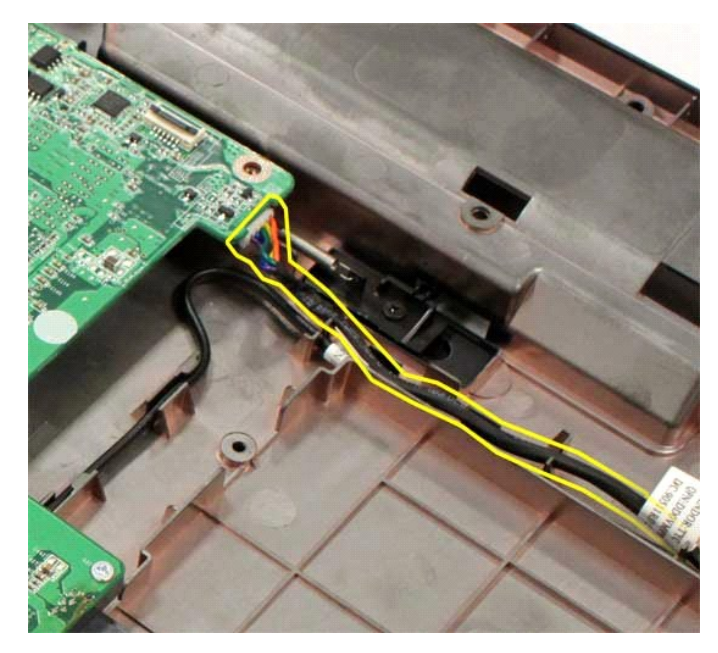

18. Αφαιρέστε τις έξι βίδες που ασφαλίζουν την πλακέτα του συστήματος στο πλαίσιο του υπολογιστή.

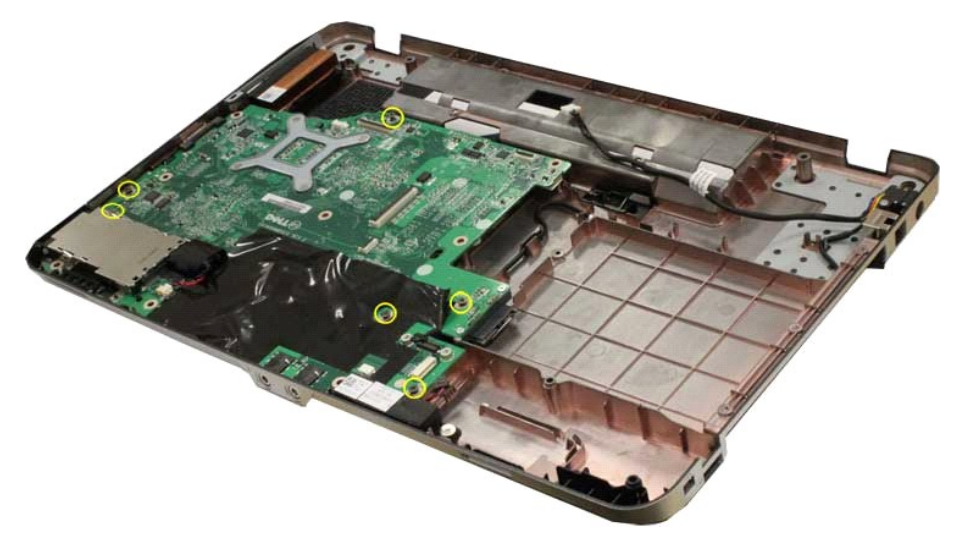

19. Ανασηκώστε την πλακέτα συστήματος και αφαιρέστε την από το πλαίσιο του υπολογιστή.

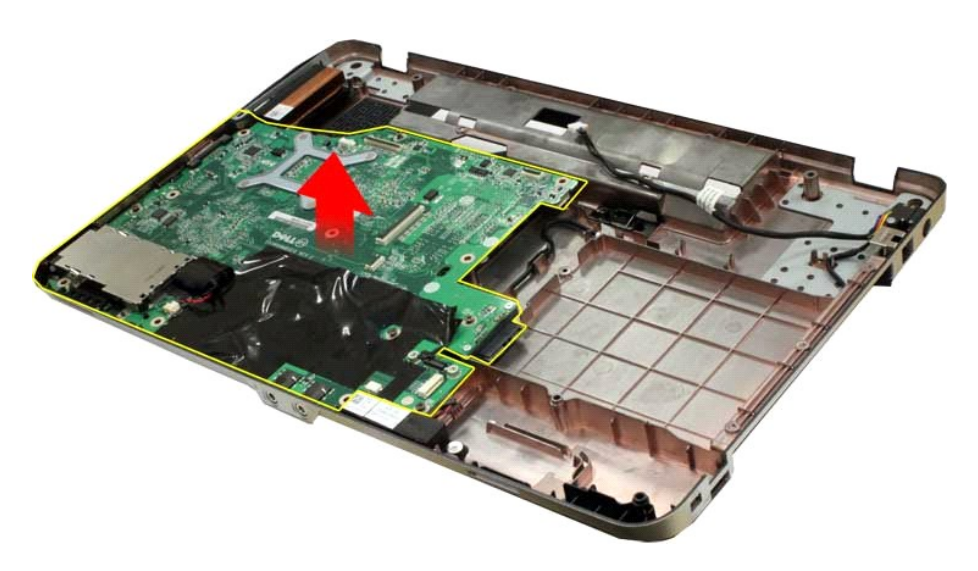

# **Επανατοποθέτηση της πλακέτας συστήματος**

Εκτελέστε τα παραπάνω βήματα κατά την αντίστροφη σειρά για να επανατοποθετήσετε την πλακέτα συστήματος.

#### <span id="page-46-0"></span>**Μνήμη Εγχειρίδιο Σέρβις Dell™ Vostro™ 1014/1015**

ΕΙΔΟΠΟΙΗΣΗ: Διαβάστε τις οδηγίες για την ασφάλεια που παραλάβατε μαζί με τον υπολογιστή σας, προτού εκτελέσετε οποιαδήποτε εργασία στο<br>εσωτερικό του. Αν χρειάζεστε πρόσθετες πληροφορίες για τις βέλτιστες πρακτικές ασφαλεί

# **Αφαίρεση μονάδων μνήμης**

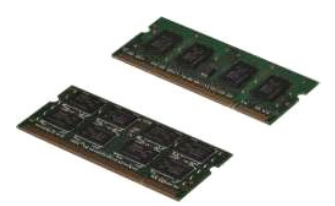

- 1. Ακολουθήστε τις διαδικασίες που περιγράφει η ενότητα <u>[Πριν από την εκτέλεση εργασιών στο εσωτερικό του υπολογιστή σας](file:///C:/data/systems/vos1014/gk/SM/work.htm#before)</u>.<br>2. Αφαιρέστε τη <u>μπαταρία.</u><br>3. Αφαιρέστε το <u>πλαίσιο πρόσβασης</u>.
- 

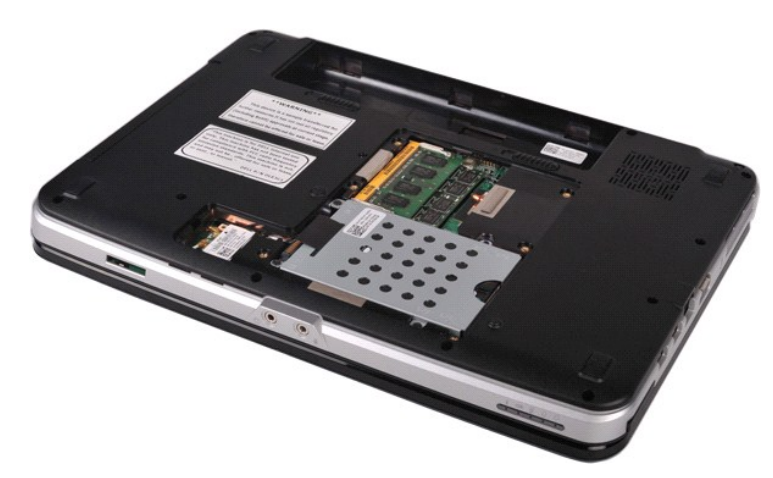

4. Χρησιμοποιήστε τις άκρες των δαχτύλων σας για να ανοίξετε προσεκτικά τα κλιπ ασφάλισης σε κάθε άκρη του συνδέσμου της πρώτης μονάδας μνήμης ώσπου να ανασηκωθεί η πρώτη μονάδα.

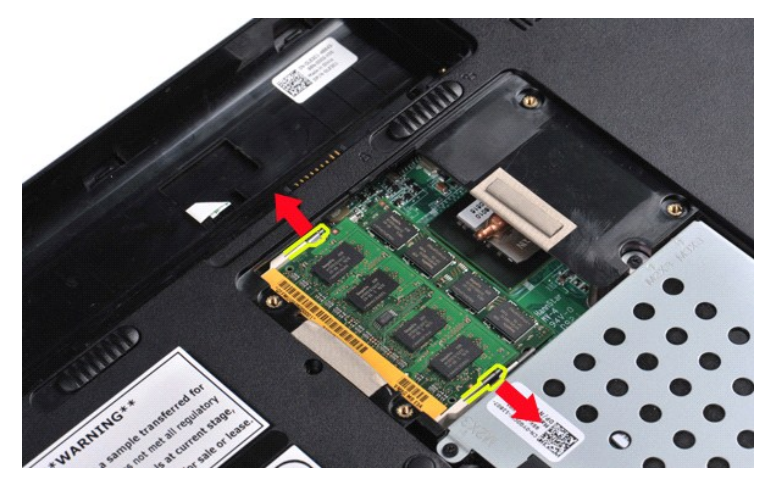

5. Σύρετε την πρώτη μονάδα μνήμης από την υποδοχή της και αφαιρέστε τη μονάδα από τον υπολογιστή.

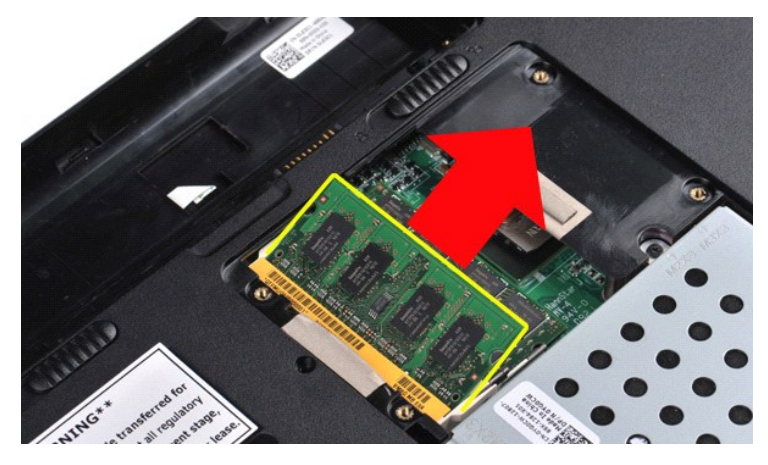

6. Επαναλάβετε τα βήματα 4 και 5 για να αφαιρέσετε τη δεύτερη μονάδα μνήμης.

# **Επανατοποθέτηση μονάδας μνήμης**

**ΠΡΟΣΟΧΗ: Εισάγετε τις μονάδες μνήμης σε γωνία 45 μοιρών για να αποτρέψετε βλάβη στο σύνδεσμο.** 

Γειωθείτε και εγκαταστήστε τη μονάδα μνήμης:

- 
- 1. Ευθυγραμμίστε την εγκοπή στο σύνδεσμο της άκρης της μονάδας με τη γλωττίδα στην υποδοχή του συνδέσμου.<br>2. Σύρετε σταθερά τη μονάδα μέσα στην υποδοχή υπό γωνία 45 μορών και περιστρέψτε την προς τα κάτω μέχρι να ασφαλίσε
- 
- 

#### <span id="page-48-0"></span>**Κάρτα μνήμης Εγχειρίδιο Σέρβις Dell™ Vostro™ 1014/1015**

ΕΙΔΟΠΟΙΗΣΗ: Διαβάστε τις οδηγίες για την ασφάλεια που παραλάβατε μαζί με τον υπολογιστή σας, προτού εκτελέσετε οποιαδήποτε εργασία στο<br>εσωτερικό του. Αν χρειάζεστε πρόσθετες πληροφορίες για τις βέλτιστες πρακτικές ασφαλεί

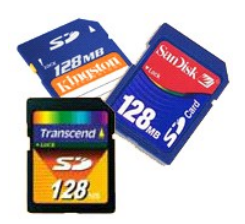

# **Αφαίρεση της κάρτας μνήμης**

1. Ακολουθήστε τις διαδικασίες που περιγράφει η ενότητα [Πριν από την εκτέλεση εργασιών στο εσωτερικό του υπολογιστή σας](file:///C:/data/systems/vos1014/gk/SM/work.htm#before).

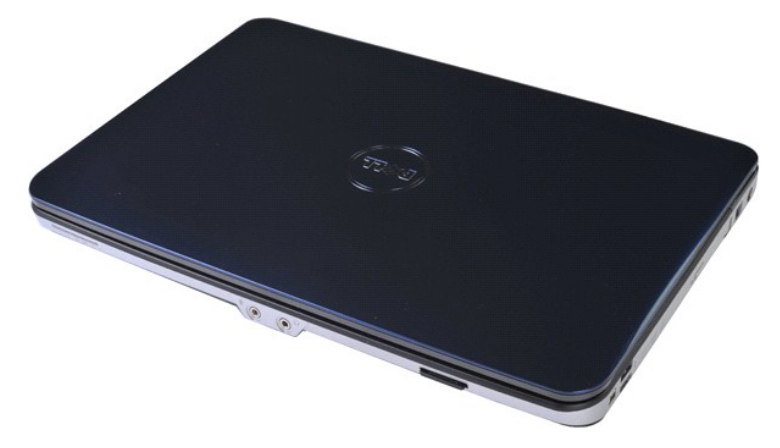

2. Πατήστε την κάρτα μνήμης για να την ελευθερώσετε από την αντίστοιχη υποδοχή στον υπολογιστή.

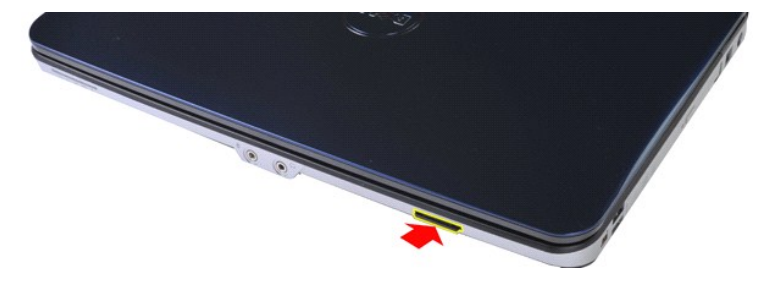

3. Σύρετε την κάρτα μνήμης έξω από τον υπολογιστή.

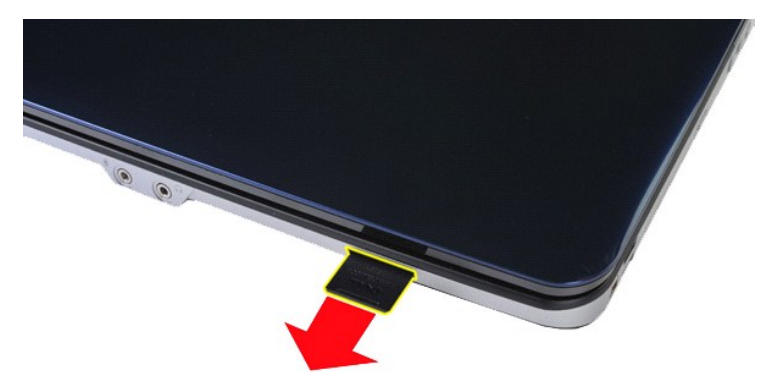

# **Επανατοποθέτηση της κάρτας μνήμης**

Εκτελέστε τα παραπάνω βήματα κατά την αντίστροφη σειρά για να επανατοποθετήσετε μια κάρτα μνήμης.

# <span id="page-50-0"></span>**Μονάδα οπτικού δίσκου**

**Εγχειρίδιο Σέρβις Dell™ Vostro™ 1014/1015** 

ΕΙΔΟΠΟΙΗΣΗ: Διαβάστε τις οδηγίες για την ασφάλεια που παραλάβατε μαζί με τον υπολογιστή σας, προτού εκτελέσετε οποιαδήποτε εργασία στο<br>εσωτερικό του. Αν χρειάζεστε πρόσθετες πληροφορίες για τις βέλτιστες πρακτικές ασφαλεί

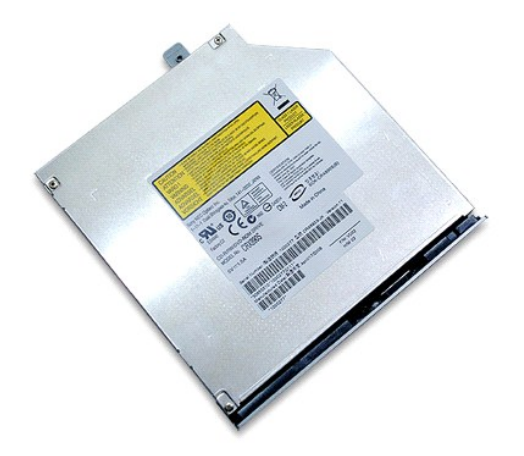

## **Αφαίρεση της μονάδας οπτικού δίσκου**

- 1. Ακολουθήστε τις διαδικασίες που περιγράφει η ενότητα <u>[Πριν από την εκτέλεση εργασιών στο εσωτερικό του υπολογιστή σας](file:///C:/data/systems/vos1014/gk/SM/work.htm#before)</u>.<br>2. Αφαιρέστε την <u>μπαταρία.</u><br>3. Αφαιρέστε τη βίδα που ασφαλίζει τη μονάδα οπτικού δίσκου στο
- 

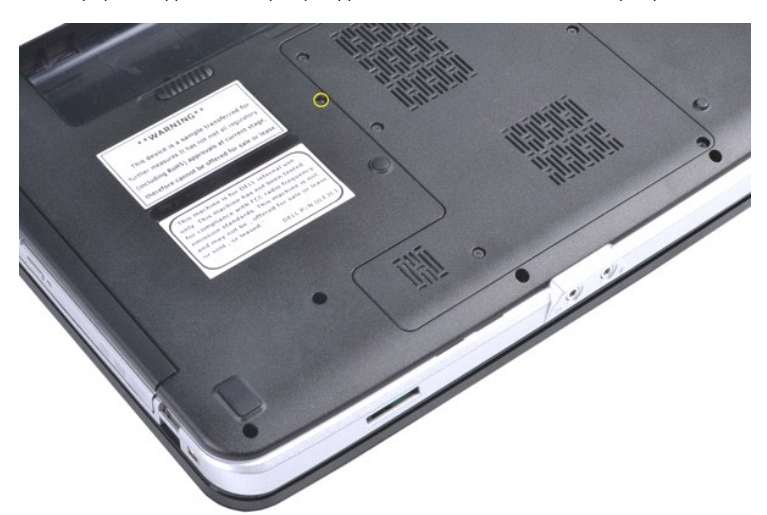

4. Αφαιρέστε τη μονάδα οπτικού δίσκου από τον υπολογιστή.

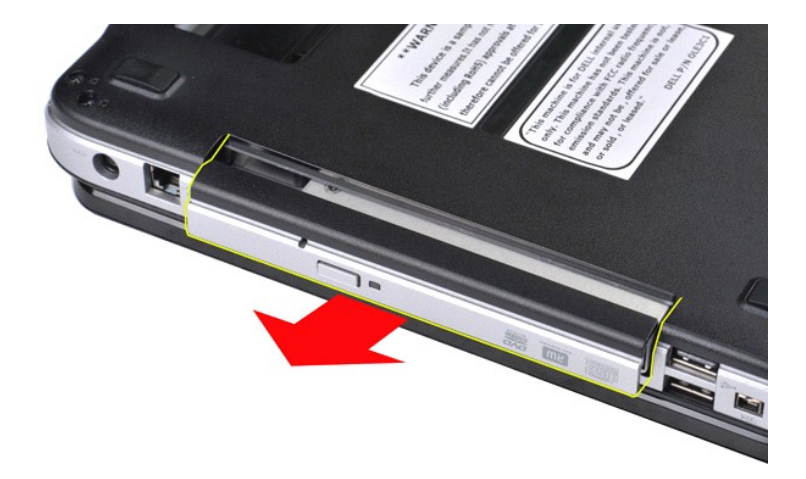

# **Επανατοποθέτηση της μονάδας οπτικού δίσκου**

Εκτελέστε τα παραπάνω βήματα κατά την αντίστροφη σειρά για να επανατοποθετήσετε τη μονάδα οπτικού δίσκου.

#### <span id="page-52-0"></span>**Στήριγμα παλάμης Εγχειρίδιο Σέρβις Dell™ Vostro™ 1014/1015**

ΕΙΔΟΠΟΙΗΣΗ: Διαβάστε τις οδηγίες για την ασφάλεια που παραλάβατε μαζί με τον υπολογιστή σας, προτού εκτελέσετε οποιαδήποτε εργασία στο<br>εσωτερικό του. Αν χρειάζεστε πρόσθετες πληροφορίες για τις βέλτιστες πρακτικές ασφαλεί

**O** [Vostro 1014](#page-52-1)

● <u>[Vostro 1015](#page-55-0)</u>

#### <span id="page-52-1"></span>**Vostro 1014**

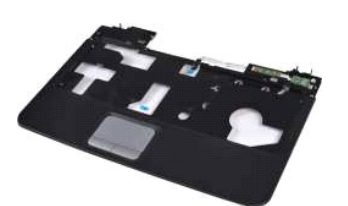

#### **Αφαίρεση του στηρίγματος παλάμης**

- 1. Ακολουθήστε τις διαδικασίες που περιγράφει η ενότητα <u>[Πριν από την εκτέλεση εργασιών στο εσωτερικό του υπολογιστή σας](file:///C:/data/systems/vos1014/gk/SM/work.htm#before)</u>.<br>2. Αφαιρέστε τη <u>μπαταρία</u><br>3. Αφαιρέστε το <u>πλαίσιο πρόσβασης</u>.
- 2. Αφαιρέστε τη <u>μπαταρία</u>.<br>3. Αφαιρέστε τη <u>μονάδα οπτικού δίσκου</u>.
- 
- 
- 4. Αφαιρέστε το <u>πλαίσιο πρόσβασης</u>.<br>5. Αφαιρέστε τη <u>μονάδα σκληρού δίσκου</u>.<br>6. Αφαιρέστε την <u>κάρτα WLAN</u>.
- 7. Αφαιρέστε το <u>κάλυμμα του πίνακα ελέγχου</u>.<br>8. Αφαιρέστε το <u>πληκτρολόγιο</u>.<br>9. Αφαιρέστε τη <u>διάταξη οθόνης</u>.
- 

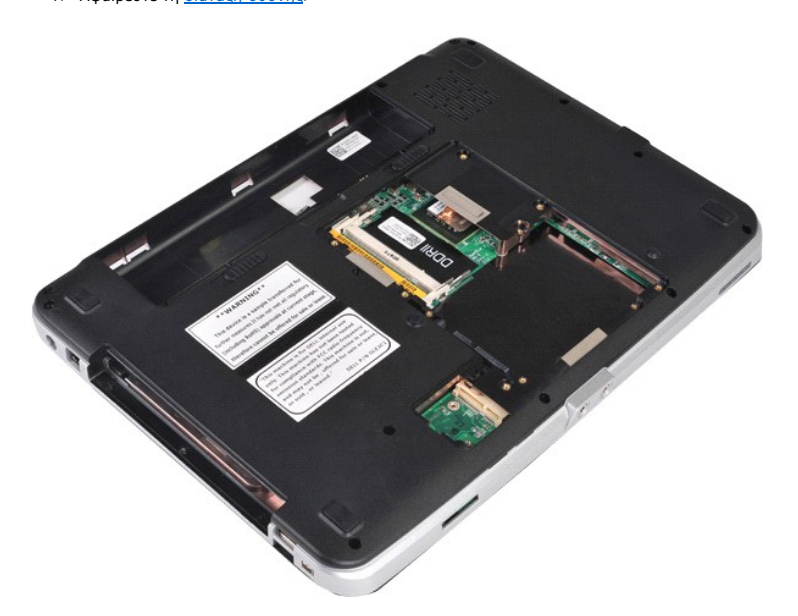

10. Από το κάτω μέρος του υπολογιστή αφαιρέστε τις βίδες που ασφαλίζουν τη στήριγμα παλάμης στον υπολογιστή.

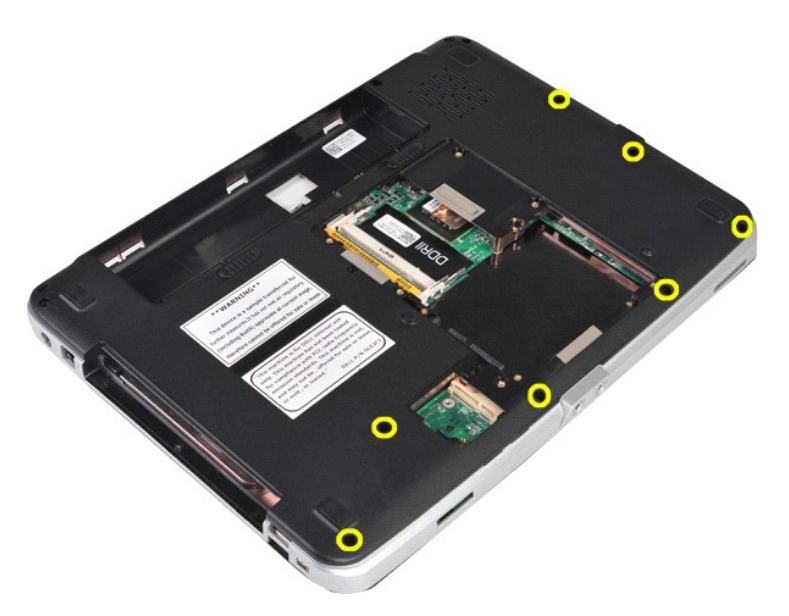

11. Αφαιρέστε τις βίδες που ασφαλίζουν το στήριγμα παλάμης στον υπολογιστή, στο διαμέρισμα μέσων.

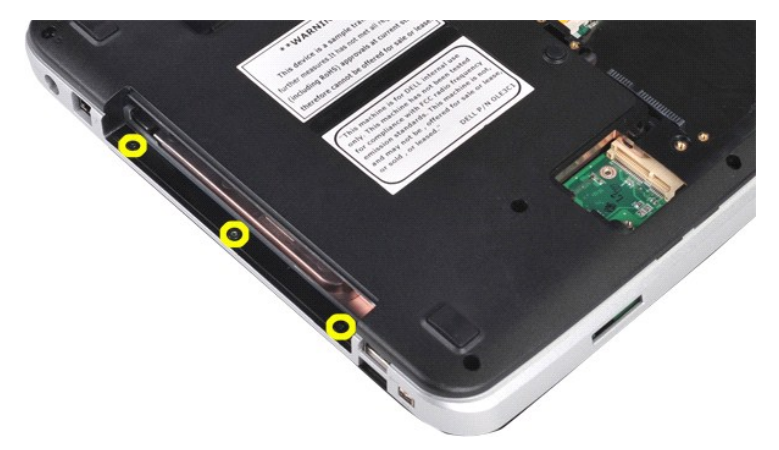

12. Γυρίστε ανάποδα τον υπολογιστή.

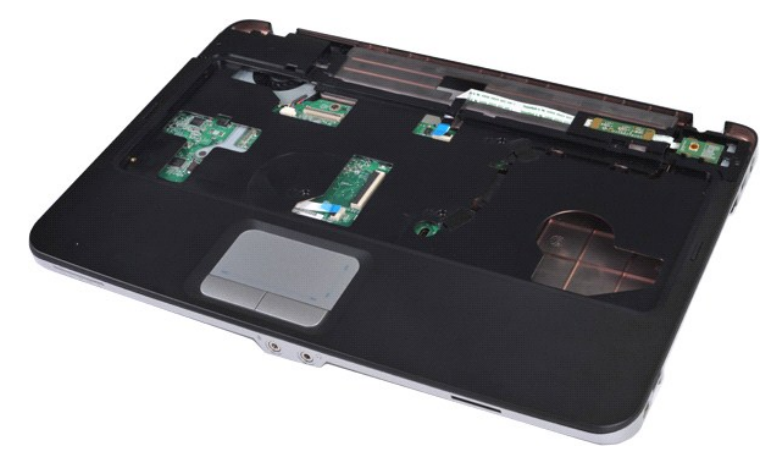

13. Αφαιρέστε τις δύο βίδες που ασφαλίζουν το στήριγμα παλάμης στον υπολογιστή.

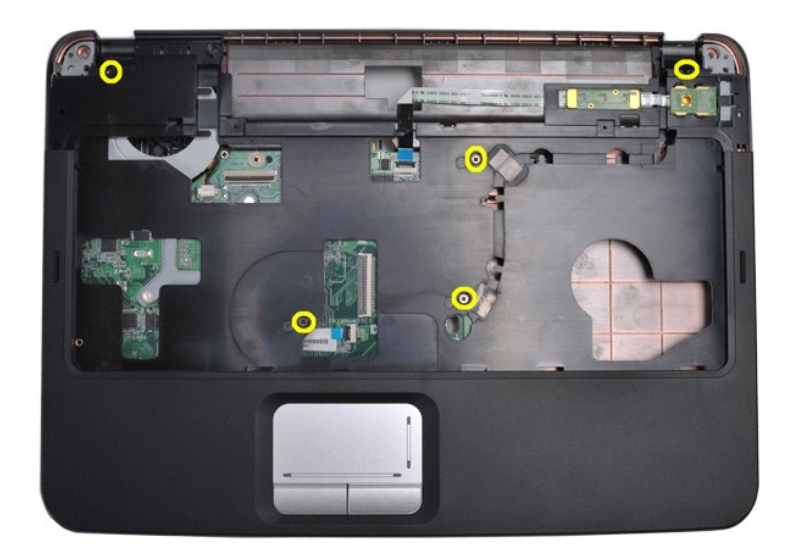

14. Αποσυνδέστε τα καλώδια του πίνακα ελέγχου και του στηρίγματος παλάμης από την πλακέτα συστήματος.

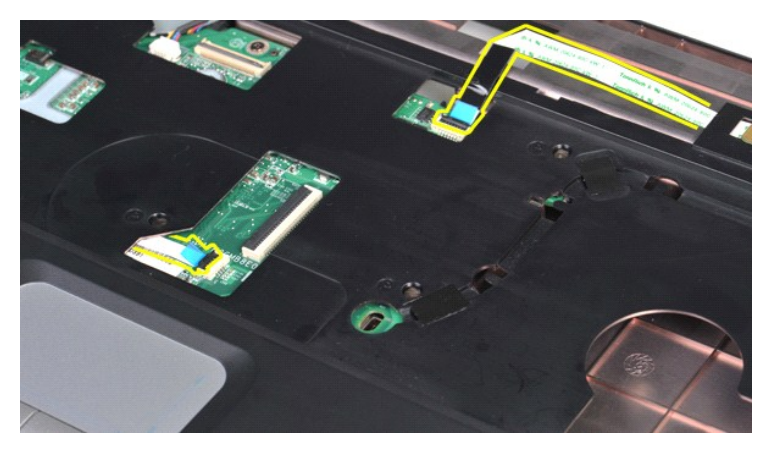

15. Ανασηκώστε το στήριγμα παλάμης από τη βάση του υπολογιστή.

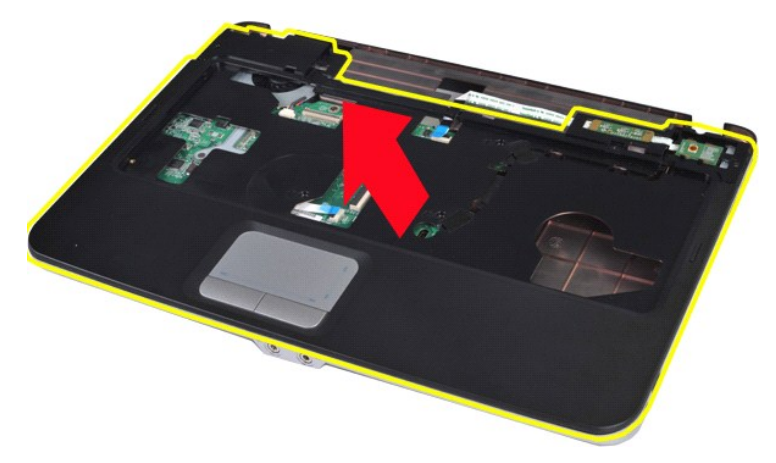

# **Επανατοποθέτηση του στηρίγματος παλάμης**

Εκτελέστε τα παραπάνω βήματα κατά την αντίστροφη σειρά για να επανατοποθετήσετε το στήριγμα παλάμης.

# <span id="page-55-0"></span>**Vostro 1015**

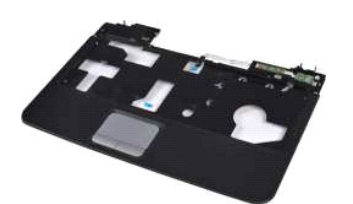

## **Αφαίρεση του στηρίγματος παλάμης**

- 1. Ακολουθήστε τις διαδικασίες που περιγράφει η ενότητα <u>[Πριν από την εκτέλεση εργασιών στο εσωτερικό του υπολογιστή σας](file:///C:/data/systems/vos1014/gk/SM/work.htm#before)</u>.<br>2. Αφαιρέστε τη <u>υποτορία.</u><br>3. Αφαιρέστε τη <u>υποτορία.</u><br>4. Αφαιρέστε τη <u>υονάδα σκληρού δίσκου</u>.<br>5
- 
- 
- 
- 
- 

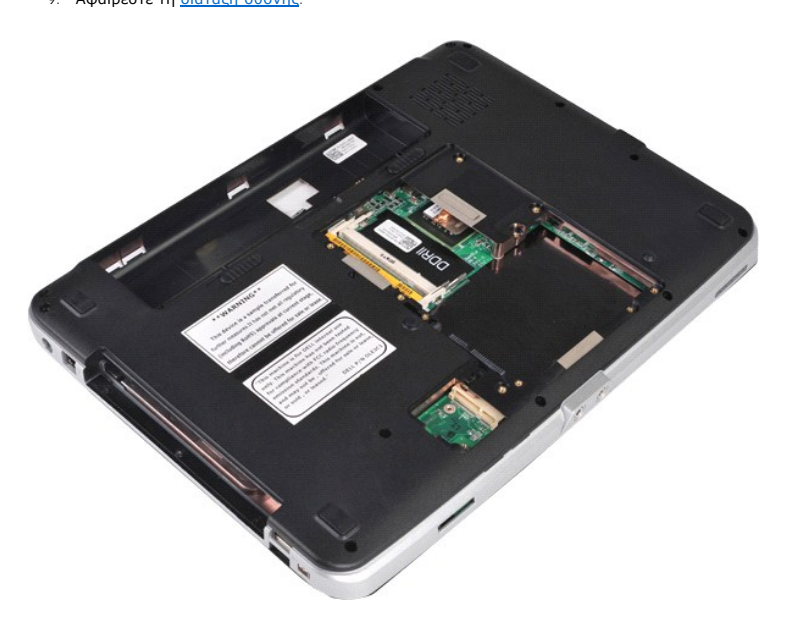

10. Από το κάτω μέρος του υπολογιστή αφαιρέστε τις βίδες που ασφαλίζουν τη στήριγμα παλάμης στον υπολογιστή.

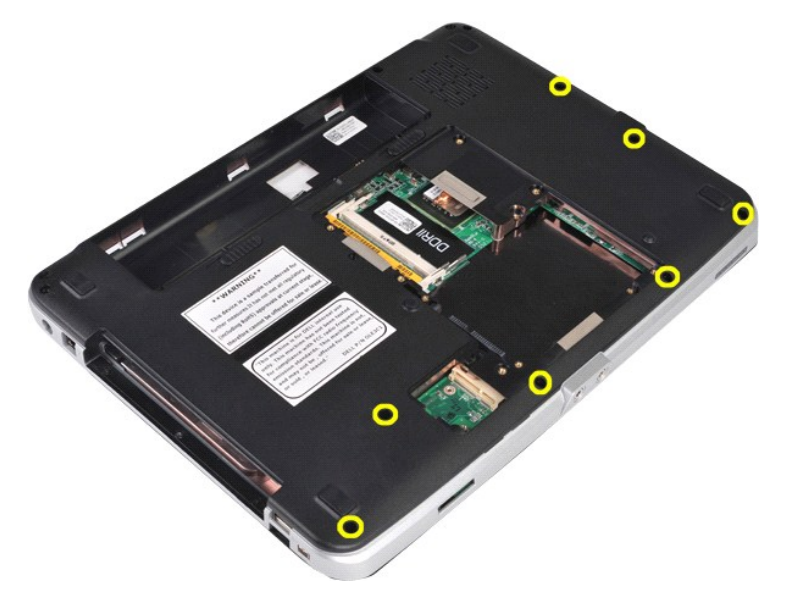

11. Αφαιρέστε τις βίδες που ασφαλίζουν το στήριγμα παλάμης στον υπολογιστή, στο διαμέρισμα μέσων.

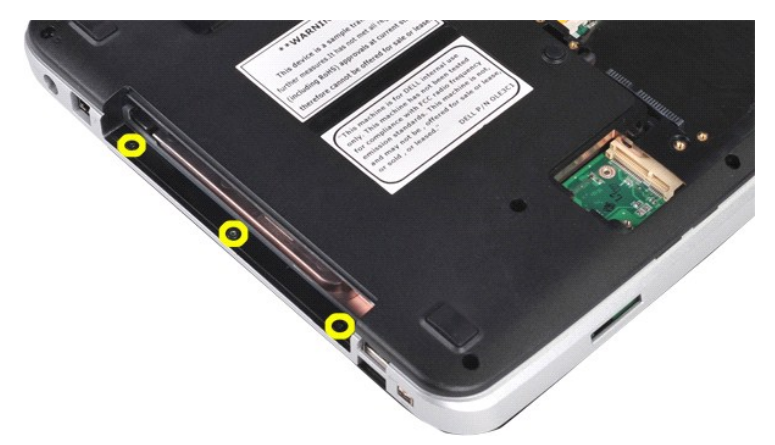

12. Γυρίστε ανάποδα τον υπολογιστή.

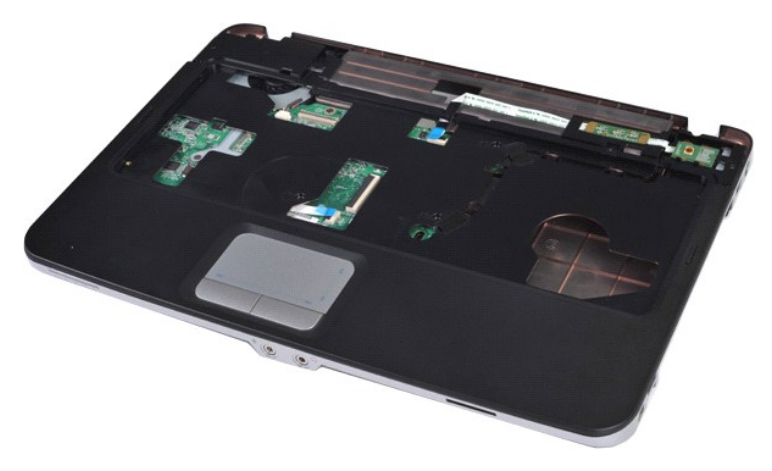

13. Αφαιρέστε τις δύο βίδες που ασφαλίζουν το στήριγμα παλάμης στον υπολογιστή.

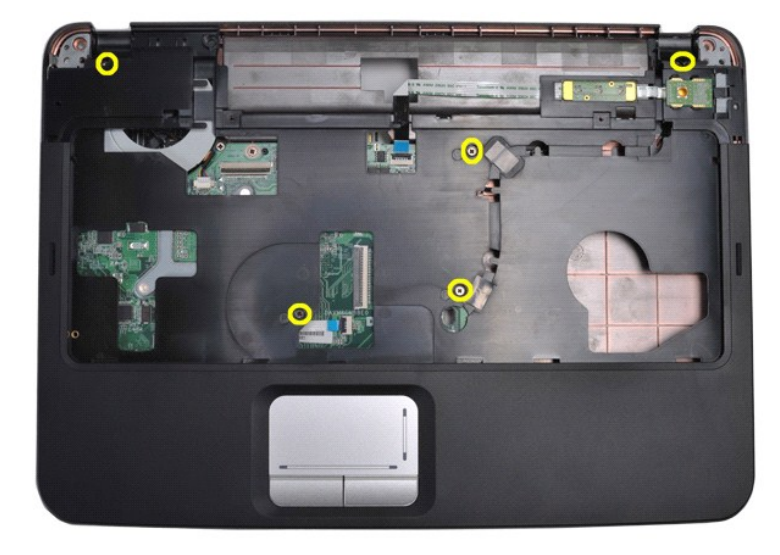

14. Αποσυνδέστε τα καλώδια του πίνακα ελέγχου και του στηρίγματος παλάμης από την πλακέτα συστήματος.

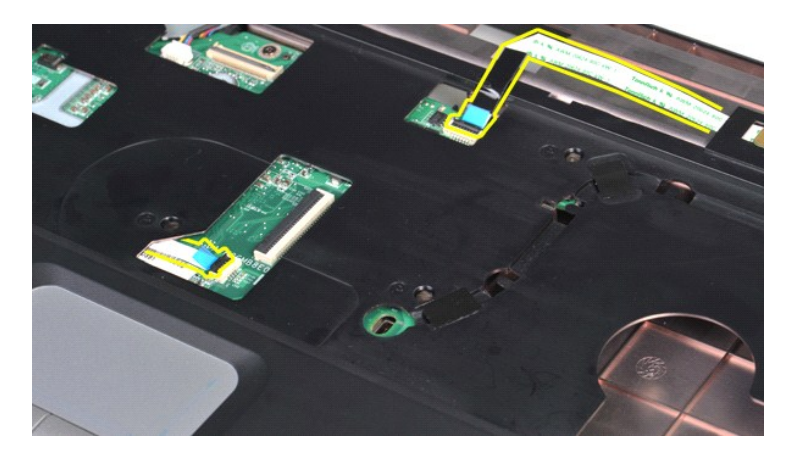

15. Ανασηκώστε το στήριγμα παλάμης από τη βάση του υπολογιστή.

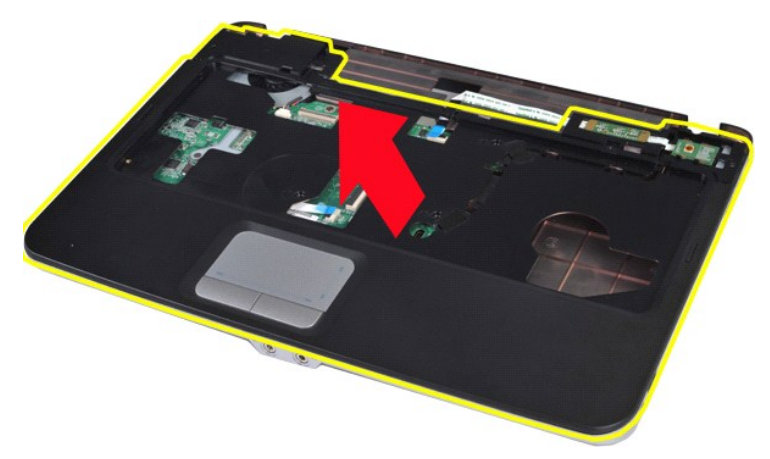

# **Επανατοποθέτηση του στηρίγματος παλάμης**

Εκτελέστε τα παραπάνω βήματα κατά την αντίστροφη σειρά για να επανατοποθετήσετε το στήριγμα παλάμης.

#### <span id="page-58-0"></span>**Mονάδα επεξεργαστή Εγχειρίδιο Σέρβις Dell™ Vostro™ 1014/1015**

ΕΙΔΟΠΟΙΗΣΗ: Διαβάστε τις οδηγίες για την ασφάλεια που παραλάβατε μαζί με τον υπολογιστή σας, προτού εκτελέσετε οποιαδήποτε εργασία στο<br>εσωτερικό του. Αν χρειάζεστε πρόσθετες πληροφορίες για τις βέλτιστες πρακτικές ασφαλεί

# **Αφαίρεση της μονάδας επεξεργαστή**

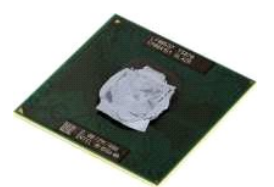

- 1. Ακολουθήστε τις διαδικασίες που περιγράφει η ενότητα <u>[Πριν από την εκτέλεση εργασιών στο εσωτερικό του υπολογιστή σας](file:///C:/data/systems/vos1014/gk/SM/work.htm#before)</u>.<br>2. Αφαιρέστε την κάρτα <u>ExpressCard</u>.<br>3. Αφαιρέστε την <u>κάρτα μνήμης (</u>αν υπάρχει).
- 2. Αφαιρέστε την κάρτα <u>ExpressCard</u>.<br>3. Αφαιρέστε την <u>κάρτα μνήμης (</u>αν υπάρχει).
- 
- 
- 4. Αφαιρέστε τη <u>μπαταρία.</u><br>5. Αφαιρέστε τη <u>μονάδα σκληρού δίσκου</u>.<br>6. Αφαιρέστε τις <u>[μονάδες μνήμης](file:///C:/data/systems/vos1014/gk/SM/AD_Memory.htm)</u>.<br>7. Αφαιρέστε την <u>κάρτα WLAN</u>.<br>8. Αφαιρέστε την <u>κάρτα WLAN</u>.
- 
- 
- -9. Αφαιρέστε το <u>κάλυμμα του πίνακα ελέγχου</u>.<br>10. Αφαιρέστε το <u>πληκτρολόγιο</u>.
- 
- 11. Αφαιρέστε τη <u>διάταξη οθόνης</u>.<br>12. Αφαιρέστε το <u>στήριγμα παλάμης</u>.
- 
- 13. Αφαιρέστε τον <u>ανεμιστήρα επεξεργαστή</u>.<br>14. Αφαιρέστε την <u>πλακέτα Ι/Ο.</u><br>15. Αφαιρέστε την <u>ασύρματη κάρτα Bluetooth</u>.
- 
- 
- 16. Αφαιρέστε την <u>πλακέτα συστήματος</u>.<br>17. Αφαιρέστε τον <u>αποδέκτη θερμότητας</u>.<br>18. Αφήστε το πλαίσιο του υπολογιστή στην άκρη και τοποθετήστε την [πλακέτα συστήματος](file:///C:/data/systems/vos1014/gk/SM/AD_Mainboard.htm) σε μια καθαρή, στενή επιφάνεια εργασίας.

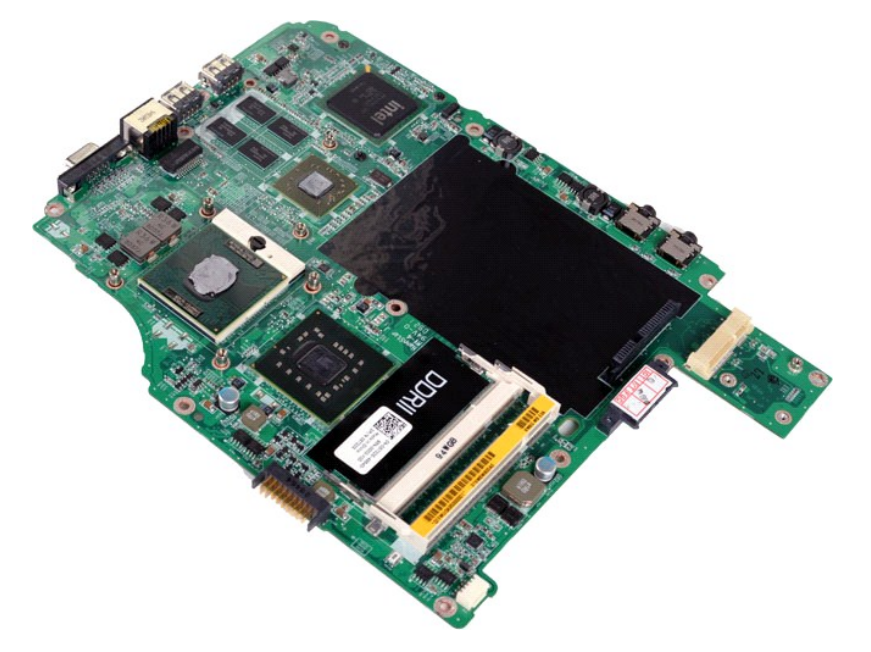

19. Χρησιμοποιήστε ένα μικρό κατσαβίδι με πλακέ μύτη και περιστρέψτε τη βίδα του έκκεντρου υποδοχής ZIF αριστερόστροφα μέχρι να φθάσει στο σημείο που σταματά το έκκεντρο.

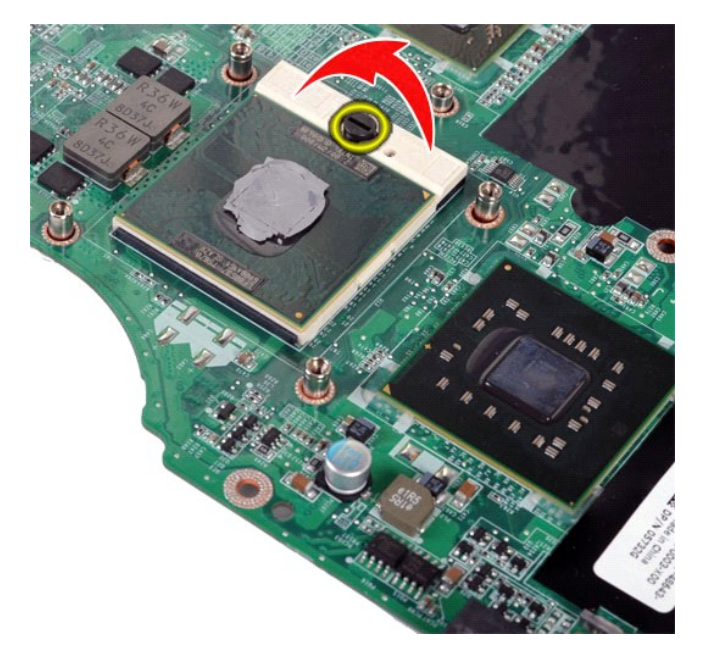

20. Αφαιρέστε τη μονάδα επεξεργαστή από την πλακέτα συστήματος.

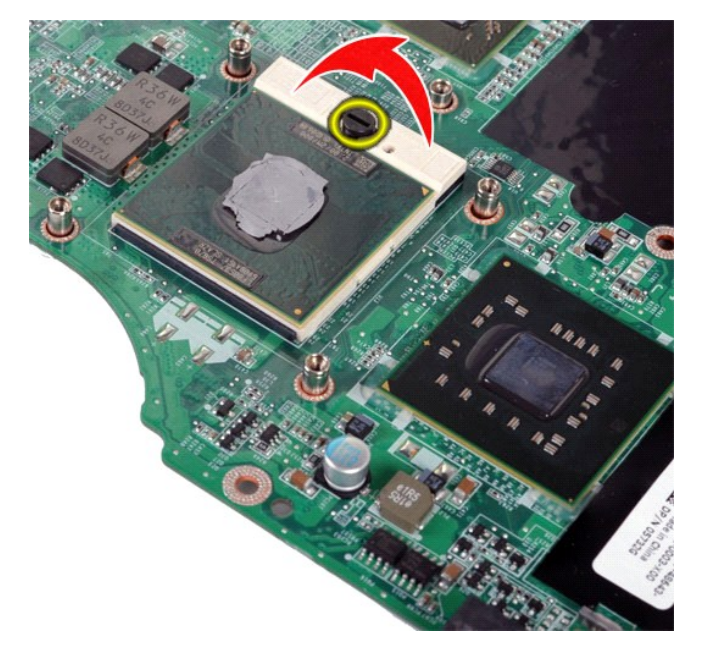

# **Επανατοποθέτηση της μονάδας επεξεργαστή**

Εκτελέστε τα παραπάνω βήματα κατά την αντίστροφη σειρά για να επανατοποθετήσετε τη μονάδα επεξεργαστή.

#### <span id="page-60-0"></span>**Ηχείο**

**Εγχειρίδιο Σέρβις Dell™ Vostro™ 1014/1015** 

ΕΙΔΟΠΟΙΗΣΗ: Διαβάστε τις οδηγίες για την ασφάλεια που παραλάβατε μαζί με τον υπολογιστή σας, προτού εκτελέσετε οποιαδήποτε εργασία στο<br>εσωτερικό του. Αν χρειάζεστε πρόσθετες πληροφορίες για τις βέλτιστες πρακτικές ασφαλεί

# **Αφαίρεση ηχείου**

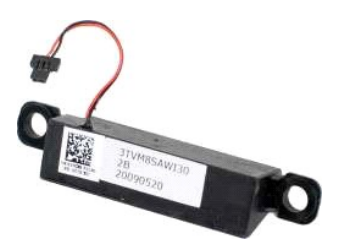

- 1. Ακολουθήστε τις διαδικασίες που περιγράφει η ενότητα <u>[Πριν από την εκτέλεση εργασιών στο εσωτερικό του υπολογιστή σας](file:///C:/data/systems/vos1014/gk/SM/work.htm#before)</u><br>2. Αφαιρέστε την κάρτα <u>ExpressCard</u> (αν υπάρχει).<br>3. Αφαιρέστε την <u>κάρτα μνήμης (</u>αν υπάρχει
- 2. Αφαιρέστε την κάρτα <u>ExpressCard</u> (αν υπάρχει).<br>3. Αφαιρέστε την <u>κάρτα μνήμης (</u>αν υπάρχει).
- 
- 
- 
- 
- 
- 4. Αφαιρέστε τη <u>μπαταρία</u><br>15. Αφαιρέστε τη <u>μονάδα σκληρού δίσκου</u>.<br>17. Αφαιρέστε τη <u>μονάδα σκληρού δίσκου</u>.<br>18. Αφαιρέστε της <u>μονάδας μνίμης</u>.<br>18. Αφαιρέστε το <u>κάλυμμα του πίνακα ελέγχου</u>.<br>11. Αφαιρέστε τη <u>διάταξη ο</u>
- 
- 
- 
- 12. Αφαιρέστε το <u>στήριγμα παλάμης</u>.<br>13. Αφαιρέστε τον <u>ανεμιστήρα επεξεργαστή</u>.<br>14. Αφαιρέστε την <u>πλακέτα Ι/Ο</u>.<br>15. Αφαιρέστε την <u>ασύρματη κάρτα Bluetooth</u>.
- 16. Αφαιρέστε την [πλακέτα συστήματος](file:///C:/data/systems/vos1014/gk/SM/AD_Mainboard.htm).

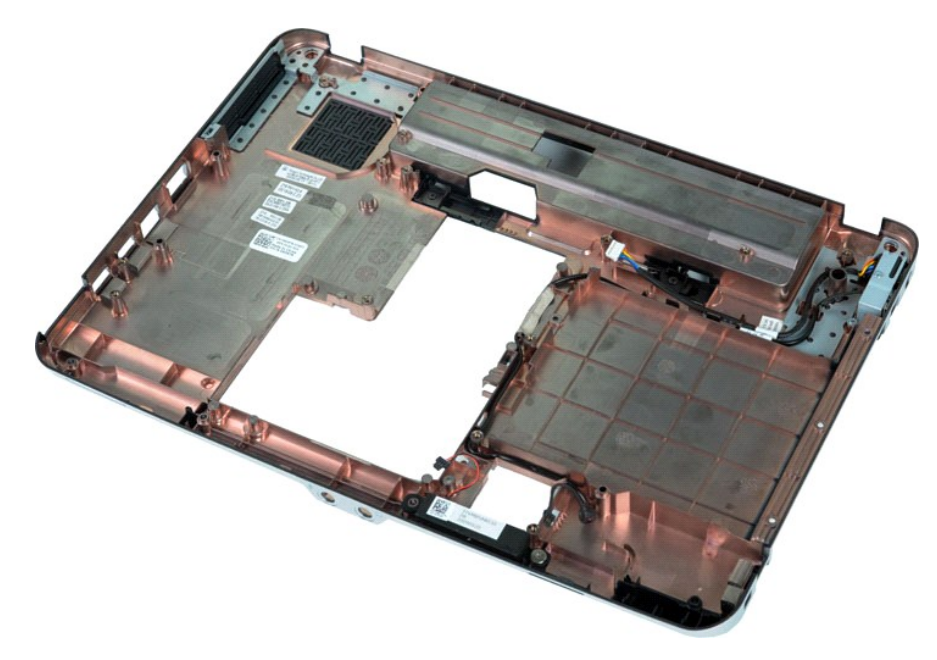

17. Αφαιρέστε τη βίδα που ασφαλίζει το ηχείο στο πλαίσιο του υπολογιστή.

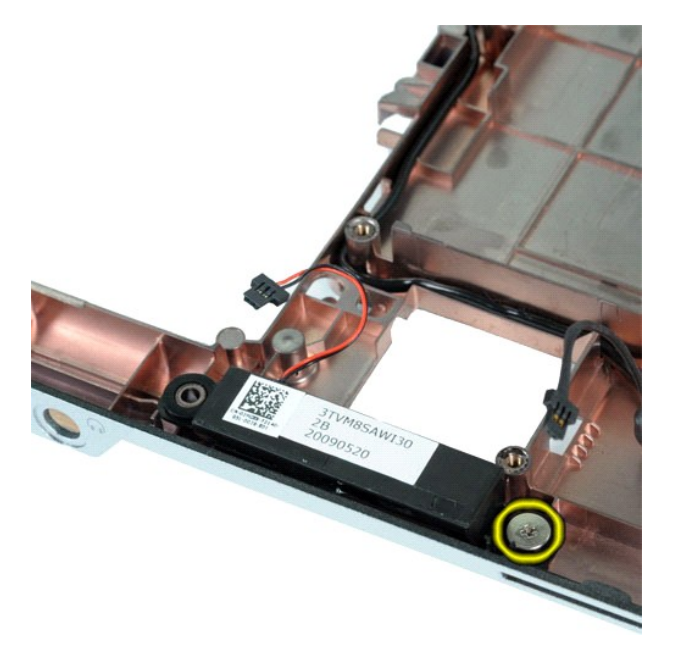

18. Αφαιρέστε το ηχείο από τον υπολογιστή.

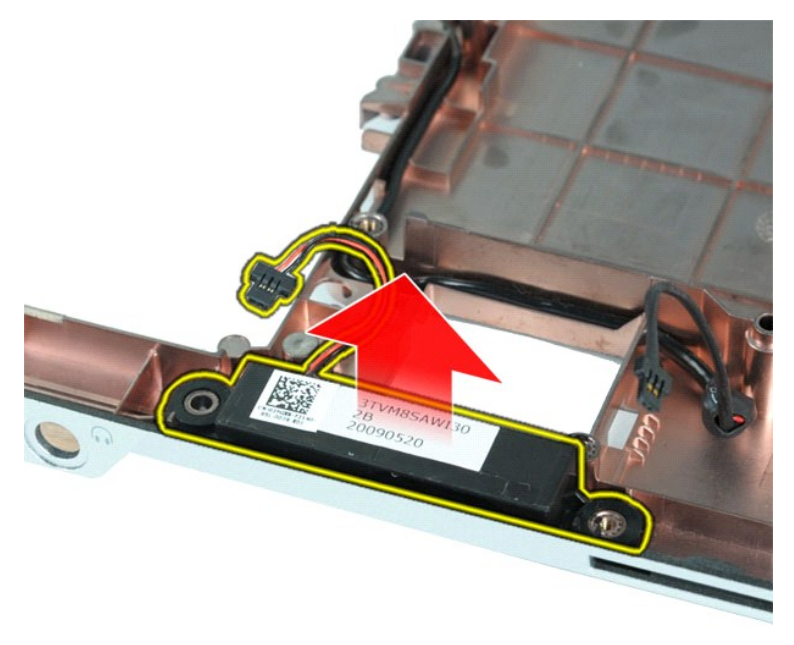

# **Επανατοποθέτηση του ηχείου**

Εκτελέστε τα παραπάνω βήματα κατά την αντίστροφη σειρά για να επανατοποθετήσετε το ηχείο.

#### <span id="page-62-0"></span>**Κάρτα ασύρματου τοπικού δικτύου (WLAN)**

**Εγχειρίδιο Σέρβις Dell™ Vostro™ 1014/1015** 

ΕΙΔΟΠΟΙΗΣΗ: Διαβάστε τις οδηγίες για την ασφάλεια που παραλάβατε μαζί με τον υπολογιστή σας, προτού εκτελέσετε οποιαδήποτε εργασία στο<br>εσωτερικό του. Αν χρειάζεστε πρόσθετες πληροφορίες για τις βέλτιστες πρακτικές ασφαλεί

# **Αφαίρεση κάρτας WLAN**

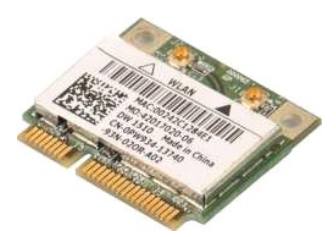

- 1. Ακολουθήστε τις διαδικασίες που περιγράφει η ενότητα <u>[Πριν από την εκτέλεση εργασιών στο εσωτερικό του υπολογιστή σας](file:///C:/data/systems/vos1014/gk/SM/work.htm#before)</u>.<br>2. Αφαιρέστε τη <u>μπαταρία.</u><br>3. Αφαιρέστε τη <u>πλαίσιο πρόσβασης</u>.<br>4. Αφαιρέστε τη <u>μονάδα σ</u>
- 
- 

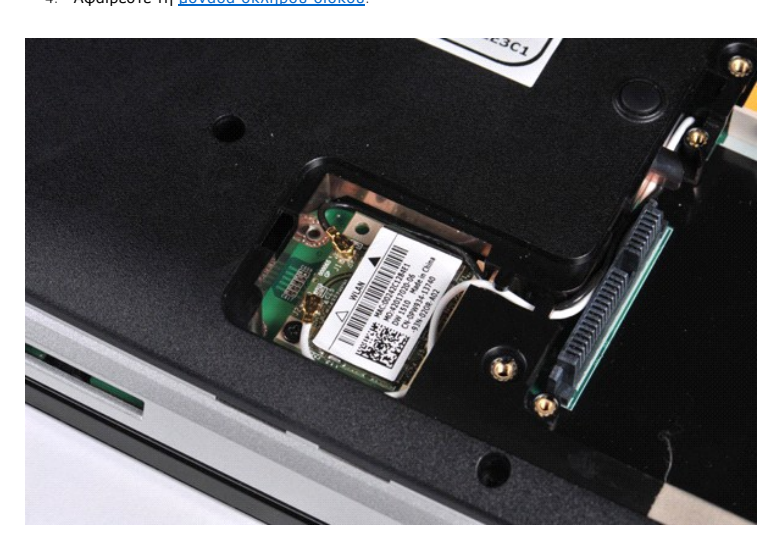

5. Αποσυνδέστε τα καλώδια κεραίας από την κάρτα WLAN.

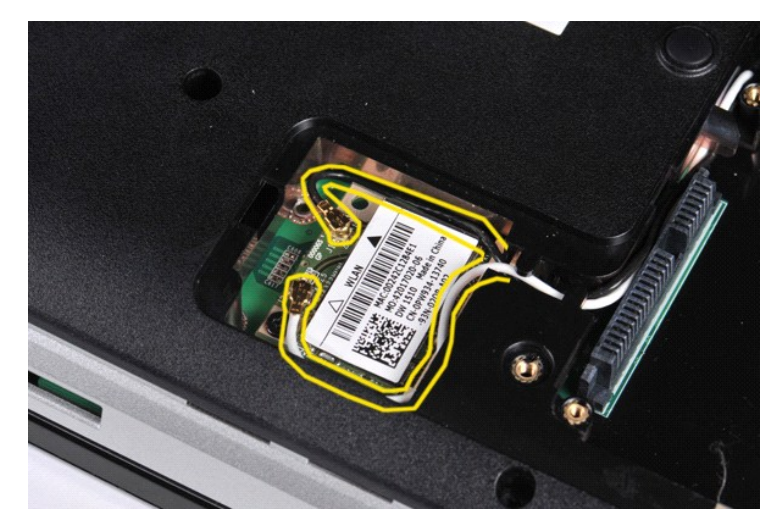

6. Αφαιρέστε τη βίδα που ασφαλίζει την κάρτα WLAN στον υπολογιστή.

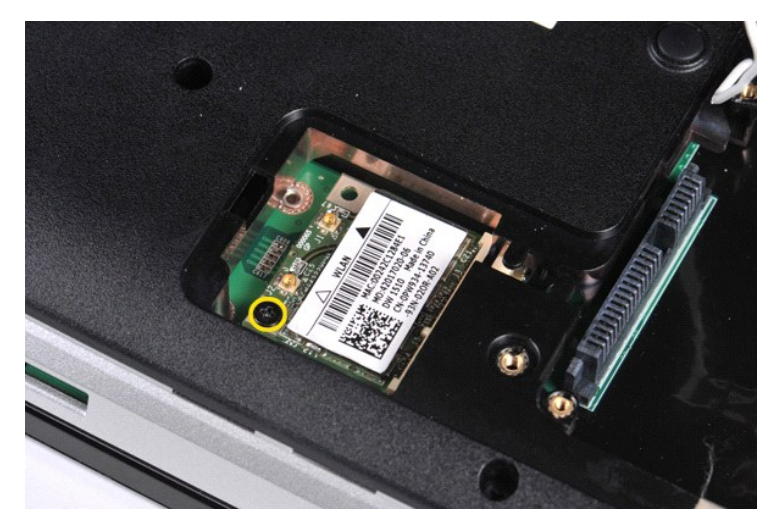

7. Σύρετε την κάρτα WLAN έξω από το σύνδεσμο της πλακέτας συστήματος με γωνία 45 μοιρών.

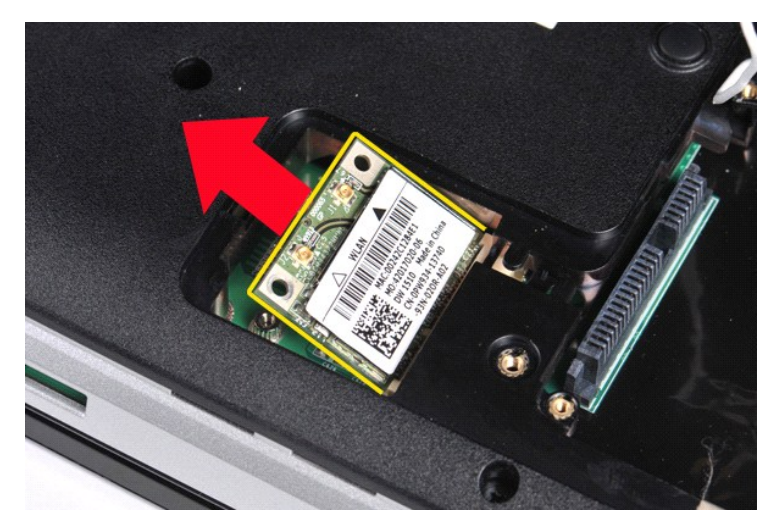

# **Επανατοποθέτηση κάρτας WLAN**

Εκτελέστε τα παραπάνω βήματα κατά την αντίστροφη σειρά για να επανατοποθετήσετε την κάρτα WLAN.

#### **Ρύθμιση συστήματος Εγχειρίδιο Σέρβις Dell™ Vostro™ 1014/1015**

- [Μενού εκκίνησης](#page-64-0)
- [Πλήκτρα πλοήγησης](#page-64-1)
- [Είσοδος στη ρύθμιση συστήματος](#page-64-2)
- [Επιλογές για τη ρύθμιση συστήματος](#page-64-3)

#### <span id="page-64-0"></span>**Μενού εκκίνησης**

Το μενού εκκίνησης σας επιτρέπει να ρυθμίσετε μια εφάπαξ ακολουθία εκκίνησης, χωρίς να εισέλθετε στη ρύθμιση συστήματος.

- 
- 1. Θέστε σε λειτουργία (ή επανεκκινήστε) τον υπολογιστή σας. 2. Όταν εμφανιστεί το λογότυπο DELL™, πατήστε αμέσως <F12>. Εμφανίζονται οι παρακάτω επιλογές:

**Internal hard drive** (Εσωτερική μονάδα σκληρού δίσκου) **CD/DVD/CD-RW Drive** (Μονάδα CD/DVD/CD-RW) **Onboard NIC** (Ενσωματωμένη κάρτα NIC) **BIOS Setup** (Ρύθμιση BIOS) **Diagnostics** (Διαγνωστικό πρόγραμμα)

3. Επιλέξτε τη συσκευή από την οποία θέλετε να κάνετε εκκίνηση και πατήστε <Enter>.

Η εκκίνηση του υπολογιστή γίνεται από την επιλεγμένη συσκευή. Tην επόμενη φορά που θα γίνει επανεκκίνηση του υπολογιστή, αποκαθίσταται η προηγούμενη σειρά εκκίνησης.

## <span id="page-64-1"></span>**Πλήκτρα πλοήγησης**

Χρησιμοποιήστε τα παρακάτω πλήκτρα για να περιηγηθείτε στις οθόνες της ρύθμισης συστήματος.

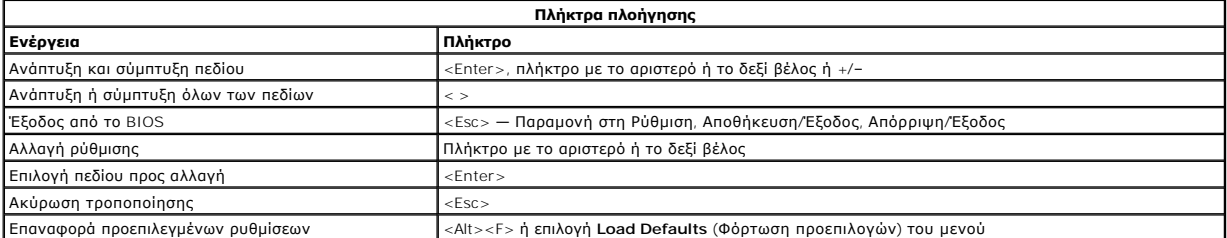

### <span id="page-64-2"></span>**Είσοδος στη ρύθμιση συστήματος**

Μπορείτε να εισέλθετε στη ρύθμιση συστήματος, χρησιμοποιώντας μια από τις παρακάτω μεθόδους:

l Χρήση του μενού εκκίνησης l Πατώντας <F2>

### **Μενού εκκίνησης**

- 1. Θέστε σε λειτουργία (ή επανεκκινήστε) τον υπολογιστή σας.
- 

2. Όταν εμφανιστεί το λογότυπο DELL™, πατήστε αμέσως <F12>. 3. Επισημάνετε την επιλογή για να εισέλθετε στη ρύθμιση συστήματος και στη συνέχεια πατήστε <Enter>

**ΣΗΜΕΙΩΣΗ:** Όταν κάνετε αλλαγές στο μενού εκκίνησης δεν επέρχονται αλλαγές στη σειρά εκκίνησης που είναι αποθηκευμένη στη ρύθμιση συστήματος.

#### **<F2>**

1. Θέστε σε λειτουργία (ή επανεκκινήστε) τον υπολογιστή σας. 2. Όταν εμφανιστεί το λογότυπο της DELL, πατήστε αμέσως <F2>.

Αν δεν μπορείτε να εισέλθετε στη ρύθμιση συστήματος, πατώντας το πλήκτρο <F2> όταν εμφανιστεί το λογότυπο της Dell, συνεχίστε να περιμένετε μέχρι να δείτε την επιφάνεια εργασίας των Windows. Στη συνέχεια, επανεκκινήστε τον υπολογιστή σας και πατήστε <F2> μόλις οι λυχνίες του πληκτρολογίου αρχίσουν να αναβοσβήνουν.

### <span id="page-64-3"></span>**Επιλογές μενού για τη ρύθμιση συστήματος**

Οι παρακάτω πίνακες περιγράφουν τις επιλογές μενού για το πρόγραμμα ρύθμισης συστήματος.

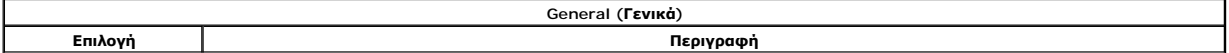

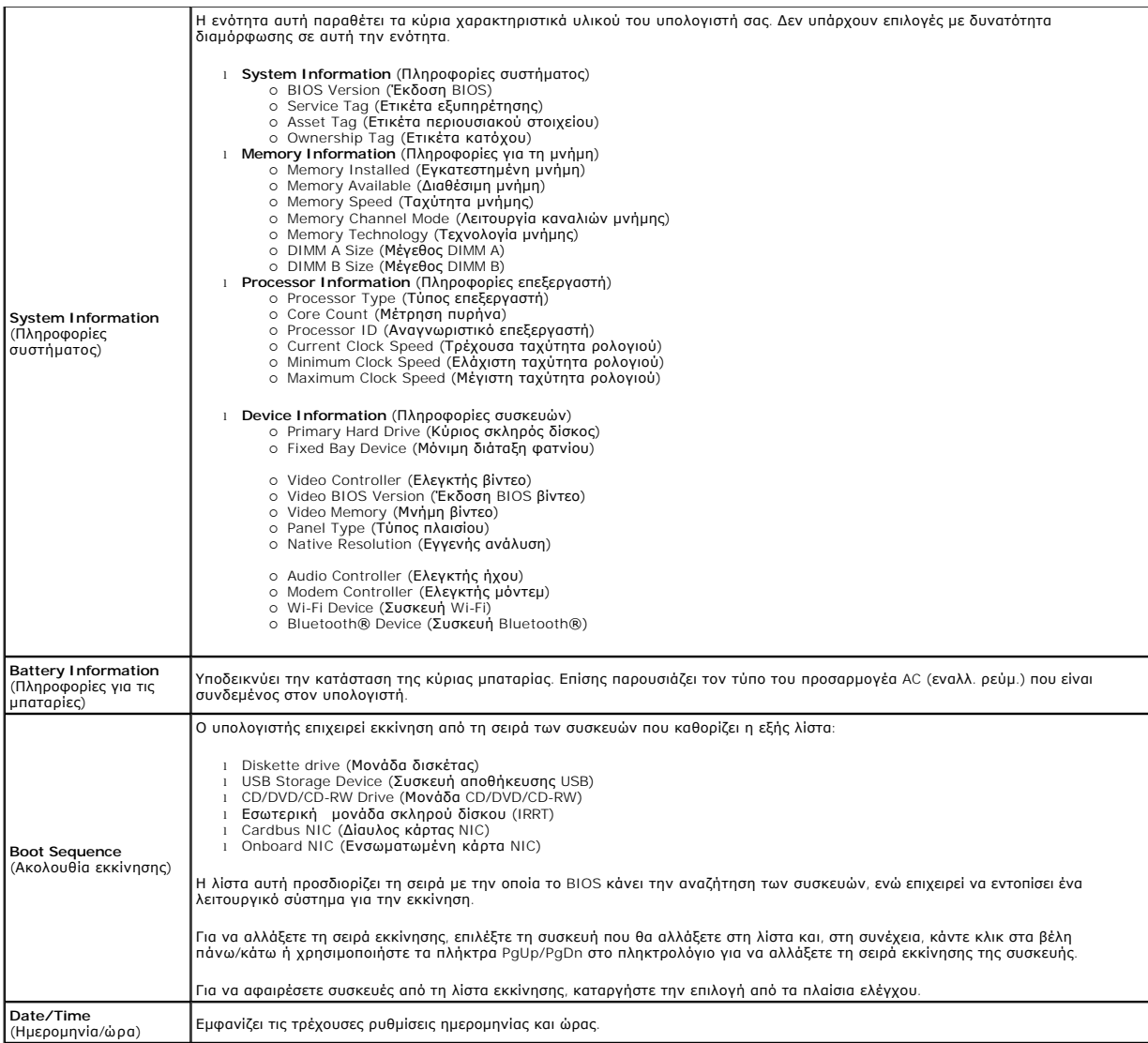

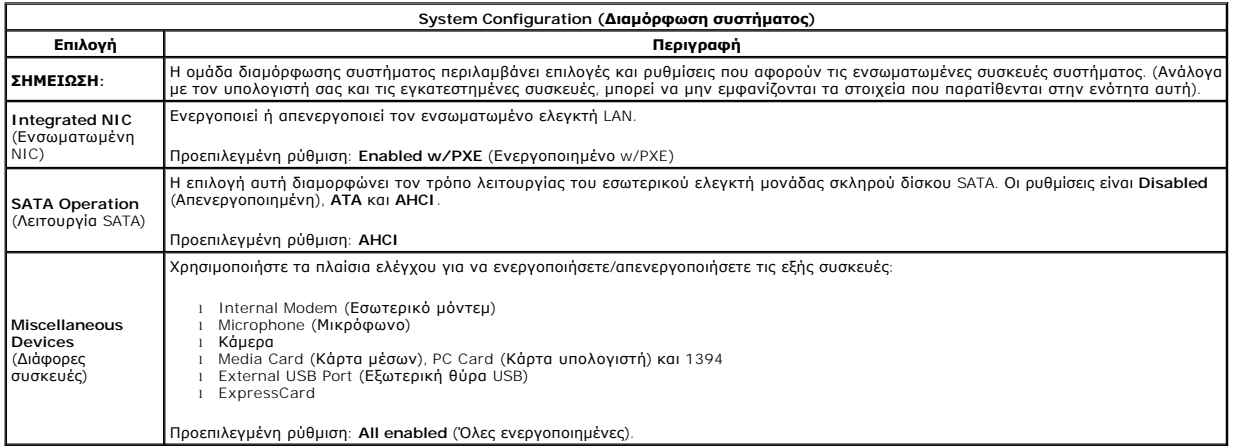

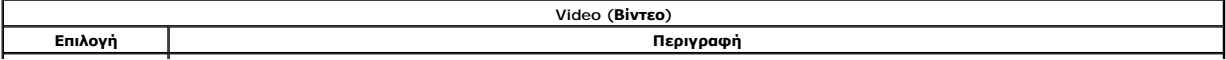

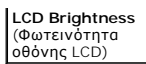

Η επιλογή αυτή (που αντιπροσωπεύεται από μια ρυθμιστική ράβδο για On Battery (Τροφοδοσία με μπαταρία) και On AC (Τροφοδοσία με<br>εναλλασσόμενο ρεύμα) ρυθμίζει τη φωτεινότητα της οθόνης όταν δεν λειτουργεί ο αισθητήρας το φω

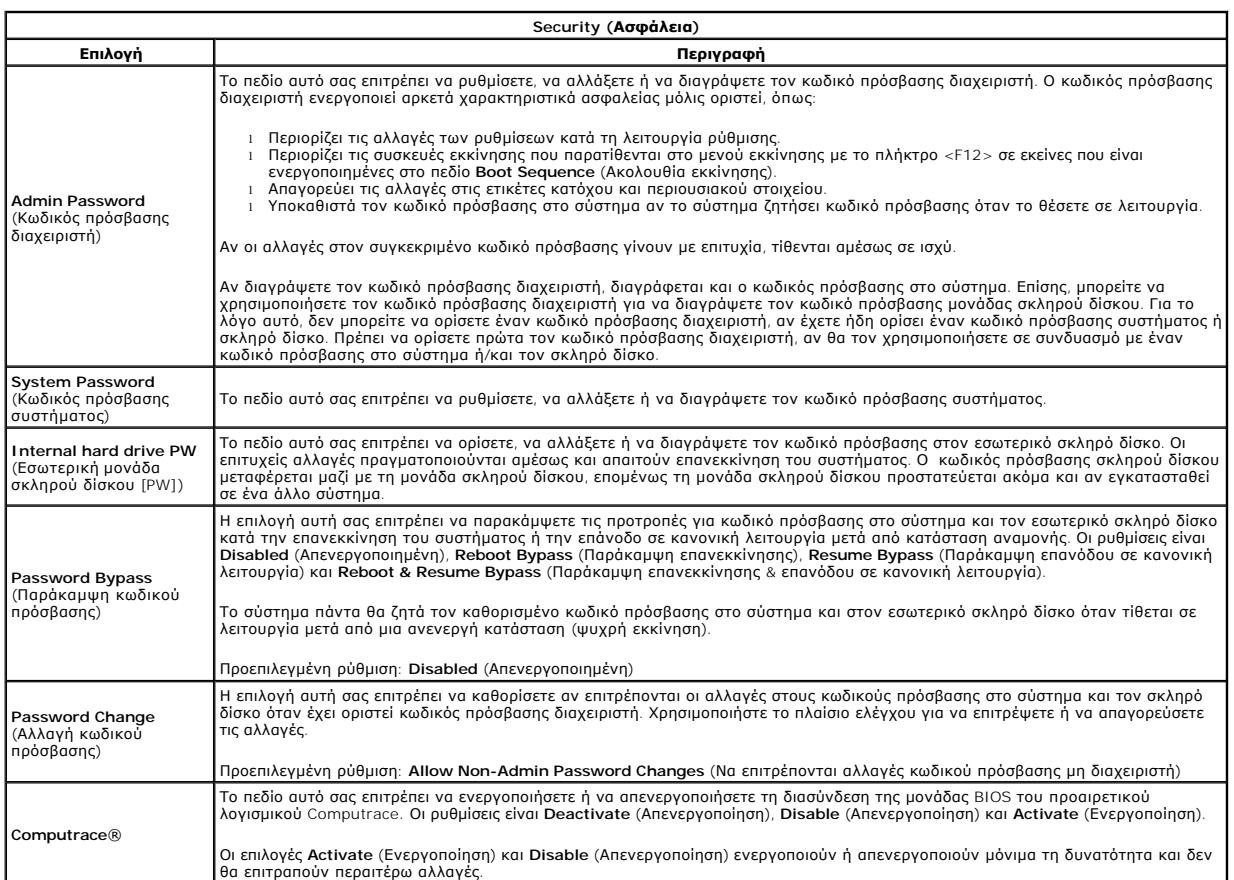

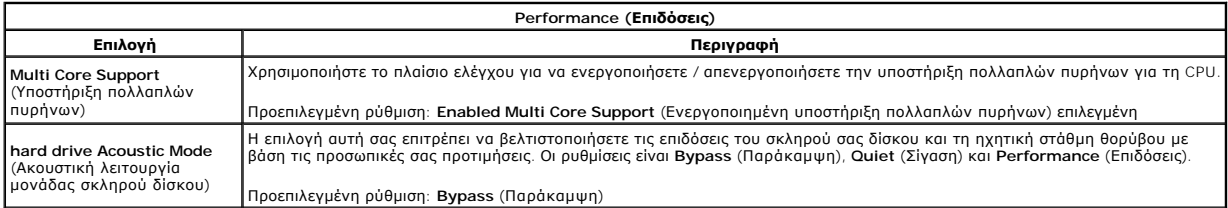

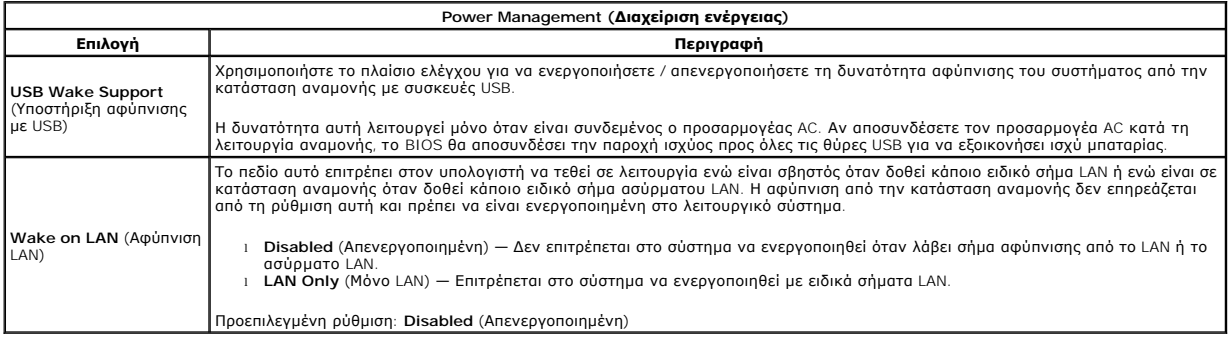

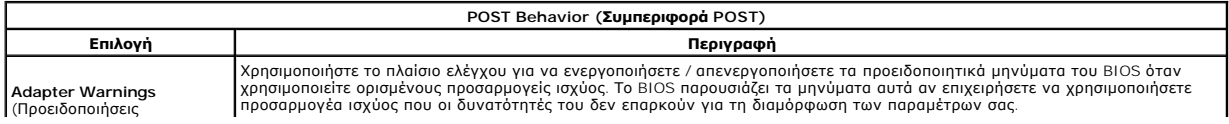

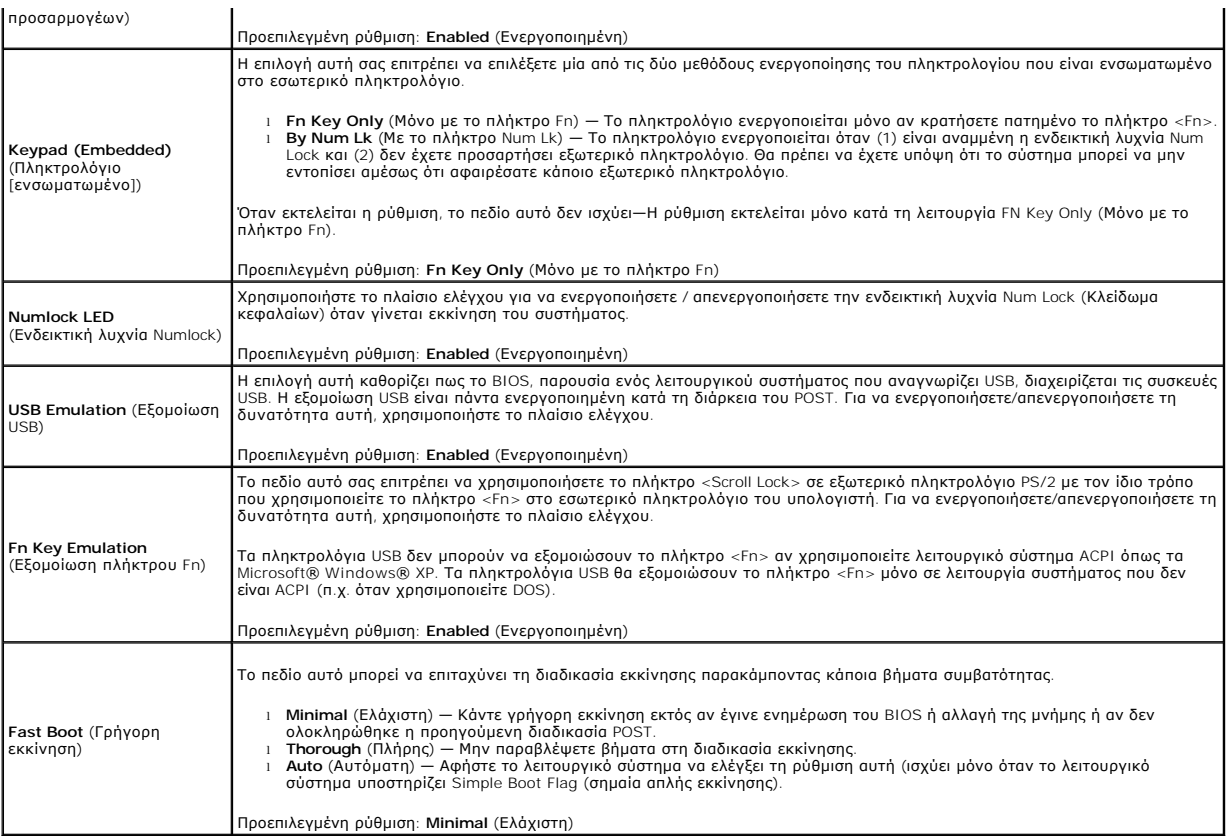

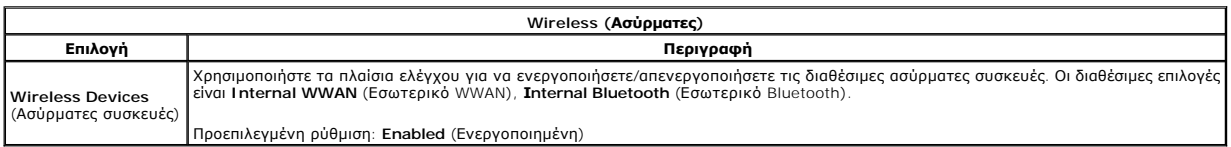

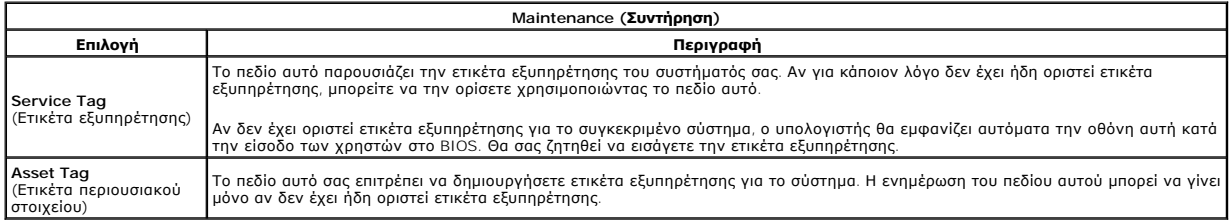

#### **Διαγνωστικό πρόγραμμα Εγχειρίδιο Σέρβις Dell™ Vostro™ 1014/1015**

- [Λυχνίες κατάστασης συσκευών](#page-68-0)
- [Λυχνίες κατάστασης μπαταρίας](#page-68-1)
- [Φόρτιση και καλή κατάσταση μπαταρίας](#page-68-2)
- [Λυχνίες κατάστασης πληκτρολογίου](#page-68-3)
- [Κωδικοί σφαλμάτων που υποδεικνύουν οι ενδεικτικές λυχνίες](#page-68-4)

#### <span id="page-68-0"></span>**Λυχνίες κατάστασης συσκευών**

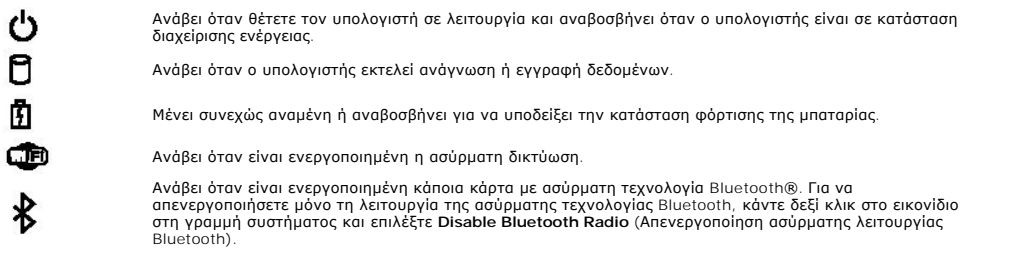

### <span id="page-68-1"></span>**Λυχνίες κατάστασης μπαταρίας**

Αν ο υπολογιστής είναι συνδεδεμένος σε ηλεκτρική πρίζα, η λυχνία για την μπαταρία λειτουργεί ως εξής:

- l **Η πορτοκαλί και η μπλε λυχνία αναβοσβήνουν εναλλάξ** Στον φορητό σας υπολογιστή είναι προσαρτημένος κάποιος μετασχηματιστής AC για τον
- οποίο δεν έχει γίνει επαλήθευση ταυτότητας και δεν υποστηρίζεται από το σύστημα ούτε είναι προϊόν της Dell.<br>1 **Η πορτοκαλί λυχνία αναβοσβήνει και αμέσως μετά η μπλε λυχνία μένει συνεχώς αναμμένη** Προσωρινή βλάβη μπαταρί μετασχηματιστής AC.
- ι **Η πορτοκαλί λυχνία αναβοσβήνει συνεχώς —** Ανεπανόρθωση βλάβη μπαταρίας όταν είναι συνδεδεμένος ο μετασχηματιστής AC.<br>ι **Η λυχνία είναι σβηστή —** Η μπαταρία εκτελεί λειτουργία πλήρους φόρτισης όταν είναι συνδεδεμένος ο
- 
- 

### <span id="page-68-2"></span>**Φόρτιση και καλή κατάσταση μπαταρίας**

Για να ελέγξτε τη φόρτιση τηςς μπαταρίας, πιέστε και αφήστε το κουμπί κατάστασης στο μετρητή φόρτισης μπαταρίας για να ανάψουν οι λυχνίες που δείχνουν τη στάθμη φόρτισης. Κάθε λυχνία αντιπροσωπεύει περίπου το 20% του συνολικού φορτίου της μπαταρίας. Για παράδειγμα, αν ανάβουν τέσσερις λυχνίες, στη<br>μπαταρία έχει μείνει το 80% του φορτίου της. Αν δεν ανάβουν λυχνίες, η μπ

Για να ελέγξετε την κατάσταση της μπαταρίας με τη χρήση μετρητή φόρτισης, πιέστε και κρατήστε πατημένο τουλάχιστον 3 δευτερόλεπτα το κουμπί<br>κατάστασης στο μετρητή φόρτισης. Αν δεν ανάβουν λυχνίες, η μπαταρία είναι σε καλή

### <span id="page-68-3"></span>**Λυχνίες κατάστασης πληκτρολογίου**

Οι πράσινες λυχνίες που βρίσκονται πάνω από το πληκτρολόγιο υποδεικνύουν τα εξής:

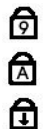

Ανάβει όταν είναι ενεργοποιημένο το αριθμικό πληκτρολόγιο.

Ανάβει όταν είναι ενεργοποιημένη η λειτουργία Caps Lock (Κλείδωμα κεφαλαίων).

Ανάβει όταν είναι ενεργοποιημένη η λειτουργία Scroll Lock (Κλείδωμα κύλισης).

#### <span id="page-68-4"></span>**Κωδικοί σφαλμάτων που υποδεικνύουν οι ενδεικτικές λυχνίες**

Στον πίνακα που ακολουθεί εμφανίζονται οι πιθανοί κωδικοί σφαλμάτων που υποδεικνύουν οι ενδεικτικές λυχνίες και μπορεί να εμφανιστούν όταν δεν πραγματοποιείται έλεγχος POST.

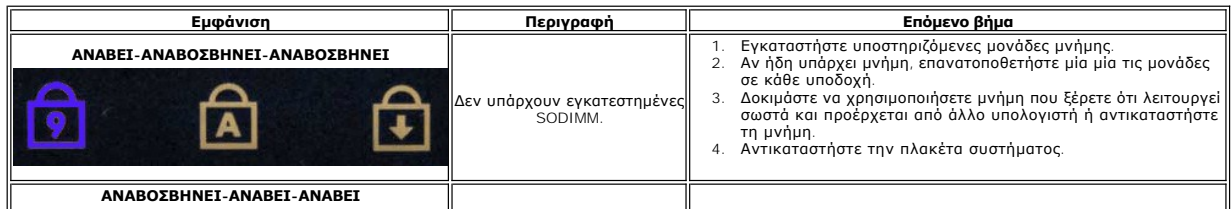

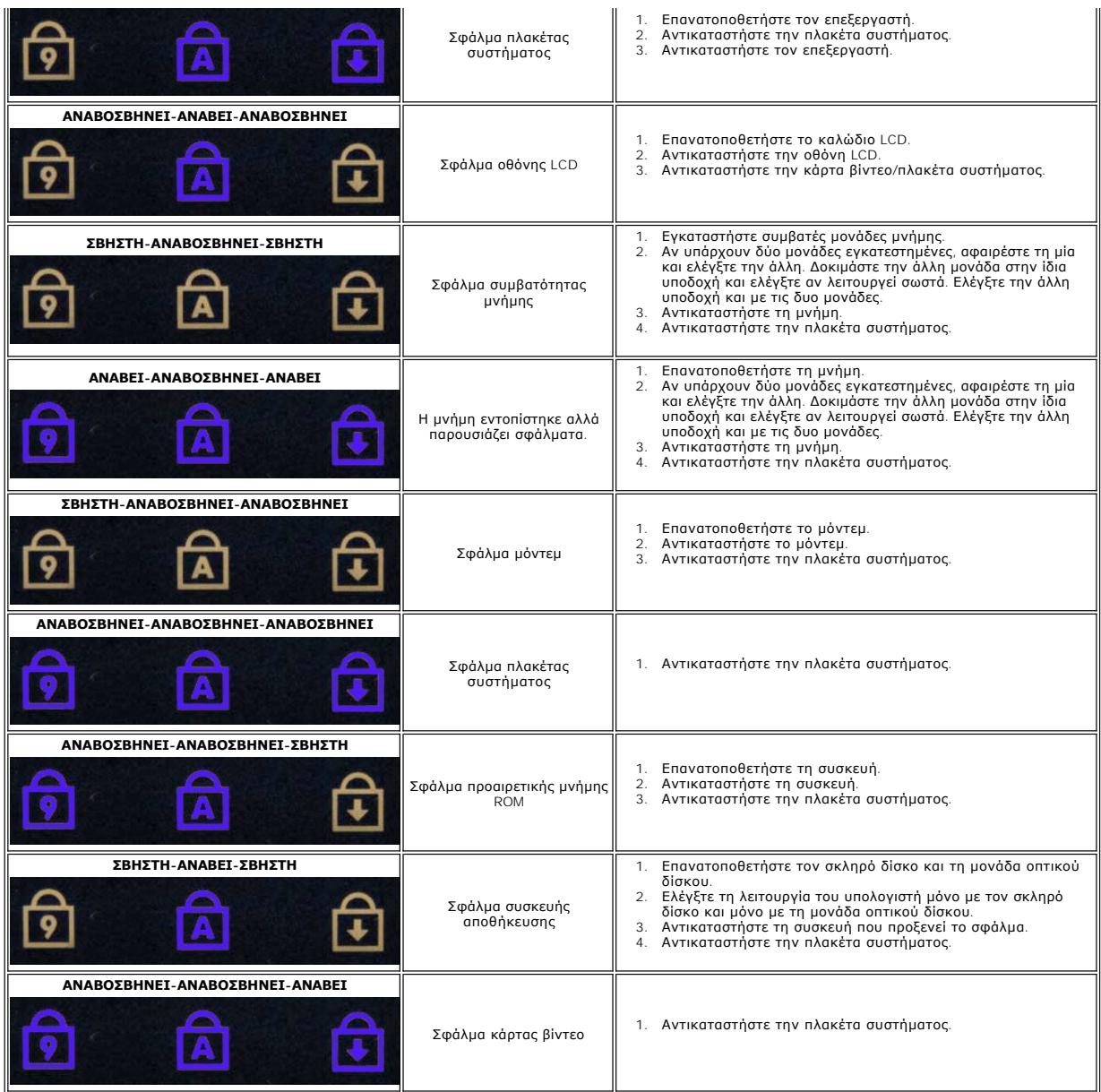

#### **Προσθήκη και αντικατάσταση εξαρτημάτων Εγχειρίδιο Σέρβις Dell™ Vostro™ 1014/1015**

- **O** ExpressCard
- [Μπαταρία](file:///C:/data/systems/vos1014/gk/SM/AD_Battery.htm)
- [Πλαίσιο πρόσβασης](file:///C:/data/systems/vos1014/gk/SM/AD_Access_Panel.htm)
- [Μνήμη](file:///C:/data/systems/vos1014/gk/SM/AD_Memory.htm)
- [Κάλυμμα πίνακα ελέγχου](file:///C:/data/systems/vos1014/gk/SM/AD_Control_Panel_Cover.htm)
- [Οθόνη](file:///C:/data/systems/vos1014/gk/SM/AD_LCD.htm)
- [Ανεμιστήρας επεξεργαστή](file:///C:/data/systems/vos1014/gk/SM/AD_CPU_Fan.htm)
- [Πλακέτα](file:///C:/data/systems/vos1014/gk/SM/AD_IO_Board.htm) I/O
- [Πλακέτα συστήματος](file:///C:/data/systems/vos1014/gk/SM/AD_Mainboard.htm)
- [Αποδέκτης θερμότητας](file:///C:/data/systems/vos1014/gk/SM/AD_Heatsink.htm)
- [Κάρτα μνήμης](file:///C:/data/systems/vos1014/gk/SM/AD_Memory_Card.htm) 
	- [Μονάδα οπτικού δίσκου](file:///C:/data/systems/vos1014/gk/SM/AD_Optical_Drive.htm)
	- [Μονάδα σκληρού δίσκου](file:///C:/data/systems/vos1014/gk/SM/AD_HDD.htm)
	- [Κάρτα ασύρματου τοπικού δικτύου](file:///C:/data/systems/vos1014/gk/SM/AD_WLAN_Card.htm) (WLAN)
	- [Πληκτρολόγιο](file:///C:/data/systems/vos1014/gk/SM/AD_Keyboard.htm)
	- [Στήριγμα παλάμης](file:///C:/data/systems/vos1014/gk/SM/AD_Palm_Rest.htm)
	- [Μπαταρία σε σχήμα νομίσματος](file:///C:/data/systems/vos1014/gk/SM/AD_Coin_Cell.htm)
	- [Εσωτερική κάρτα με ασύρματη τεχνολογία](file:///C:/data/systems/vos1014/gk/SM/AD_Bluetooth.htm) Bluetooth®
	- [Ηχείο](file:///C:/data/systems/vos1014/gk/SM/AD_Speaker.htm)
	- M[ονάδα επεξεργαστή](file:///C:/data/systems/vos1014/gk/SM/AD_Processor.htm)

# **Προδιαγραφές**

**Εγχειρίδιο Σέρβις Dell™ Vostro™ 1014/1015** 

- [Πληροφορίες συστήματος](#page-71-0)
- [Μνήμη](#page-71-2)
- [Ήχος](#page-71-4)
- [Μπαταρία](#page-72-1)
- [Μονάδα ανάγνωσης κάρτας μνήμης](#page-72-3) 5 σε 1
- [Οθόνη](#page-73-0)
- Κάμερα ([προαιρετική](#page-73-2))
- [Φυσικά χαρακτηριστικά](#page-73-4)
- [Επεξεργαστής](#page-71-1)  [Επικοινωνίες](#page-71-3)  [Πληκτρολόγιο](#page-72-0)
- [Θύρες και σύνδεσμοι](#page-72-2)
- [Βίντεο](#page-72-4)
- [Επιφάνεια αφής](#page-73-1)
- [Μετασχηματιστής](#page-73-3) AC
- [Στοιχεία περιβάλλοντος](#page-74-0)

**ΣΗΜΕΙΩΣΗ:** Τα προσφερόμενα είδη μπορεί να διαφέρουν ανά περιοχή. Για περισσότερες πληροφορίες σχετικά με τη διαμόρφωση του υπολογιστή σας, κάντε κλικ στην επιλογή Start (Έναρξη) το (ή Start (Έναρξη) στα<br>Windows@ XP) **→ Help and Support (**Boήθεια και υποστήριξη) και, στη συνέχεια, επιλέξτε τη δυνατότητα<br>προβολής πληροφοριών γ

<span id="page-71-0"></span>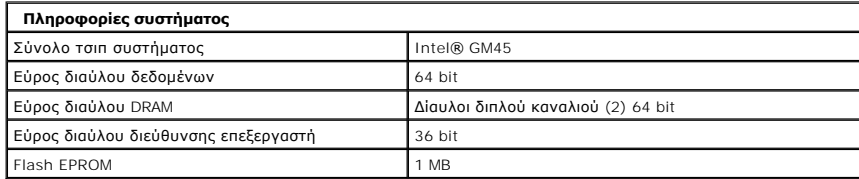

<span id="page-71-1"></span>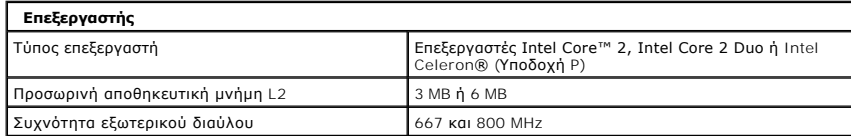

<span id="page-71-2"></span>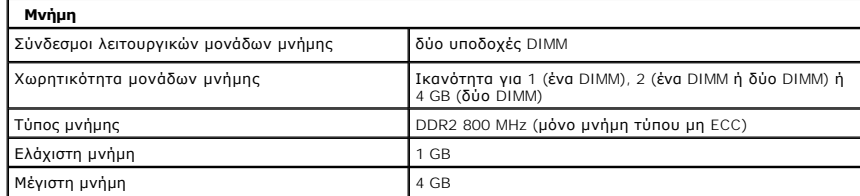

<span id="page-71-3"></span>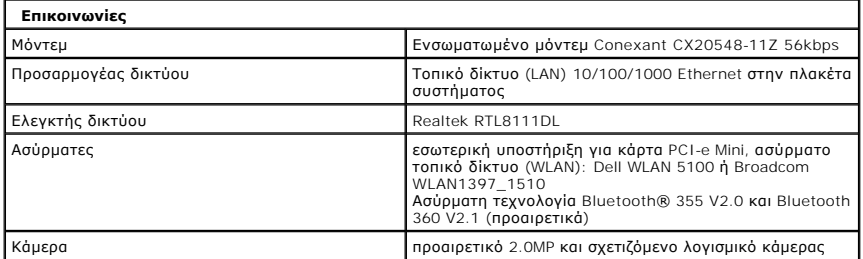

<span id="page-71-4"></span>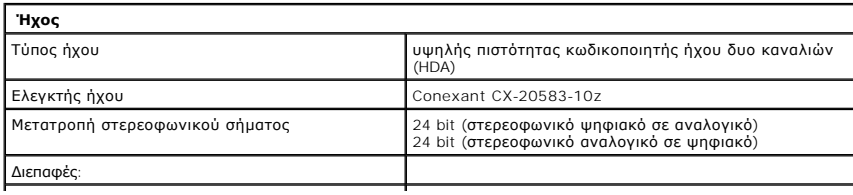
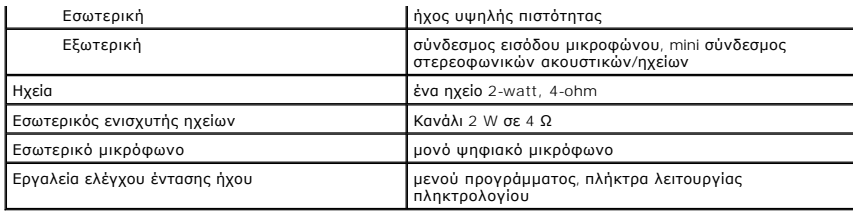

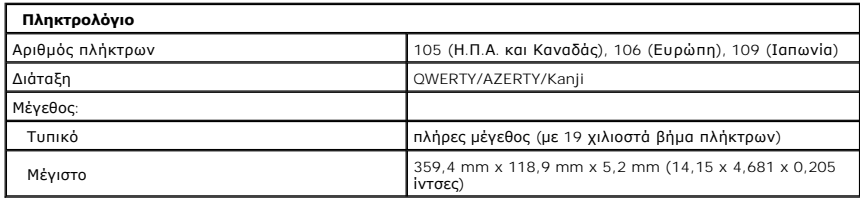

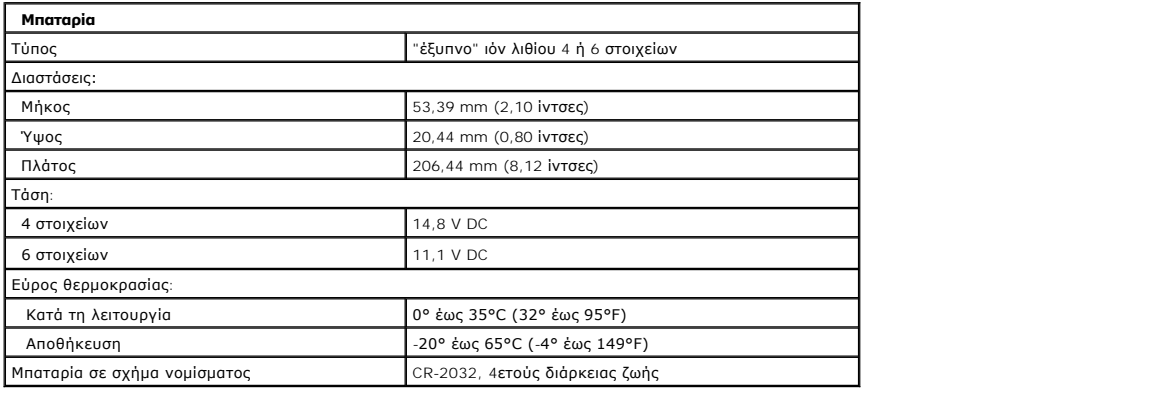

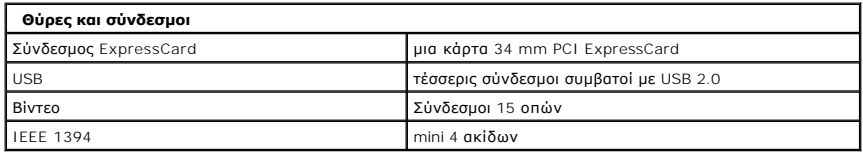

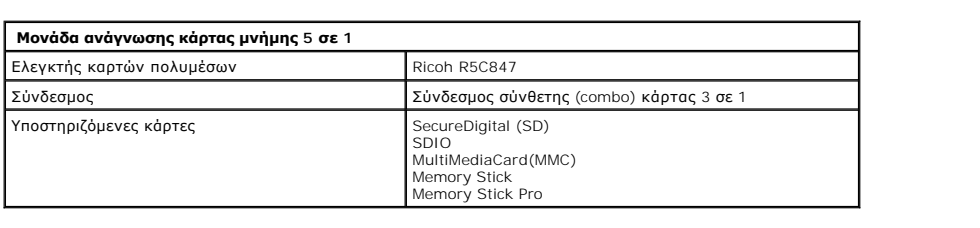

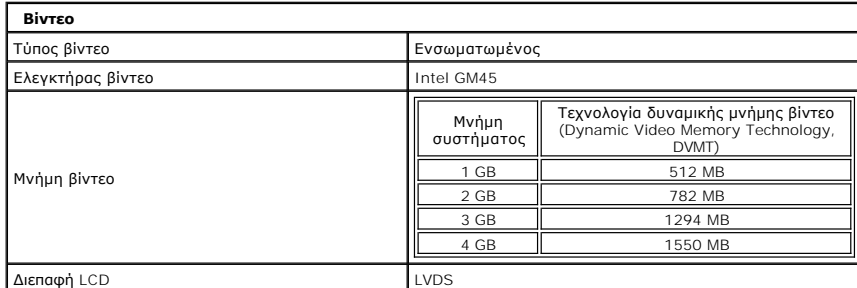

```
Υποστήριξη τηλεόρασης Σύνδεσμος VGA
```
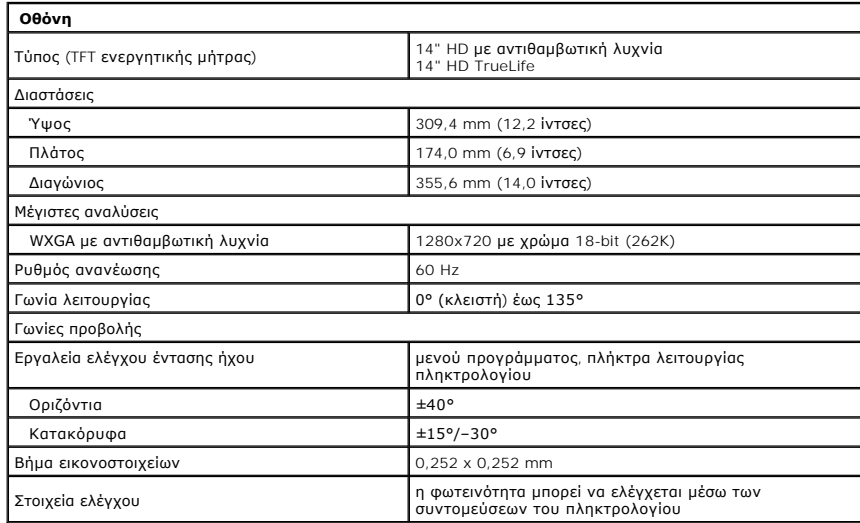

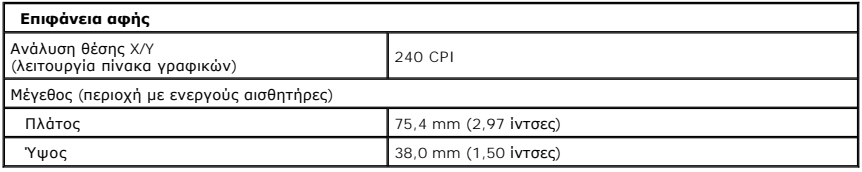

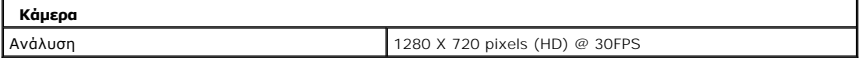

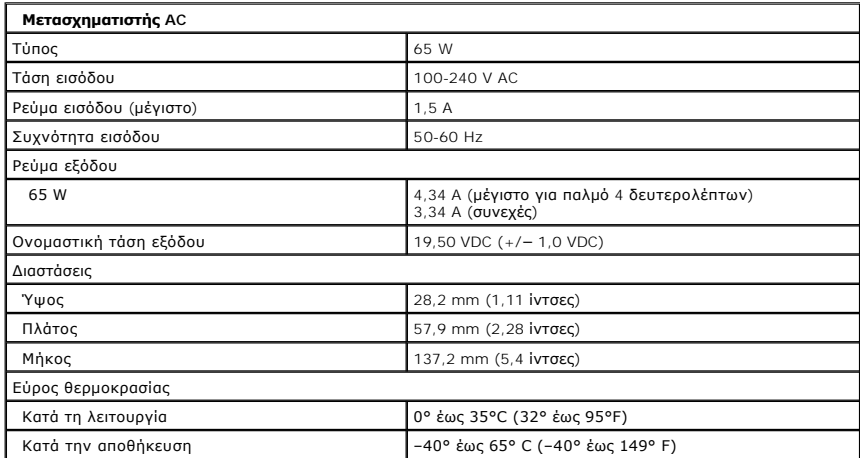

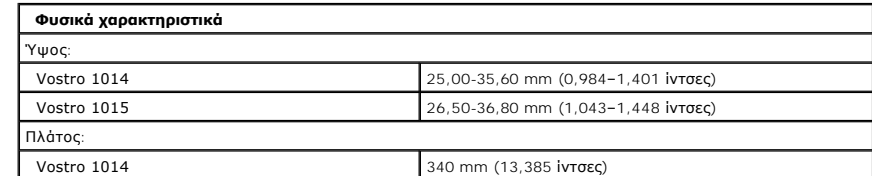

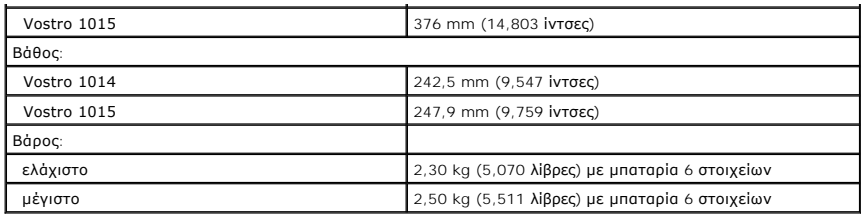

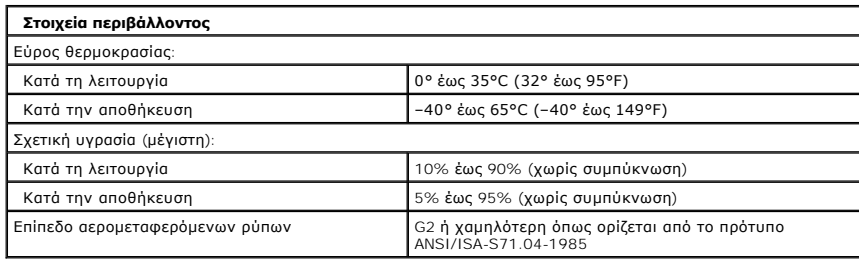

[Επιστροφή στη σελίδα περιεχομένων](file:///C:/data/systems/vos1014/gk/SM/index.htm)

# <span id="page-75-2"></span>**Εκτέλεση εργασιών στον υπολογιστή σας**

**Εγχειρίδιο Σέρβις Dell™ Vostro™ 1014/1015** 

- [Πριν από την εκτέλεση εργασιών στο εσωτερικό του υπολογιστή σας](#page-75-0)
- [Συνιστώμενα εργαλεία](#page-75-1)
- [Τερματισμός της λειτουργίας του υπολογιστή σας](#page-76-0)
- [Μετά την εκτέλεση εργασιών στο εσωτερικό του υπολογιστή](#page-76-1)

#### <span id="page-75-0"></span>**Πριν από την εκτέλεση εργασιών στο εσωτερικό του υπολογιστή σας**

Για να προστατευτεί ο υπολογιστής σας από πιθανή ζημιά και να διασφαλιστεί η ατομική σας προστασία, ακολουθήστε τις εξής κατευθυντήριες γραμμές στα θέματα ασφάλειας. Αν δεν αναφέρεται κάτι διαφορετικό, για κάθε διαδικασία που περιλαμβάνεται σε αυτήν την τεκμηρίωση θεωρείται δεδομένο ότι πληρούνται οι παρακάτω προϋποθέσεις:

- Ολοκληρώσατε τα βήματα που περιγράφει η ενότητα Εκτέλεση εργασιών στον υπολογιστή σα
- 
- ι Διαβάσατε τις πληροφορίες που παραλάβατε μαζί με τον υπολογιστή σας και αφορούν θέματα ασφάλειας.<br>ι Για να αντικαταστήσετε ή —αν το αγοράσατε χωριστά— να εγκαταστήσετε ένα εξάρτημα, εκτελέστε τη διαδικασία αφαίρεσης
- ΕΙΔΟΠΟΙΗΣΗ: Διαβάστε τις οδηγίες για την ασφάλεια που παραλάβατε μαζί με τον υπολογιστή σας, προτού εκτελέσετε οποιαδήποτε εργασία στο<br>εσωτερικό του. Αν χρειάζεστε πρόσθετες πληροφορίες για τις βέλτιστες πρακτικές ασφαλεί **με τους κανονισμούς, στη διεύθυνση www.dell.com/regulatory\_compliance.**
- **ΠΡΟΣΟΧΗ: Πολλές επισκευές μπορούν να γίνουν μόνο από πιστοποιημένο τεχνικό συντήρησης. Μπορείτε να προχωρήσετε μόνο σε αντιμετώπιση**  προβλημάτων και απλές επισκευές για τις οποίες σας εξουσιοδιοτεί η τεκμηρίωση του προϊόντος σας ή με βάση τις οδηγίες των τεχνικών<br>συντήρησης και της ομάδας υποστήριξης μέσω διαδικτύου ή τηλεφώνου. Η εγγύησή σας δεν καλύπ **ασφάλειας.**
- **ΠΡΟΣΟΧΗ: Προς αποφυγή ηλεκτροστατικής εκκένωσης, γειωθείτε χρησιμοποιώντας μεταλλικό περικάρπιο γείωσης ή αγγίζοντας κατά διαστήματα μια άβαφη μεταλλική επιφάνεια.**
- ΠΡΟΣΟΧΗ: Φροντίστε να χειρίζεστε τα εξαρτήματα και τις κάρτες με προσοχή. Μην αγγίζετε εξαρτήματα ή τις επαφές στις κάρτες. Φροντίστε να<br>πιάνετε τις κάρτες από τις άκρες τους ή από το μεταλλικό βραχίονα στήριξής τους. Φρο
- ΠΡΟΣΟΧΗ: Όταν αποσυνδέετε ένα καλώδιο, τραβήξτε το σύνδεσμο ή τη γλωττίδα του και όχι το ίδιο το καλώδιο. Ορισμένα καλώδια έχουν<br>συνδέσμους με γλωττίδες ασφαλείας. Αν αποσυνδέετε καλώδιο αυτού του τύπου, πιέστε τις γλωττί

**ΣΗΜΕΙΩΣΗ:** Το χρώμα του υπολογιστή και ορισμένων εξαρτημάτων μπορεί να διαφέρει από αυτό που βλέπετε στις εικόνες του εγγράφου.

Για να μην προκληθεί ζημιά στον υπολογιστή, εκτελέστε τα βήματα που ακολουθούν προτού ξεκινήσετε τις εργασίες στο εσωτερικό του.

- 1. Βεβαιωθείτε ότι η επιφάνεια εργασίας είναι επίπεδη και καθαρή για να αποφύγετε τις γρατζουνιές στο κάλυμμα του υπολογιστή.<br>2. Τερματίστε τη λειτουργία του υπολογιστή σας (ανατρέξτε στην ενότητα <u>Τερματισμός της λει</u>
- 
- 3. Αν ο υπολογιστής είναι συνδεμένος σε μία συσκευή τοποθέτησης (αγκυρωμένος), αποσυνδέστε τον.
- **ΠΡΟΣΟΧΗ: Για να αποσυνδέσετε ένα καλώδιο δικτύου, αποσυνδέστε πρώτα το βύσμα του από τον υπολογιστή σας και, στη συνέχεια, αποσυνδέστε το βύσμα του από τη συσκευή δικτύου.**
- 
- 4. Αποσυνδέστε όλα τα καλώδια δικτύου από τον υπολογιστή. 5. Αποσυνδέστε τον υπολογιστή σας και όλες τις συνδεδεμένες συσκευές από τις ηλεκτρικές πρίζες.
- 6. Όπου υπάρχουν, αποσυνδέστε τους προσαρμογείς από τον υπολογιστή. 7. Κλείστε την οθόνη και γυρίστε τον υπολογιστή ανάποδα πάνω σε μια επίπεδη επιφάνεια εργασίας.
- **ΠΡΟΣΟΧΗ: Για να μην προκληθεί ζημιά στην πλακέτα συστήματος, πρέπει να αφαιρέσετε την κύρια μπαταρία προτού εκτελέσετε εργασίες συντήρησης στον υπολογιστή.**
- 8. Αφαιρέστε την κύρια μπαταρία (βλέπε [Μπαταρία](file:///C:/data/systems/vos1014/gk/SM/AD_Battery.htm)).
- 9. Γυρίστε πάλι τον υπολογιστή στη κανονική του θέση.
- 10. Ανοίξτε την οθόνη. 11. Πιέστε το κουμπί τροφοδοσίας για να γειωθεί η πλακέτα συστήματος.
- **ΠΡΟΣΟΧΗ: Για να αποφύγετε τον κίνδυνο ηλεκτροπληξίας, πρέπει πάντοτε να αποσυνδέετε τον υπολογιστή σας από την ηλεκτρική πρίζα προτού ανοίξετε την οθόνη.**
- Λ ΠΡΟΣΟΧΗ: Προτού αγγίξετε οτιδήποτε στο εσωτερικό του υπολογιστή, γειωθείτε αγγίζοντας μια άβαφη μεταλλική επιφάνεια, όπως το μέταλλο στο<br>πίσω μέρος του υπολογιστή. Την ώρα που εργάζεστε, φροντίστε να αγγίζετε κατά διαστήμ
- 12. Αφαιρέστε κάθε εγκατεστημένη ExpressCard ή έξυπνη κάρτα από τις αντίστοιχες υποδοχές. <br>13. Αφαιρέστε τη μονάδα σκληρού δίσκου (βλέπε <u>[Μονάδα σκληρού δίσκου](file:///C:/data/systems/vos1014/gk/SM/AD_HDD.htm))</u>.

## <span id="page-75-1"></span>**Συνιστώμενα εργαλεία**

Για τις διαδικασίες που αναφέρει το έγγραφο μπορεί να απαιτούνται τα εξής εργαλεία:

- l Μικρό κατσαβίδι με πλακέ μύτη
- l Σταυροκατσάβιδο #0
- l Σταυροκατσάβιδο #1 l Μικρή πλαστική σφήνα
- 

### <span id="page-76-0"></span>**Τερματισμός της λειτουργίας του υπολογιστή σας**

- ΠΡΟΣΟΧΗ: Για να μη χαθούν δεδομένα, αποθηκεύστε και κλείστε όλα τα ανοιχτά αρχεία και τερματίστε όλα τα ανοιχτά προγράμματα, προτού<br>τερματίσετε τη λειτουργία του υπολογιστή σας.
- 1. Τερματίστε το λειτουργικό σύστημα:
	- l Σε Windows Vista®:

Κάντε κλικ στο μενού **Έναρξη ,** κλικ στο βέλος στην κάτω δεξιά γωνία του μενού **Start** (Έναρξη) όπως φαίνεται παρακάτω και, στη συνέχεια, κλικ στην επιλογή **Shut Down** (Τερματισμός).

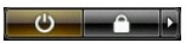

l Σε Windows® XP:

Κάντε κλικ στην επιλογή **Start** (Έναρξη) ® **Turn Off Computer** (Απενεργοποίηση υπολογιστή) ® **Turn Off** (Απενεργοποίηση).

- Ο υπολογιστής σβήνει μόλις ολοκληρωθεί η διαδικασία τερματισμού του λειτουργικού συστήματος.
- 2. Βεβαιωθείτε ότι έχετε απενεργοποιήσει τον υπολογιστή και κάθε προσαρτημένη συσκευή. Αν ο υπολογιστής και οι προσαρτημένες συσκευές δεν σβήσουν<br>αυτόματα μετά τον τερματισμό τού λειτουργικού συστήματος, πιέστε και κρατήσ τερματιστεί η λειτουργία τους.

#### <span id="page-76-1"></span>**Μετά την εκτέλεση εργασιών στο εσωτερικό του υπολογιστή**

Αφού ολοκληρώσετε τις διαδικασίες επανατοποθέτησης, βεβαιωθείτε ότι συνδέσατε κάθε εξωτερική συσκευή, κάρτα και καλώδιο προτού θέσετε σε λειτουργία τον υπολογιστή σας.

- **ΠΡΟΣΟΧΗ: Για να μην προκληθεί βλάβη του υπολογιστή, χρησιμοποιήστε μόνο την μπαταρία που είναι σχεδιασμένη για τον συγκεκριμένο υπολογιστή Dell. Μη χρησιμοποιείτε μπαταρίες που είναι σχεδιασμένες για άλλους υπολογιστές Dell.**
- 1. Συνδέστε κάθε εξωτερική συσκευή, όπως σταθμό προσομοίωσης θυρών, δευτερεύουσα μπαταρία ή βάση μέσων και επανατοποθετήστε κάθε κάρτα, π.χ. ExpressCard.
- 2. Συνδέστε κάθε καλώδιο τηλεφώνου ή δικτύου στον υπολογιστή σας.
- **ΠΡΟΣΟΧΗ: Για να συνδέσετε ένα καλώδιο δικτύου, συνδέστε πρώτα το ένα του βύσμα στη συσκευή δικτύου και ύστερα το άλλο βύσμα στον υπολογιστή.**
- 
- 3. Επανατοποθετήστε την <u>μπαταρία</u>.<br>4. Συνδέστε τον υπολογιστή και όλες τις προσαρτημένες συσκευές στις ηλεκτρικές πρίζες.
- 5. Θέστε τον υπολογιστή σε λειτουργία.

[Επιστροφή στη σελίδα περιεχομένων](file:///C:/data/systems/vos1014/gk/SM/index.htm)

l CD με το πρόγραμμα ενημέρωσης Flash BIOS